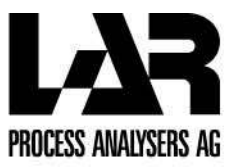

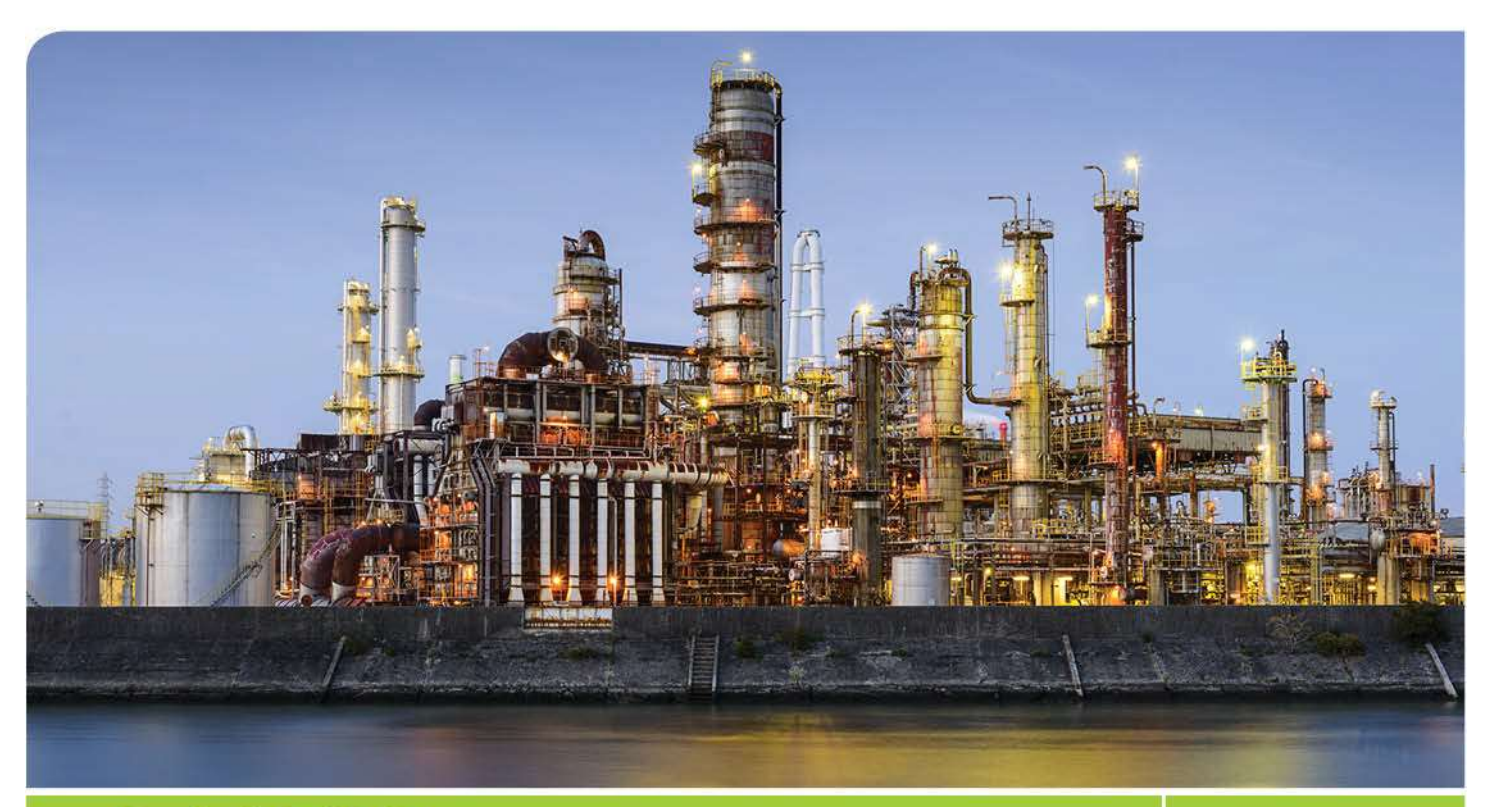

# Quick TOCuv

# **TOC-ANALYSE**

# BETRIEBSANLEITUNG

Dokument QuickTOC $^{\circledR}$ <sub>uv</sub>- 08D0520 01/2020 Software-Version: 8.2.3

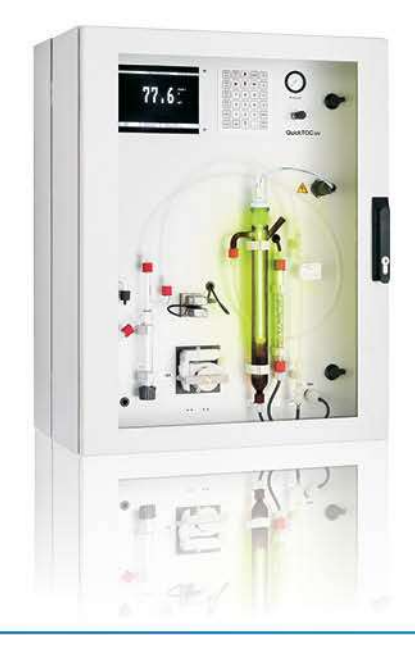

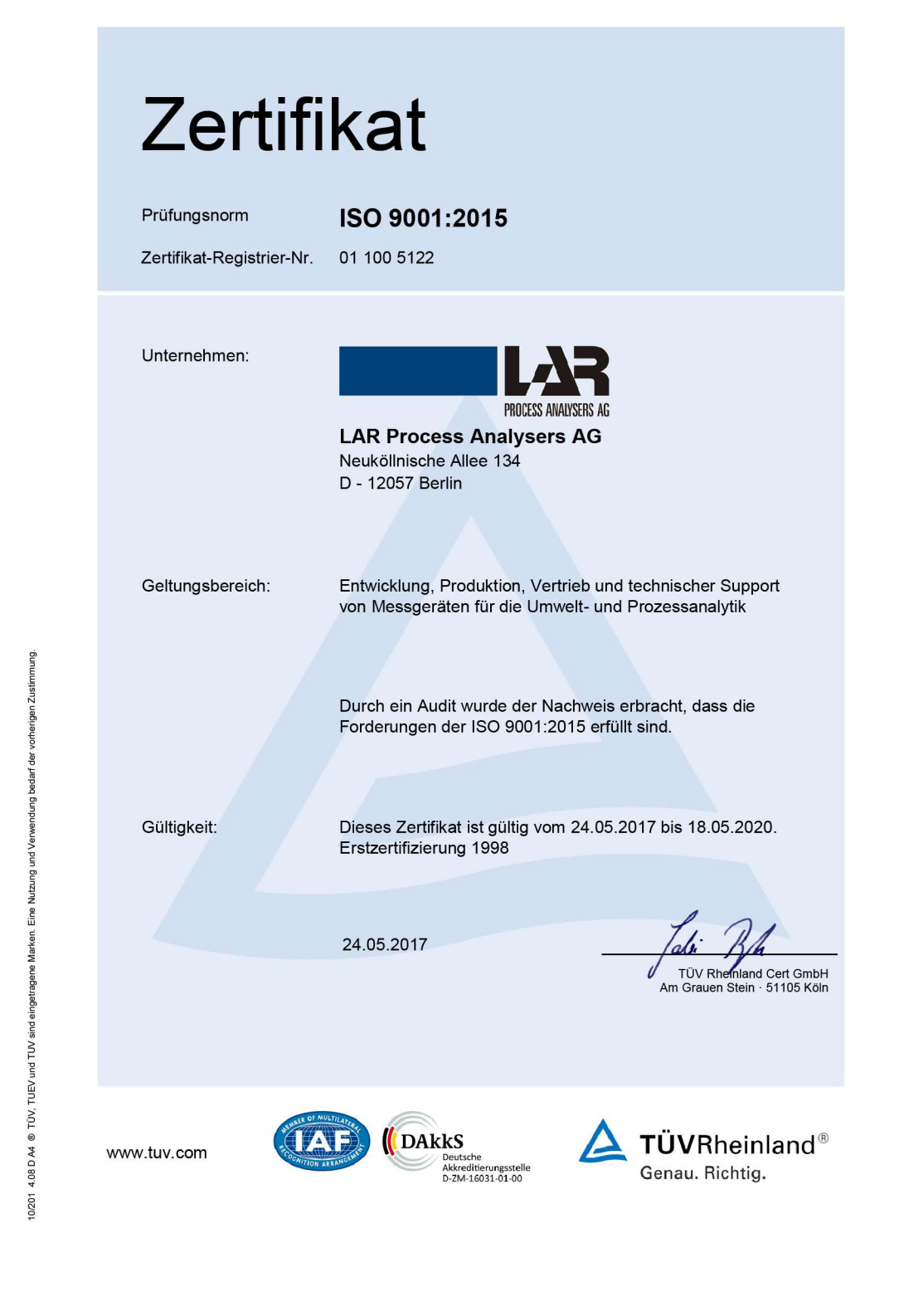

LAR Process Analysers AG Neuköllnische Allee 134 D - 12057 Berlin www.lar.com

Telefon +49 30 278958-55 Email service@lar.com

FAX +49 30 278958-706

© Copyright by LAR Process Analysers AG.

Alle Rechte vorbehalten. Diese Anleitung hilft dem Besitzer bei der Bedienung des LAR Produktes und wird ausschließlich dafür zur Verfügung gestellt. Ohne ausdrückliche, schriftliche Genehmigung der LAR AG ist es nicht gestattet, das Handbuch oder Teile daraus in irgendeiner Form durch Fotokopie, Mikrofilm oder ein anderes technisch bekanntes oder unbekanntes Verfahren zu vervielfältigen oder zu verbreiten - weder grafisch, noch elektronisch oder mechanisch. Änderungen, die dem technischen Fortschritt dienen, bleiben vorbehalten. QuickTOC<sup>®</sup>uv ist eine beim Deutschen Patent- und Markenamt eingetragene Marke der LAR Process Analysers AG.

# **INHALTSVERZEICHNIS**

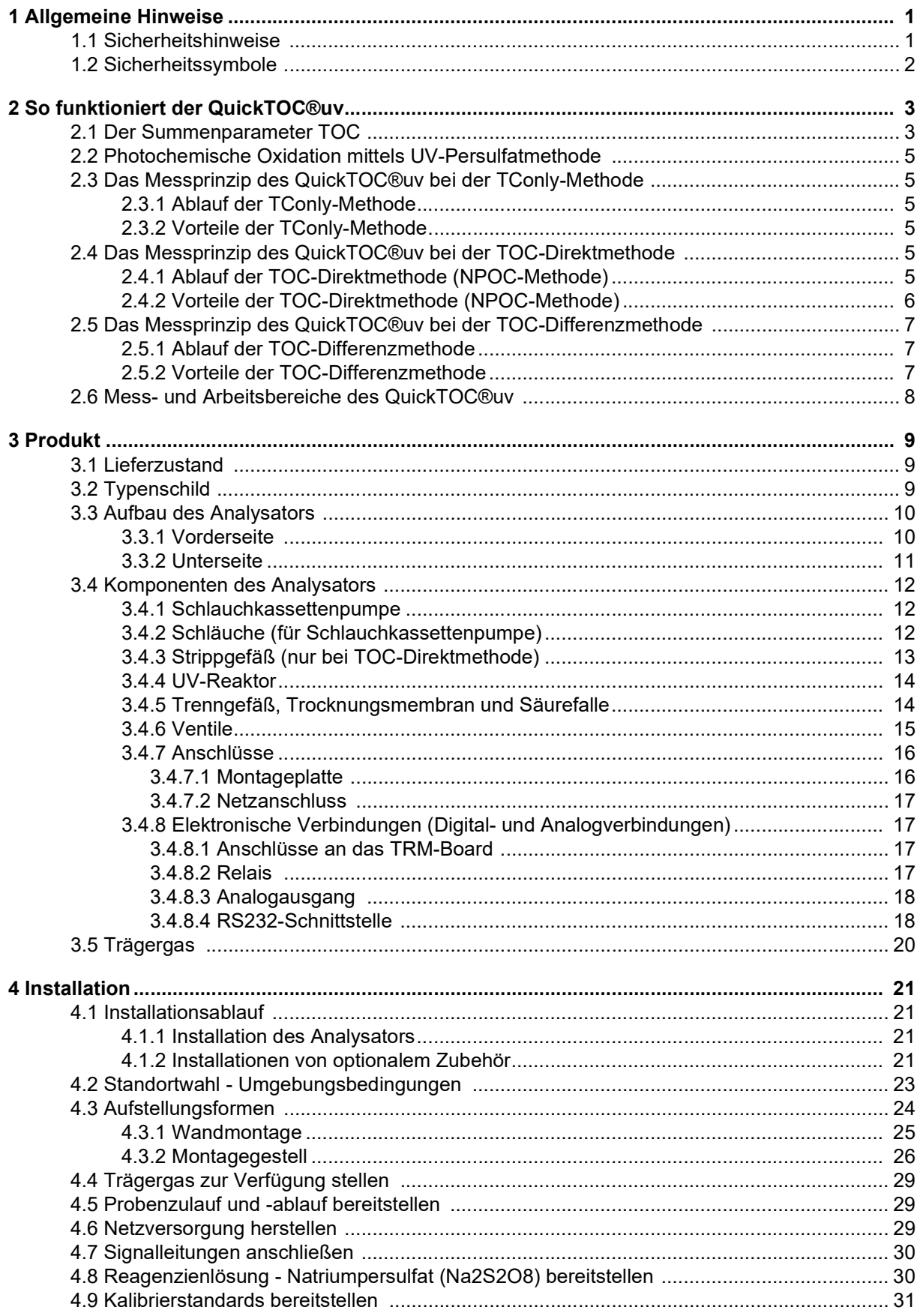

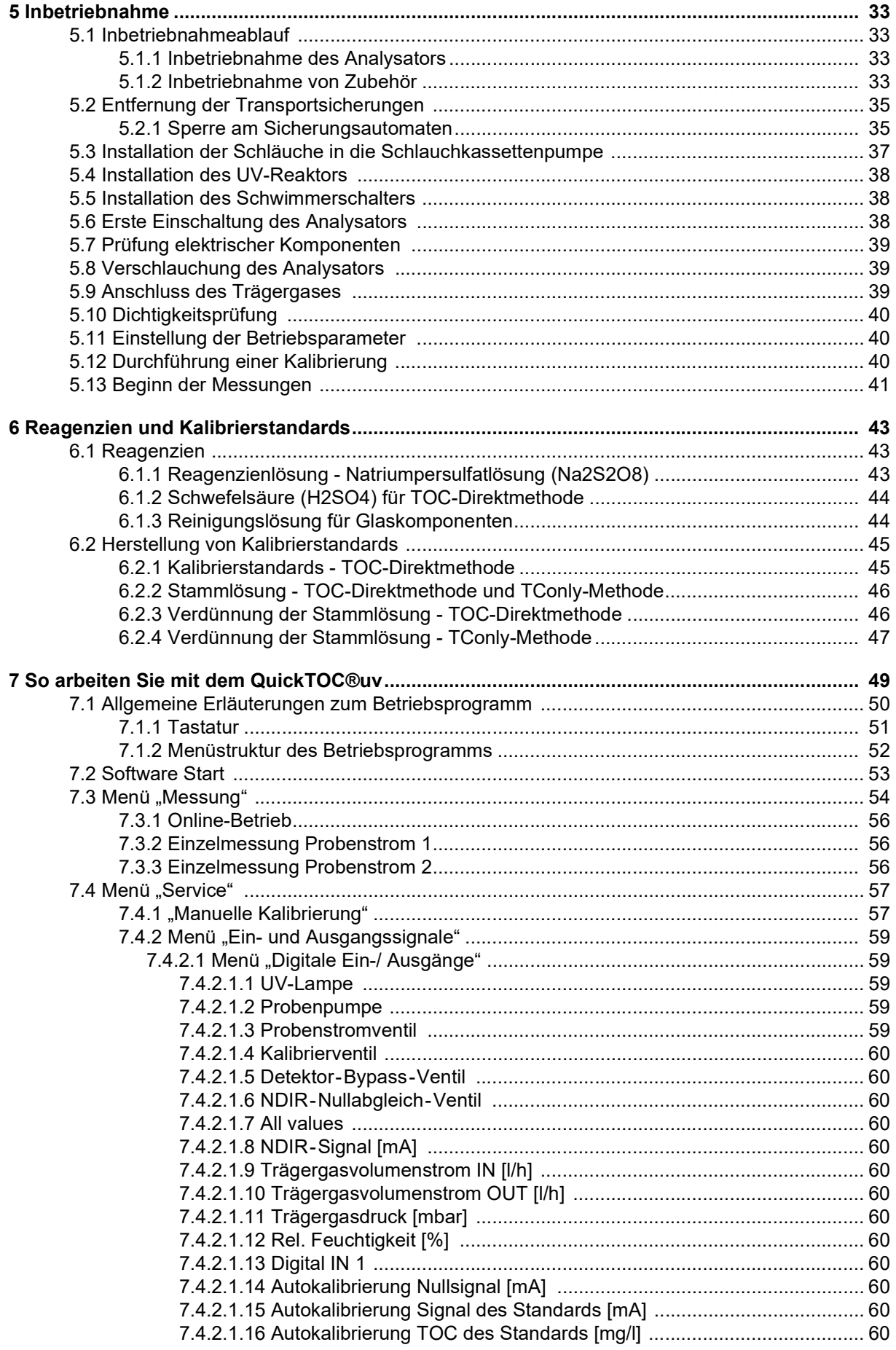

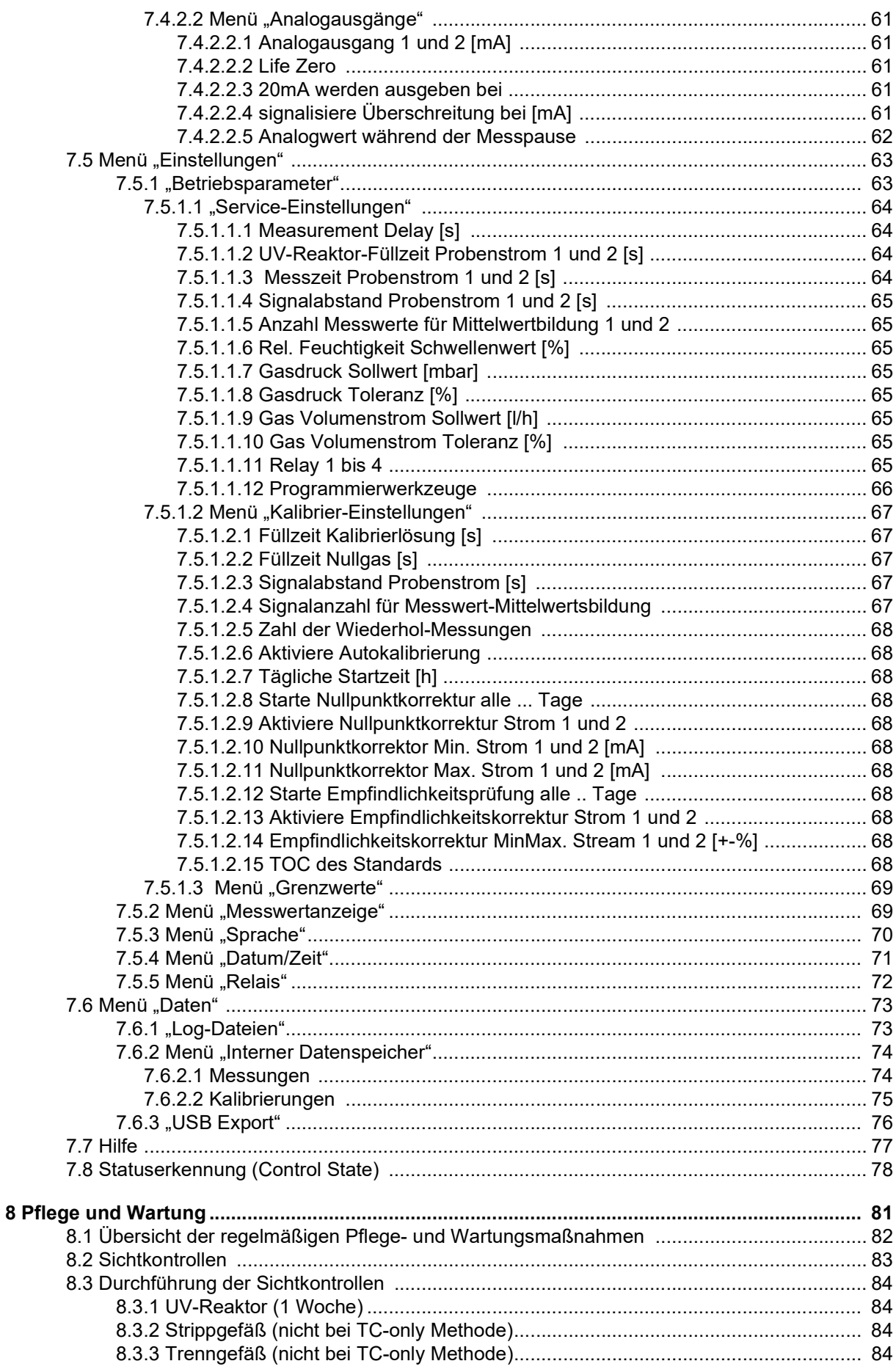

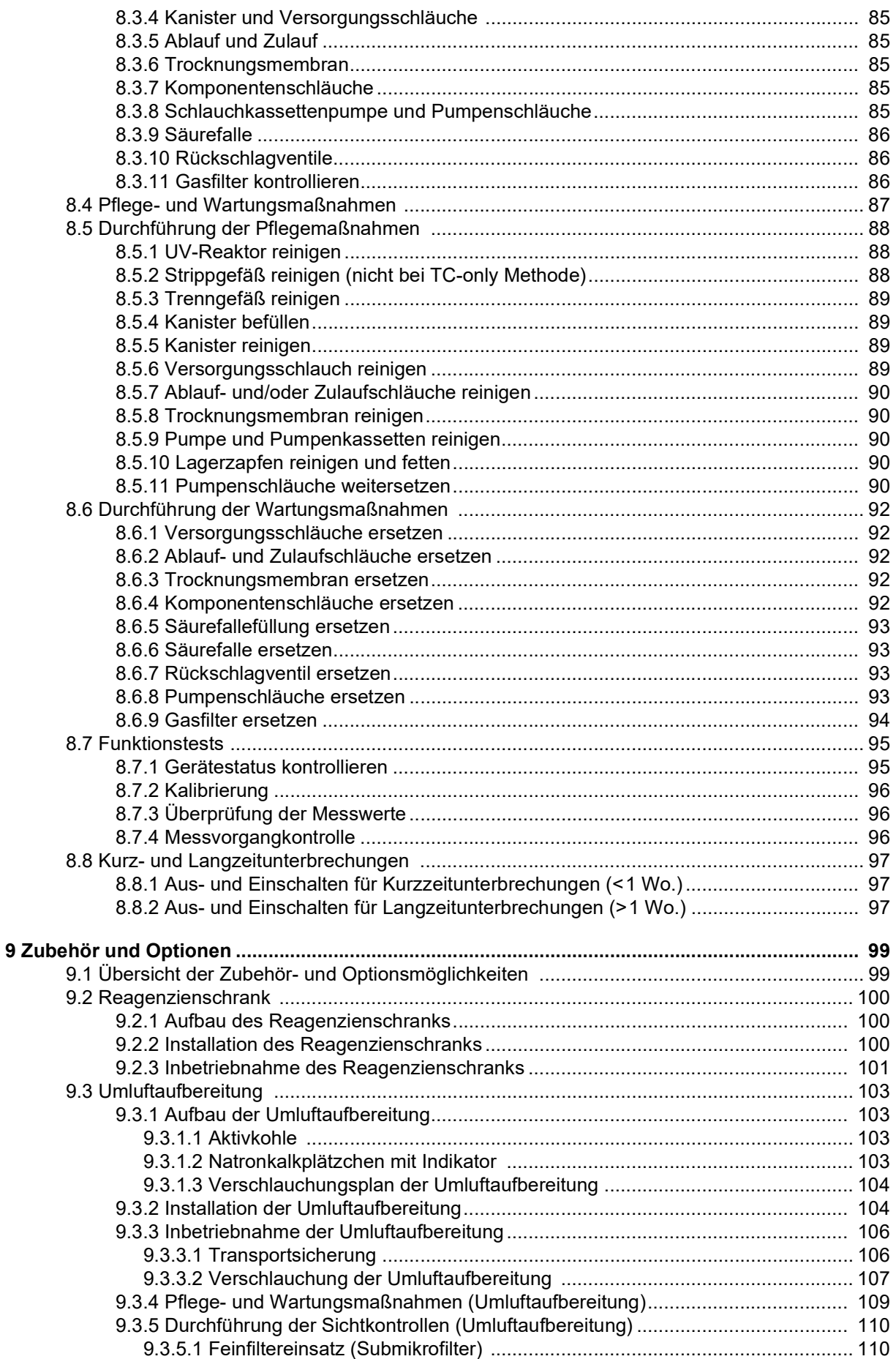

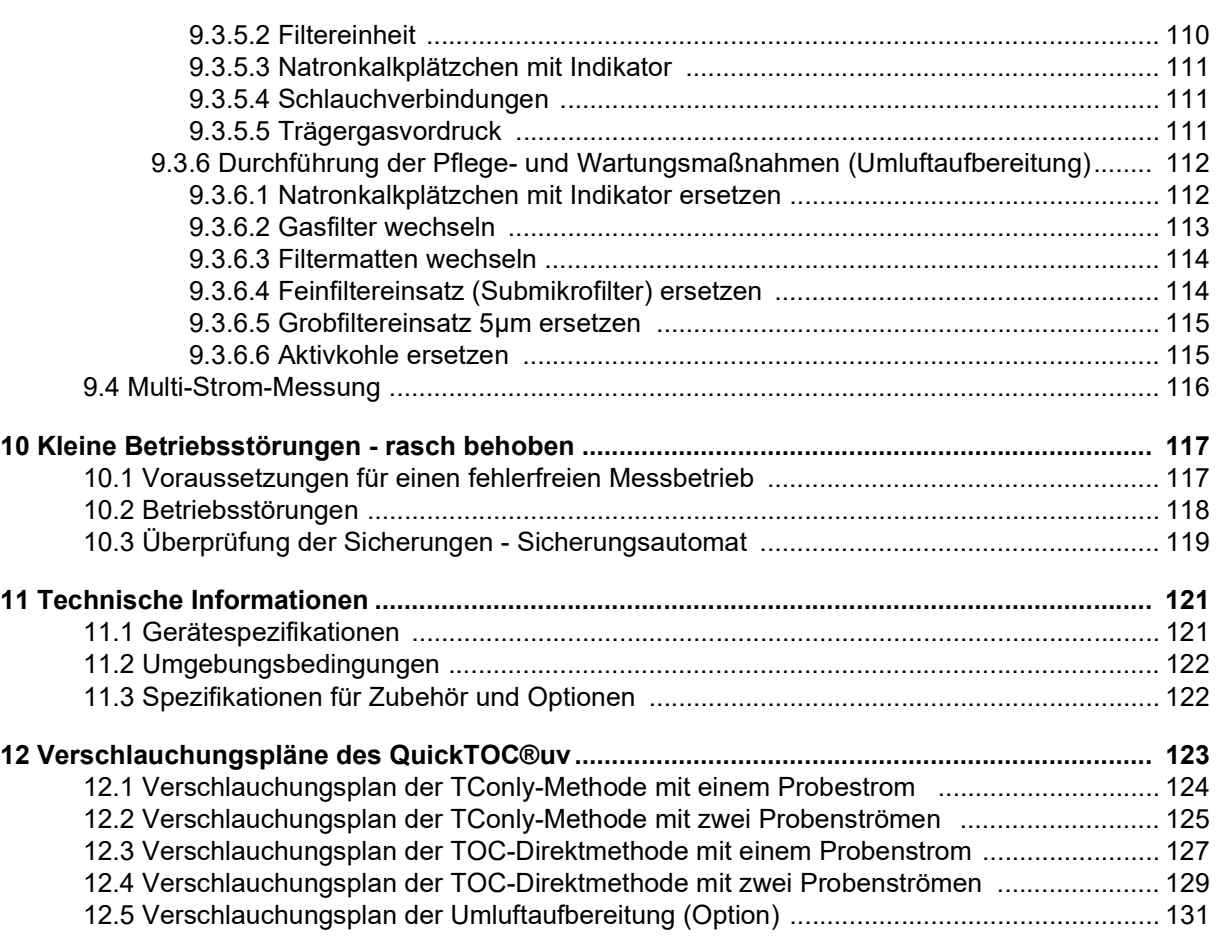

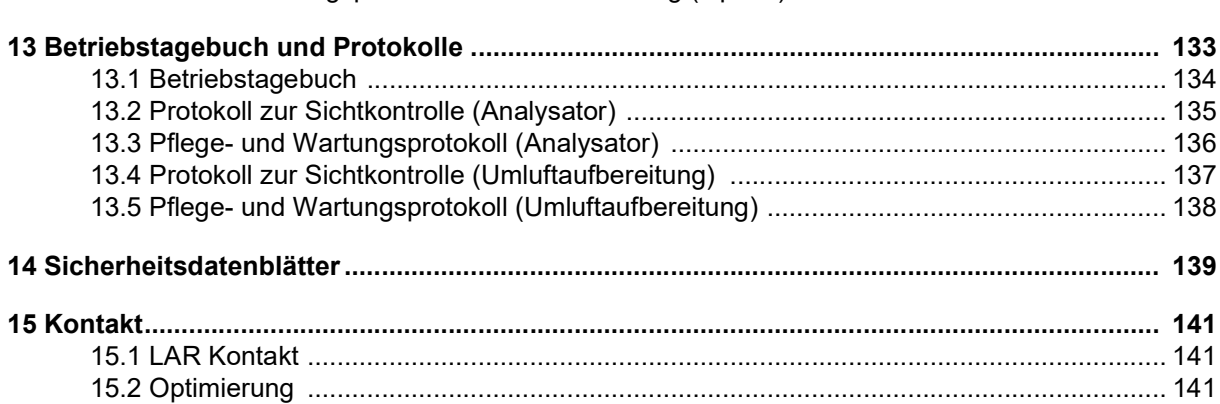

# 1 Allgemeine Hinweise

Es werden folgende Symbole zur Hervorhebung von Hinweisen in dieser Betriebsanleitung verwendet:

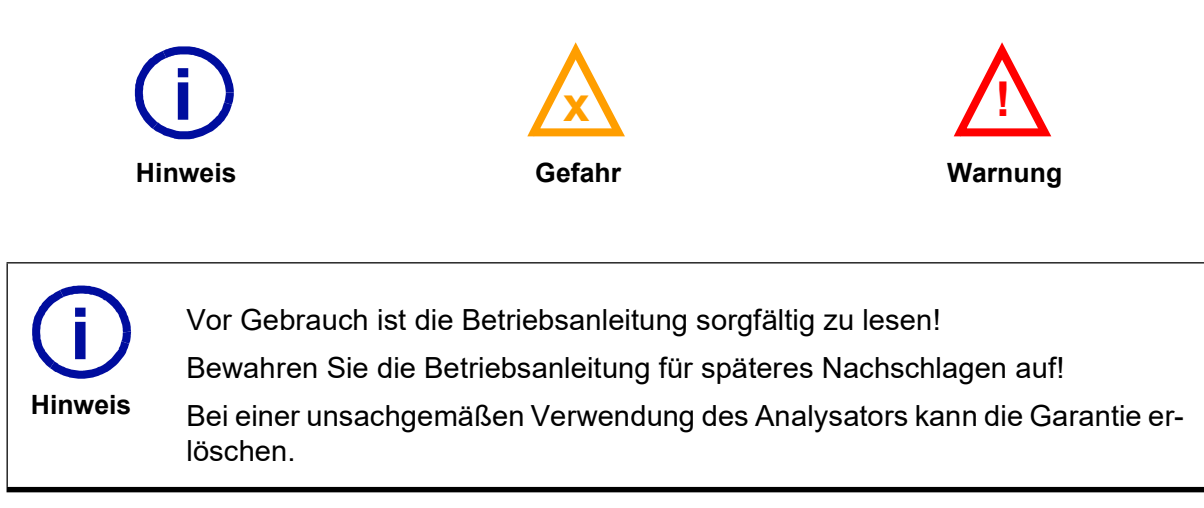

#### 1.1 Sicherheitshinweise

Warnung Während des Betriebs des Analysators sind die allgemeinen Regeln im Umgang mit Chemikalien und elektrischen Geräten einzuhalten. Die auf dem Typenschild des Gerätes angegebene Spannung muss mit der Spannung Ihres Stromnetzes übereinstimmen. Halten Sie Personen mit Herzschrittmachern fern. Beachten Sie mögliche Gefahren, die von den Wässern ausgehen können. Benutzen Sie ggf. Handschuhe und Schutzbrille. Bei Arbeiten an spannungsführenden Teilen ist der Analysator im Vorfeld auszuschalten. Sollten beim Betrieb des Analysators Störungen auftreten, die Sie selbst nicht beheben können, verständigen Sie bitte den Technischen Support der LAR AG (Kapitel 15.1 auf Seite 141). !

# 1.2 Sicherheitssymbole

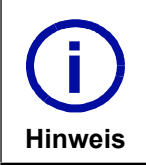

Zur Sicherheit des Anwenders sind einige Sicherheitssymbole am Analysator angebracht.

Bitte beachten Sie bei Arbeiten am Analysator die verschiedenen Symbole.

#### Gebotszeichen:

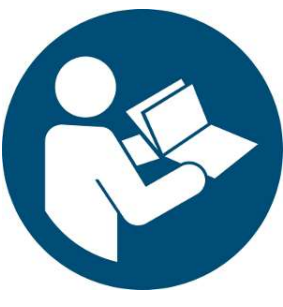

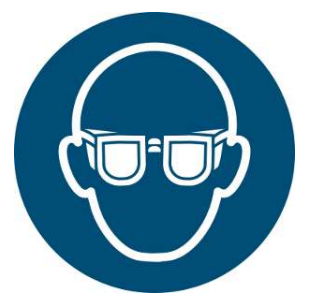

Anleitung beachten Augenschutz benutzen Handschutz benutzen

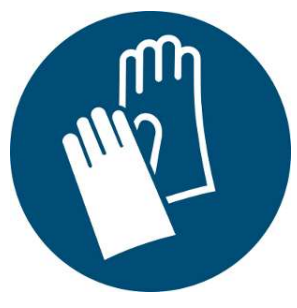

#### Warnzeichen:

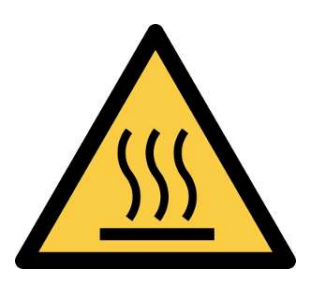

Warnung vor heißer Oberfläche

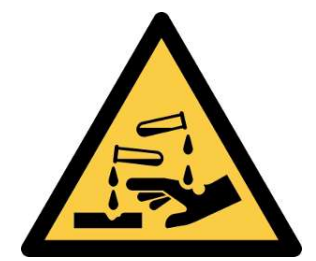

Warnung vor ätzenden Stoffen

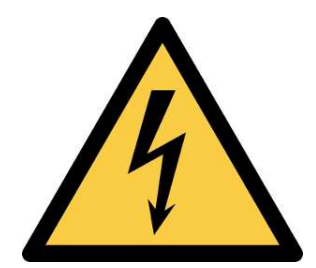

Warnung vor elektrischer Spannung

#### Verbotszeichen:

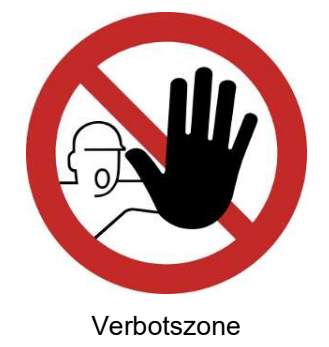

# 2 So funktioniert der QuickTOC® uv

Der QuickTOC $^{\circledR}_{\mathsf{uv}}$  ist ein Online-Messsystem, das mittels UV-Persulfatmethode (gemäß der DIN EN 1484:1997 und US-EPA 415.2) die folgenden Parameter nach entsprechenden Messmethoden bestimmen kann:

- TOC-Direktmethode: NPOC (Ausbaustufe 2)
- TConly-Methode: TC
- TOC-Differenzmethode (Ausbaustufe 3)

### 2.1 Der Summenparameter TOC

Der TOC (gesamter organischer Kohlenstoff) ist neben dem CSB (chemischer Sauerstoffbedarf) und dem BSB5 (biochemischer Sauerstoffbedarf) ein wichtiger Summenparameter für die Beurteilung der organischen Belastung von Wasser. Da alle organischen Kohlenstoffverbindungen als Masse Kohlenstoff erfasst und angegeben werden (Einheit mg/l C), ist der TOC eine exakt definierbare, absolute Größe und direkt messbar. Im Zusammenhang mit dem TOC werden stets weitere Größen genannt, deren Zusammenhänge untereinander sowie deren jeweilige Bedeutung folgend aufgezeigt werden:

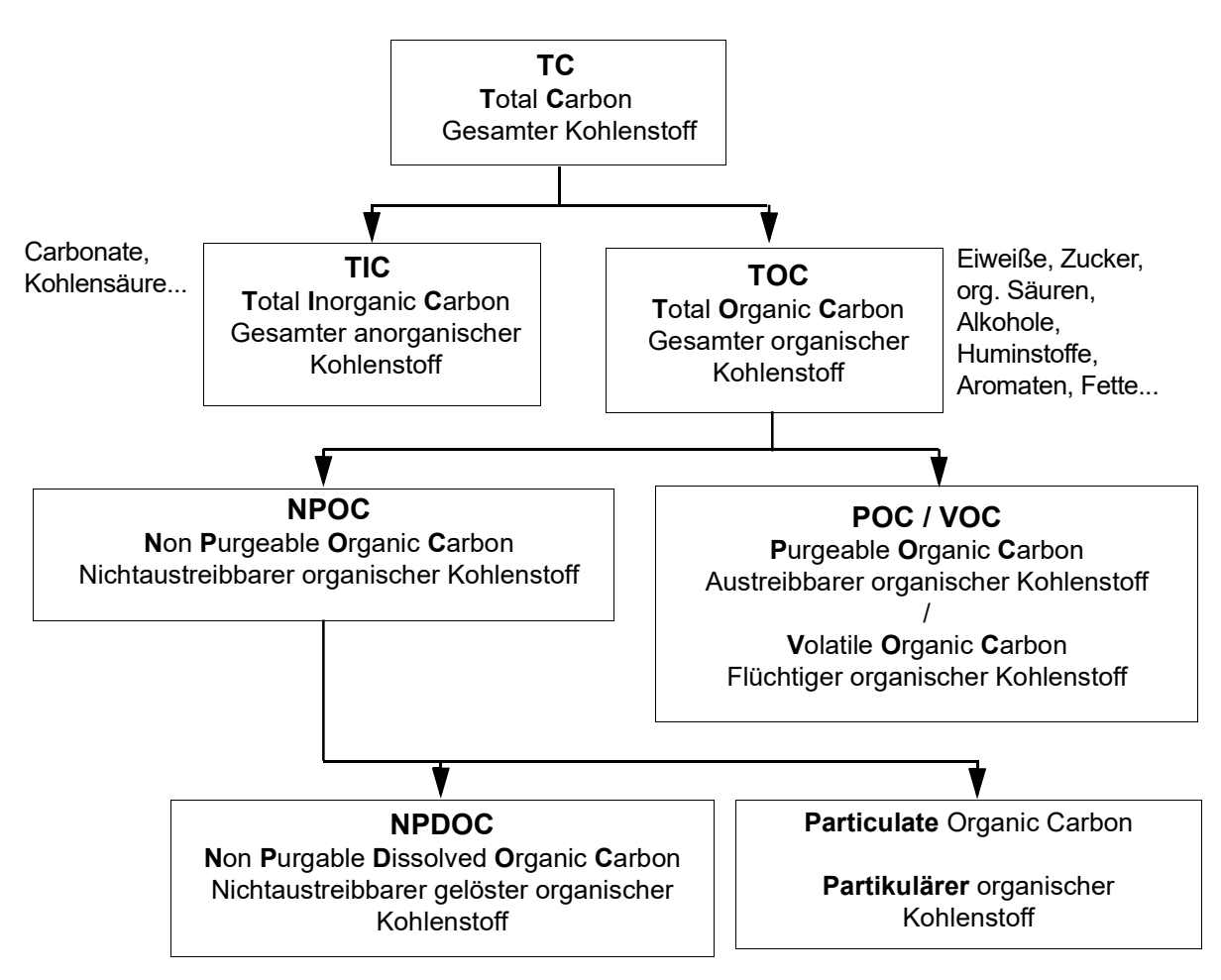

Abb. 1: Summenparameter für Kohlenstoffverbindungen

Grundlage aller TOC-Messverfahren ist die Oxidation - in der Regel thermisch oder nasschemisch - des organisch gebundenen Kohlenstoffs zu Kohlendioxid (CO<sub>2</sub>). Das entstehende CO<sub>2</sub> wird detektiert und

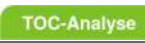

quantitativ bestimmt.

# 2.2 Photochemische Oxidation mittels UV-Persulfatmethode

Die photochemische Oxidation des TOC basiert auf der Bildung reaktionsfreudiger Radikale, wie z.B. Hydroxyl-Radikale (OH), die organische Moleküle zu CO $_2$  oxidieren können. Als erstes werden Oxidationsmittel wie Persulfat der Probe hinzugefügt. Diese Oxidationsmittel werden einer UV-Strahlung ausgesetzt und produzieren Hydroxyl-Radikale und andere aktive Zwischenprodukte. Die Radikale reagieren mit dem organischen Kohlenstoff der Probe und wandeln ihn zu CO $_2$  um. Danach wird das  $\mathrm{CO}_2$  durch einen internen NDIR-Detektor (Non-Dispersive Infrared) gemessen und die TOC-Menge wird quantitativ bestimmt.

# 2.3 Das Messprinzip des QuickTOC® uv bei der TConly-Methode

#### 2.3.1 Ablauf der TConly-Methode

Bei der TConly-Methode wird der Probenstrom zusammen mit der Aufschlussreagenz (Natriumpersulfat) stetig in den UV-Reaktor geleitet und mit CO<sub>2</sub>-freier Luft (Trägergas) durchströmt. Der organische Kohlenstoff wird hier mittels der gebildeten Hydroxyl-Radikale zu CO $_2$  umgewandelt.

Anschließend wird das Reaktionsprodukt mittels Trenngefäß sowie spezieller Trocknungsmembran von Flüssigkeit getrennt und in den NDIR-Detektor zur Ermittlung des  $\mathrm{CO}_2\text{-Gehalts}$  geleitet.

#### 2.3.2 Vorteile der TConly-Methode

Die TConly-Methode ist die richtige Wahl, wenn die Konzentration des organischen Kohlenstoffs wesentlich höher ist als die Konzentration des anorganischen Kohlenstoffs und insbesondere, wenn der Anteil der Anorganik dadurch vernachlässigt werden kann (TIC  $\leq$  5% des TC):

> TOC = TC - TIC (TIC <<< TOC)  $TOC = TC - (-0)$  $TOC = TC$   $[mq/l C]$

Folgende Vorteile bietet die TConly-Methode:

- Erhalt schneller Messergebnisse bei < 3 Minuten (T90).
- Säuren werden nicht benötigt.
- Pflege- und Wartungsaufwand ist gering.

# 2.4  $\;$  Das Messprinzip des QuickTOC $^{\circledR}_{\;\mathsf{uv}}$  bei der TOC-Direktmethode

#### 2.4.1 Ablauf der TOC-Direktmethode (NPOC-Methode)

Bei der TOC-Direktmethode wird die Probe zunächst im Strippgefäß kontinuierlich mit einer stark verdünnten Schwefelsäure vermischt und mit CO<sub>2</sub>-freier Luft (Trägergas) durchströmt. Bei einem pH-Wert **TOC-Analyse** 2.4 Das Messprinzip des QuickTOC®uv bei der TOC-Direktmethode **LAR** | PROCESS ANALYSERS AG

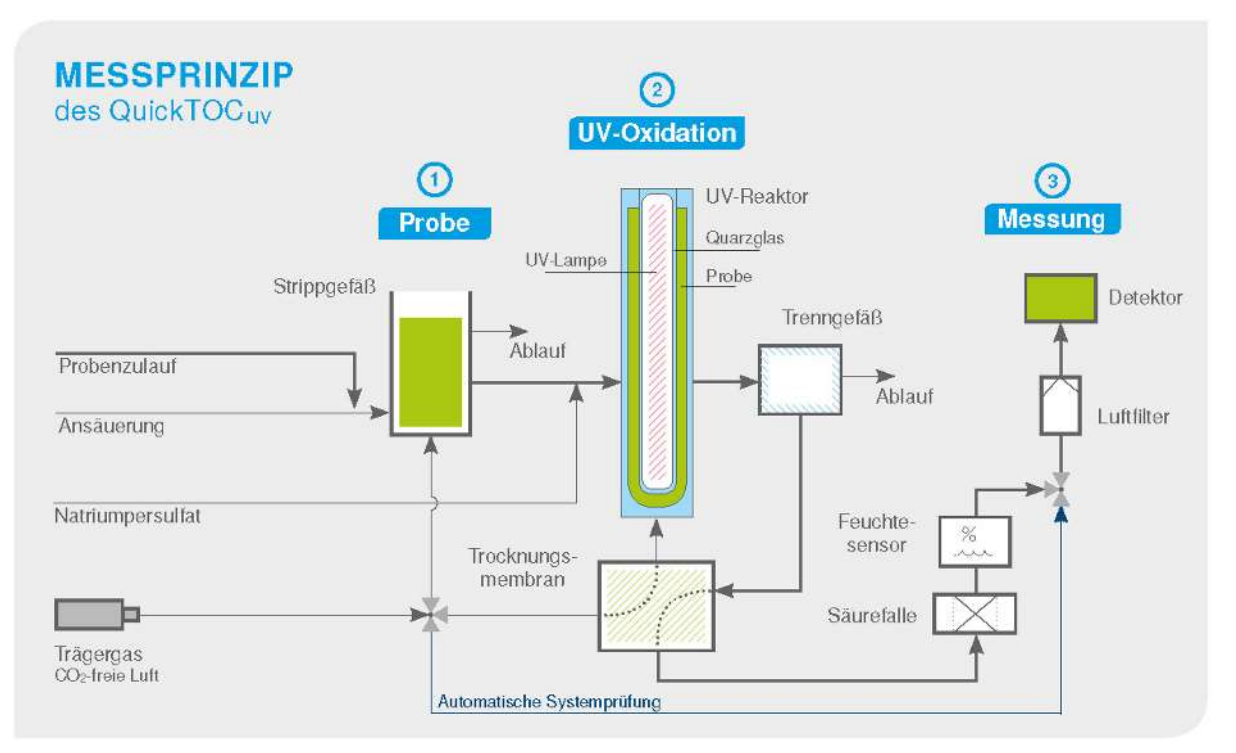

Abb. 2: Das Messprinzip (TOC-Direktmethode)

von 2 wird die Anorganik in Form von CO<sub>2</sub> aus der Probe entfernt und abgeleitet. Am Ende dieses Vorgangs enthält die Probe nur noch den NPOC (Nicht austreibbarer organischer Kohlenstoff).

Im nächsten Schritt wird der Probenstrom zusammen mit der Aufschlussreagenz (Natriumpersulfat) sowie dem Trägergas stetig in den UV-Reaktor geleitet. Der organische Kohlenstoff wird hier mittels der gebildeten Hydroxyl-Radikale zu CO $_2$  umgewandelt.

Anschließend wird das Reaktionsprodukt mittels Trenngefäß sowie spezieller Trocknungsmembran von Flüssigkeit getrennt und in den NDIR-Detektor zur Ermittlung des  $\mathrm{CO}_2\text{-Gehalts}$  geleitet.

#### 2.4.2 Vorteile der TOC-Direktmethode (NPOC-Methode)

Die Direktmethode empfiehlt sich zur Bestimmung des TOC, wenn die Konzentration des anorganischen Kohlenstoffs deutlich höher ist als die Konzentration des organischen Kohlenstoffs. Darüber hinaus ist die Direktmethode empfehlenswert, wenn bekannt ist, dass die Probe kaum flüchtigen Kohlenstoff enthält und dieser daher während des Austreibens nicht verloren gehen kann:

$$
TOC = \text{NPOC} + \text{POC}
$$

#### $(POC = 0)$

#### $TOC = NPOC + 0$

#### TOC = NPOC [mg/l C]

Folgende Vorteile bietet die TOC-Direktmethode:

- Erhalt schneller Messergebnisse bei <5 Minuten (T90)
- Verhinderung von Verunreinigung durch organische Substanzen im Strippgefäß, da durch die Säurezugabe eine Art Reinigung erfolgt.

• Niedriger Reagenzienverbrauch (2%ige Schwefelsäure  $H_2SO_4$ )

# 2.5 Das Messprinzip des QuickTOC $^{\circledR}_{\mathsf{uv}}$  bei der TOC-Differenzmethode

#### 2.5.1 Ablauf der TOC-Differenzmethode

Die Probe wird über den Zulauf in das Probevorlagegefäß befördert, und dann über das Injektionssystem in den Ofen injiziert (a, b) in Abb. 2.4, Seite 5).

Im Ofen wird die Probe bei 1.200°C vollständig zu CO $_2$  oxidiert. Das Trägergas, das stetig durch den Ofen strömt, transportiert das durch die Oxidation entstandene Gas weiter.

Der durch die Oxidation entstandende Wasserdampf wird über einen Kühler auskondensiert; die verbliebenen Verbrennungsgase werden durch Filter gereinigt. Im Anschluss findet die Ermittlung der CO<sub>2</sub>-Konzentration in einem NDIR-Detektor statt und wird als TC ausgegeben.

Nach der Ermittlung des TC findet die Messung des TIC statt. Dafür wird die gleiche Probe über das Injektionssystem vom Probenvorlagegefäß in den TIC-Reaktor injiziert.

#### 2.5.2 Vorteile der TOC-Differenzmethode

Innerhalb des TIC-Reaktors wird, durch Vorlage von Säurelösung und CO $_2$ -freiem Trägergas die Anorganik als CO $_{\rm 2}$  aus der Probe getrieben.

Das entstandene Gas wird über den Kühler auskondensiert, durch Filter gereinigt und zum NDIR-Detektor geführt, der den TIC ermittelt.

Nach der Ermittlung des TC und des TIC wird der TOC über folgende Formel ermittelt:

#### $TOC = TC - TIC [mg/l C]$

Bei der TOC-Differenzmethode werden keine flüchtigen organischen Bestandteile (POC / VOC) aus der Probe ausgetrieben. Da alle Partikel erfasst werden können, bleibt der gesamte TOC in der Probe erhalten. D,h, dass bei dieser Methode der TRUE TOC gemessen wird.

Aufgrund der wesentlich höheren Präzision des Ergebnisses hat sich deshalb im Bereich der Abwasseranalytik die im Analysator angewandte TOC-Differenzmethode durchgesetzt. Mit der TOC-Differenzmethode erlaubt der Analysator schnelle und genaue Analysen der Parameter

- TC
- TIC
- TOC

unter Berücksichtigung der POC / VOC.

#### Vorteile der TOC-Differenzmethode:

- Erhalt schneller Messergebnisse in nur 2 bis 3 Minuten.
- Bei der Multi-Strom-Option findet keine Aufaddierung der Messzeiten statt, somit können die Probenkonzentrationen insgesamt schneller ermittelt werden.
- Gesamter TOC wird ermittelt (kein Verlust an flüchtiger Organik).
- Hohe Präzision des Ergebnisses.

# 2.6 Mess- und Arbeitsbereiche des QuickTOC $^\circledR_{\mathsf{uv}}$

Der Analysator kann in mehreren Messbereichen applikationsspezifisch eingesetzt werden. Jedem Messbereich ist ein empfohlener Arbeitsbereich zugeordnet. Die empfohlenen Arbeitsbereiche finden Sie in folgender Tabelle:

| <b>Messbereiche</b><br>[mg/l C] | <b>Empfohlene Arbeitsbereiche</b><br>[mg/l C] |
|---------------------------------|-----------------------------------------------|
| $0 - 1$                         | $0,1 - 1,0$                                   |
| $0 - 10$                        | $0, 5, -10$                                   |
| $0 - 50$                        | $1,0 - 50$                                    |
| $0 - 100$                       | $10 - 100$                                    |
| $0 - 500$                       | $50 - 500$                                    |
| $0 - 1.000$                     | $100 - 1.000$                                 |

Tabelle 1: Übersicht der Mess- und Arbeitsbereiche

Bei der Applikationsanpassung sind unterschiedliche Trägergasvolumen sowie Konzentrationen der Reagenz- und Kalibierstandards zu beachten.

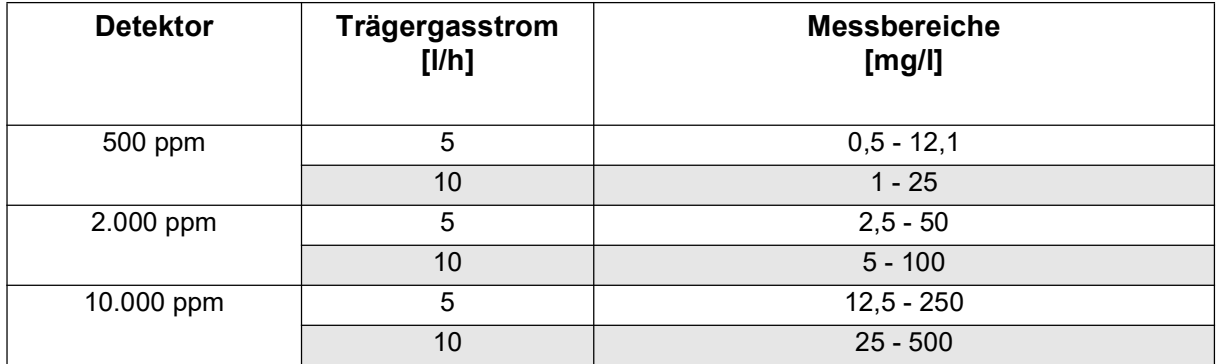

# 3 Produkt

Im folgenden Kapitel werden Ihnen der Aufbau des Analysators und seine Komponenten vorgestellt.

# 3.1 Lieferzustand

Der Analysator "QuickTOC $^{\circledR}$ <sub>uv</sub>", zugehörige Einzelteile und gegebenfalls benötigte Betriebsmittel werden in einer robusten Holzverpackung angeliefert.

Der Inhalt dieser Verpackung umfasst:

- Analysator "QuickTOC $^{\circledR}$ <sub>uv</sub>"
- Handbuch "QuickTOC $^{\circledR}$ <sub>uv</sub>"
- UV-Lampe mit zugehörigem Stecker
- Tauchrohr mit Schliffhülse
- Betriebsmittel
- Ersatzteilkoffer
- optionales Zubehör (Kapitel 9 ab Seite 99)

# 3.2 Typenschild

An der Seite des Gehäuses befindet sich ein Typenschild mit Bezeichnung des Analysators, Seriennummer, Baujahr, Angabe der Netzspannung, Leistungsaufnahme und Kontaktadresse der LAR AG.

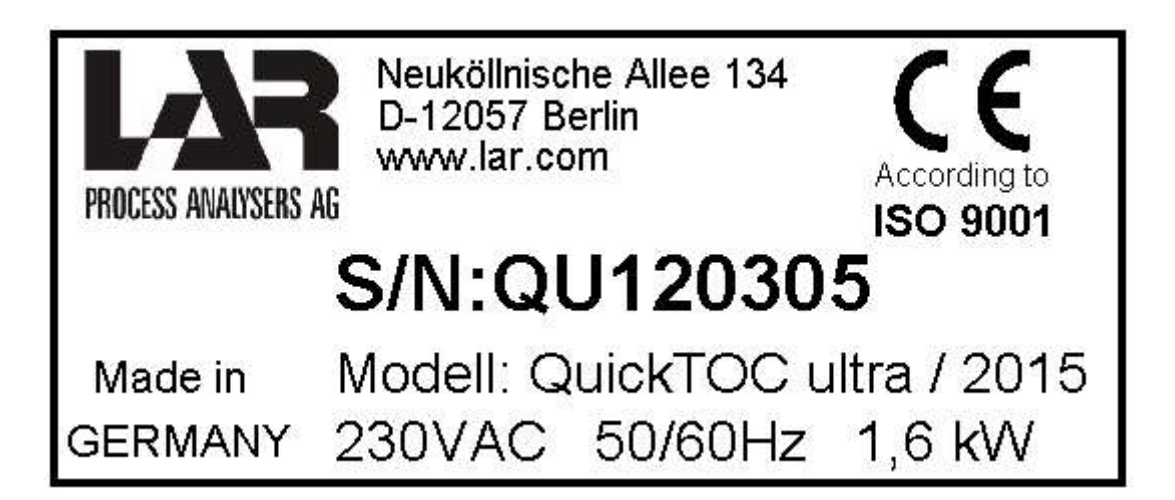

Abb. 3: Typenschild (Beispiel)

# 3.3 Aufbau des Analysators

Folgend wird der Aufbau des Analysators dargestellt.

# 3.3.1 Vorderseite

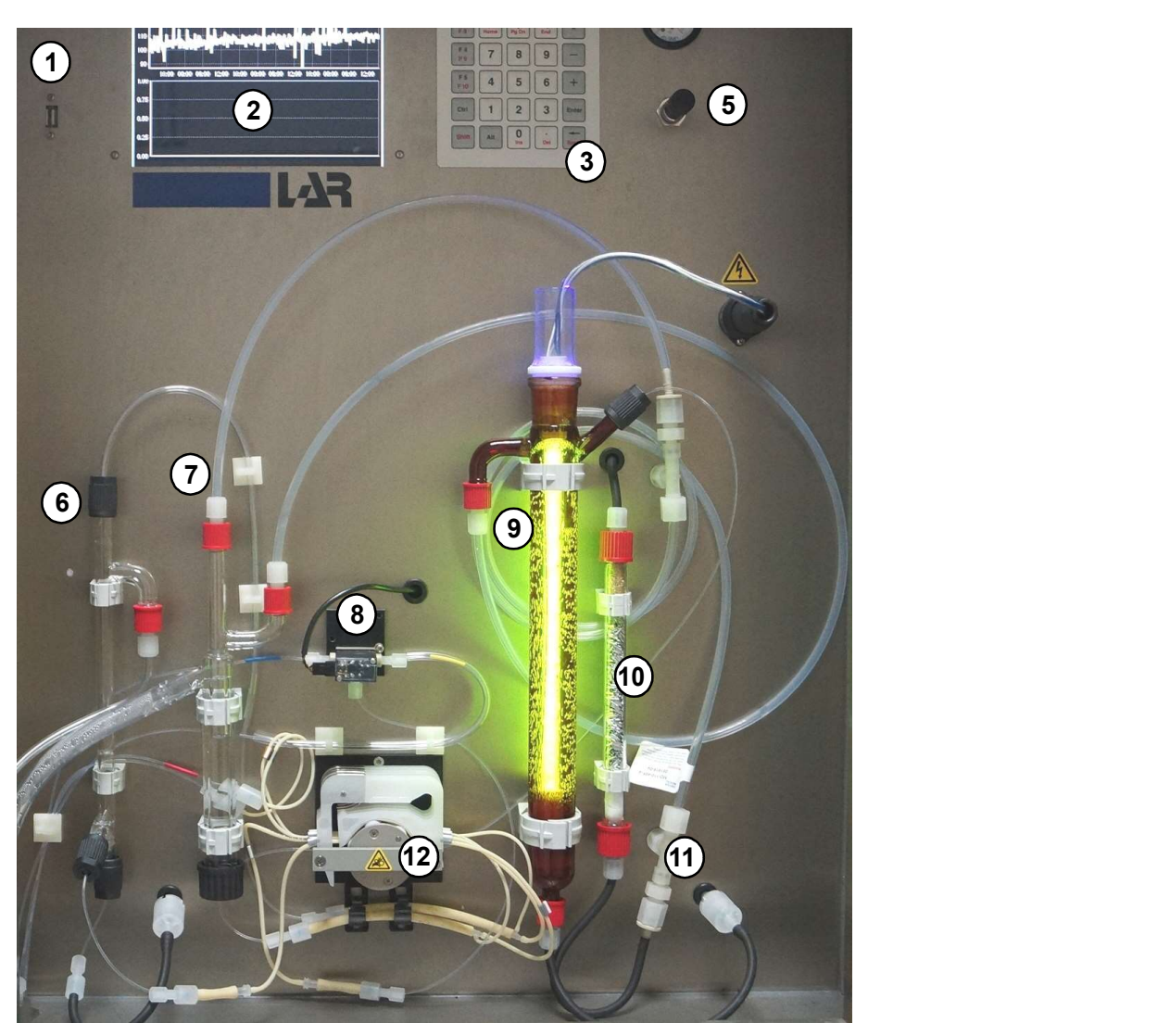

#### Legende:

- 1 USB-Schnittstelle
- 2 Anzeige
- 3 Tastatur
- 4 Druckanzeige
- 5 Druckregler
- 6 Strippgefäß 7 Trenngefäß
- 8 Kalibrierungs- und Probenventile
- 9 Reaktor mit UV-Lampe
- 10 Säurefalle
- 11 Trocknungsmembran<br>12 Schlauchkassettenpu
- Schlauchkassettenpumpe

#### Abb. 4: Vorderansicht des Analysators (1 Probenstrom, TOC-Direktmethode)

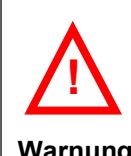

Die UV-Lampe ist zum Schutz der Augen in einem braunem Reaktorglas montiert.

Berühren Sie während des Betriebs nicht den Reaktor, da das Glas heiß wird.

Warnung

10 **Betriebsanleitung QuickTOC**<sup>®</sup>

#### 3.3.2 Unterseite

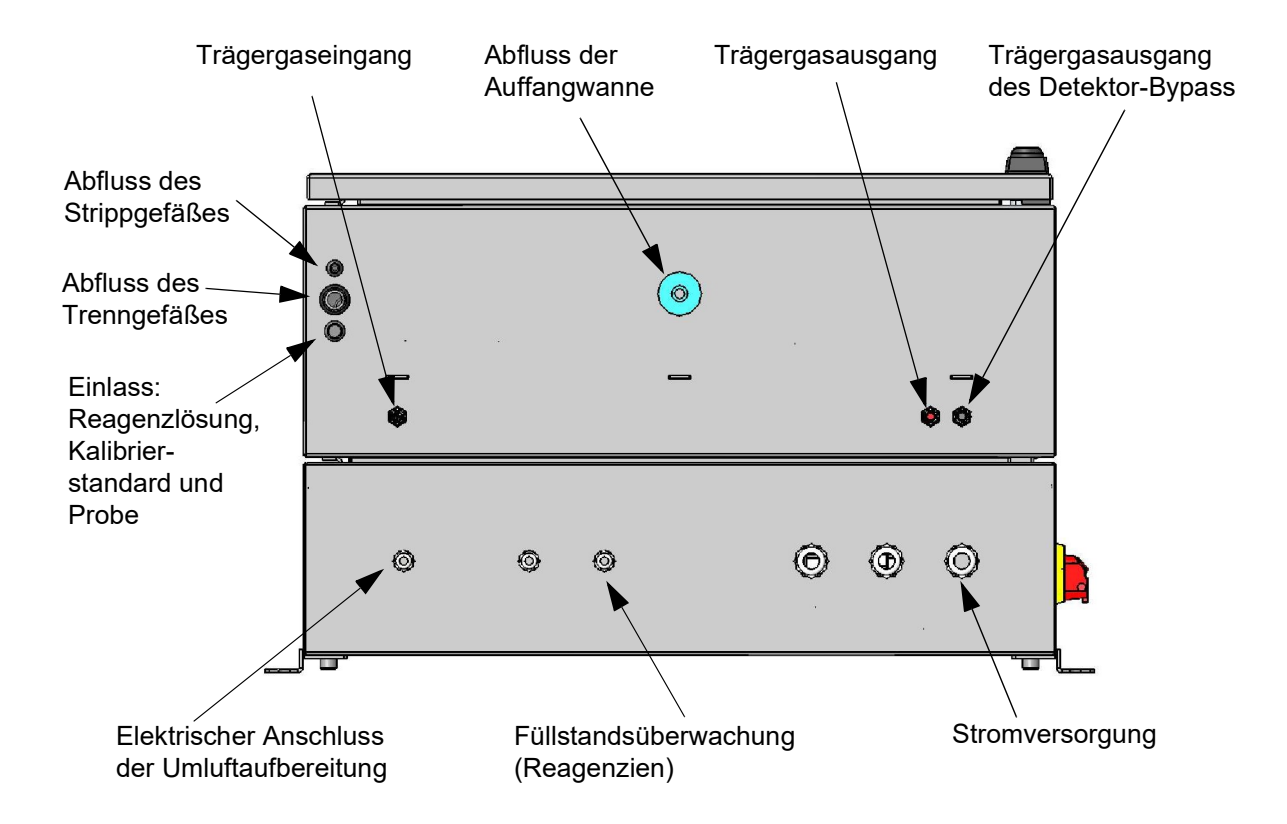

Abb. 5: Verschraubung für Gas- und Flüssigkeitsschläuche und elektrische Verbindungen

Die Schläuche für Reagenzienlösung, Kalibrierstandard und Probe sind farblich markiert:

- breite rote Banderole: Reagenzienlösung
- grüne Banderole: Kalibrierstandard
- eine schmale schwarze Banderole: Probenstrom 1
- zwei schmale schwarze Banderolen: Probenstrom 2 (Option)

**TOC-Analyse** 

# 3.4 Komponenten des Analysators

Um Ihnen einen Überblick über die eingebauten Komponenten zu verschaffen, werden Ihnen in diesem Kapitel die bedeutendsten Komponenten, deren Lage und Funktionen im Analysator erläutert.

#### 3.4.1 Schlauchkassettenpumpe

Die Schlauchkassettenpumpe (Abb. 6) findet verschiedene Anwendungsmöglichkeiten im Analysator. Die Anwendungsmöglichkeiten ergeben sich aus der gewählten Messmethode.

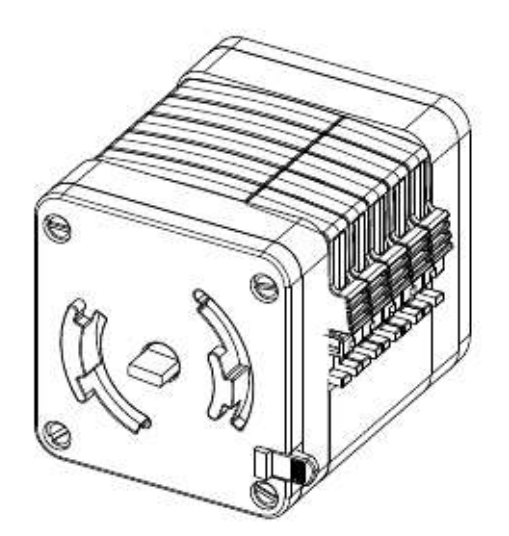

Abb. 6: Schlauchkassettenpumpe mit fünf Schlauchkassetten

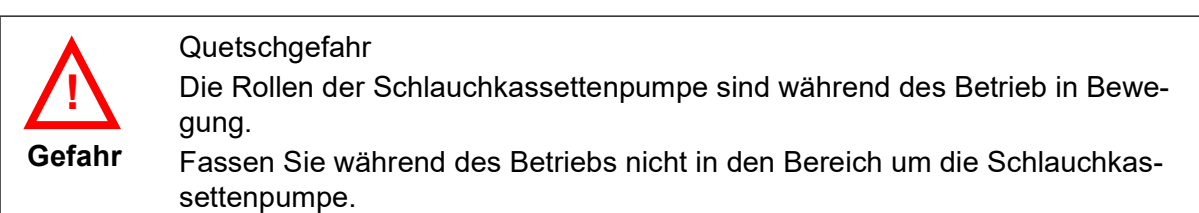

### 3.4.2 Schläuche (für Schlauchkassettenpumpe)

Die Schläuche (3) für die Schlauchkassette (2) sind mit drei Farb-Code-Stoppern (1) ausgestattet. Die drei Stopper ermöglichen eine stets gleiche Einspannung des Schlauches. Dies wirkt sich positiv auf die Reproduzierbarkeit der Fließrate aus. Die Farb-Codierung ermöglicht ein sicheres Erkennen der Schlauchinnendurchmesser. Die Durchflussrate der einzelnen Schläuche hängt von deren Innendurchmesser ab.

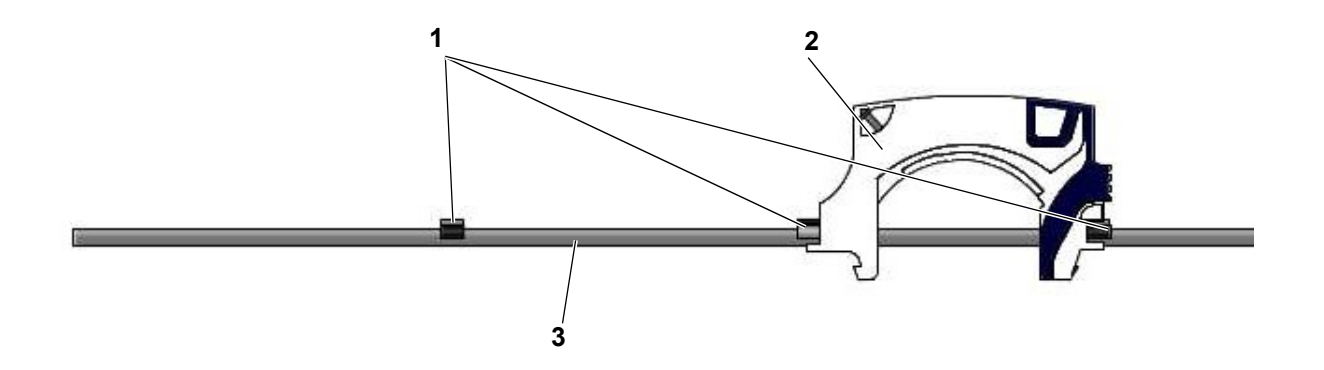

Abb. 7: Schlauch für Schlauchkassettenpumpe (Beispiel)

### 3.4.3 Strippgefäß (nur bei TOC-Direktmethode)

Bei der TOC-Direktmethode ist der Analysator mit einem Strippgefäß (Abb. 8) ausgestattet, in der durch die Zugabe von Säure Carbonate und Bi-Carbonate zu CO $_2$  übergehen. Das CO $_2$  wird durch dessen Strippung mit Strippluft aus der Probe entfernt.

Die TIC-freie Probe wird vom Boden des Strippgefäßes gezogen und über die Schlauchkassettenpumpe in den UV-Reaktor transportiert.

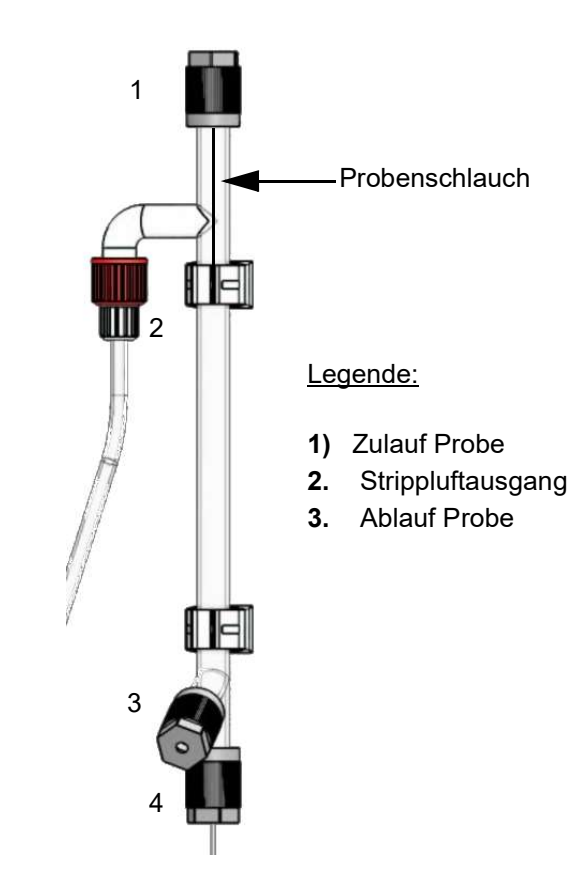

Abb. 8: Strippgefäß

### 3.4.4 UV-Reaktor

Der Reaktor ist das Herzstück des Analysators, denn hier findet die Oxidation mittels UV-Licht statt. Ein spezielles Reaktorglas schützt den Anwender vor schädlichen UV-Strahlen. Zudem schützt ein Tauchrohr aus Quarzglas die UV-Lampe vor dem direkten Kontakt mit der Probe. So wird ein sicherer und langer Betrieb gewährleistet.

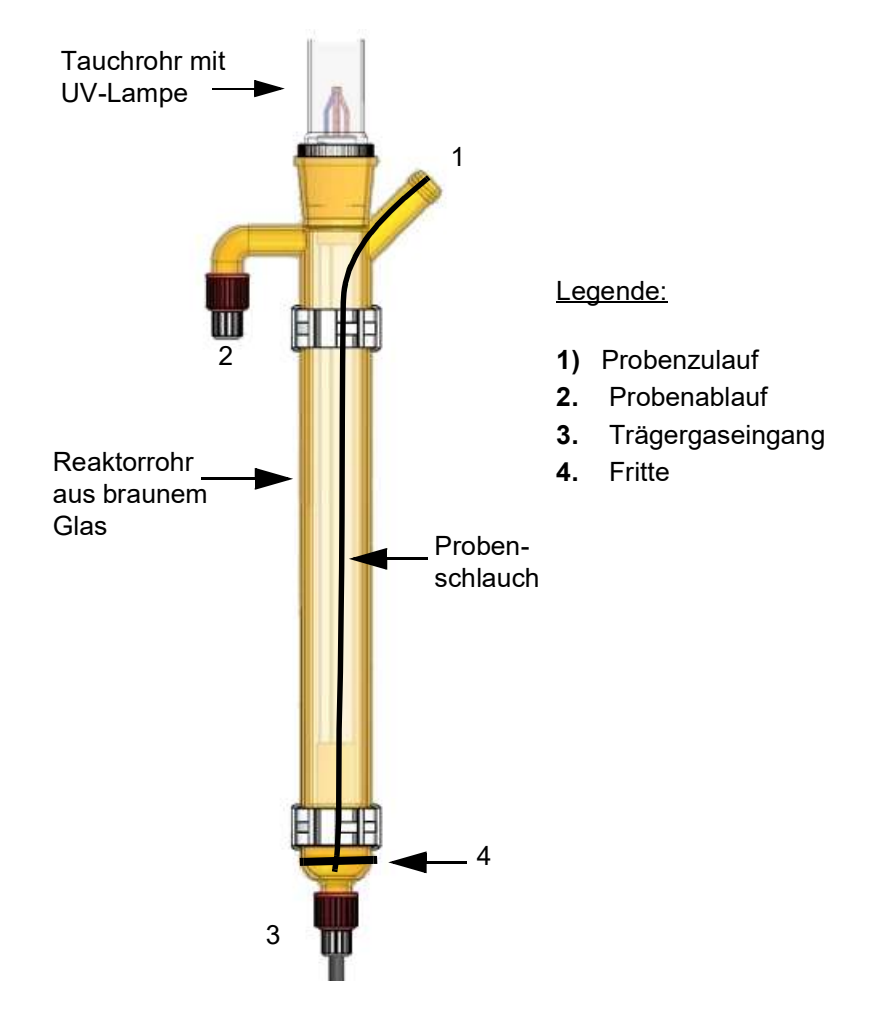

Abb. 9: Reaktor mit UV-Lampe

### 3.4.5 Trenngefäß, Trocknungsmembran und Säurefalle

Zum Schutz des Detektors sind nach dem UV-Reaktor ein Trenngefäß (Nr. 7 in Abb. 4 auf Seite 10), eine Trocknungsmembran(Nr. 11 in Abb. 4 auf Seite 10) und eine Säurefalle (Nr. 10 in Abb. 4 auf Seite 10) installiert. Diese bereiten das Messgas für die Messung auf.

Innerhalb des Trenngefäßes wird das Gas von der Flüssigkeit getrennt. Dazu strömt das noch feuchte Messgas vom UV-Reaktor über den Zulauf in das Trenngefäß. Während das Wasser nach unten fließt, strömt das Gas nach oben weiter zur Trocknungsmembran. Der Überschuss des Wassers läuft über den Ablauf des Trenngefäßes ab.

Die Trocknungsmembran (Abb. 10) nutzt das sogenannte Gegenstromprinzip, um die Feuchtigkeit im Messgas zu reduzieren. Innerhalb der Trocknungsmembran befinden sich 2 Kammern die mit einer semipermeablen Membran voneinander getrennt sind und in denen entgegengesetzt zum einen das Messgas und zum anderen das trockene Trägergas strömen. Durch die semipermeable Membran wird die

Feuchtigkeit des Messgases zum trockeneren Trägergas übergeben, das anschließend in den UV-Reaktor strömt.

Nach Passieren der Trocknungsmembran strömt das Messgas durch die Säurefalle (Abb. 10), in der eventuell vorhandene gasförmige Säuren entfernt werden.

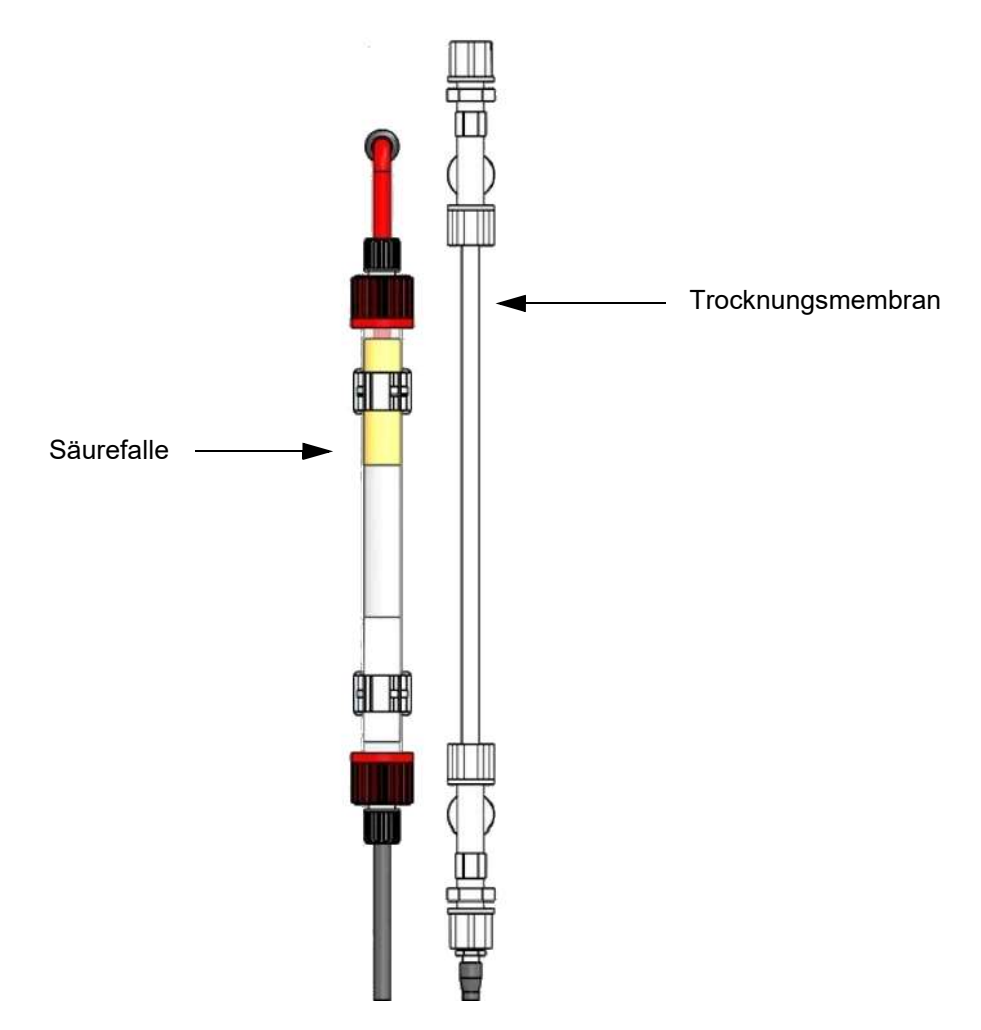

Abb. 10: Säurefalle (links) und Trocknungsmembran (rechts)

#### 3.4.6 Ventile

Um die Flüssigkeitsströme zu steuern, werden im Analysator 3-Wege-Ventile verwendet. Die 1-Probenstrom-Variante (TC-only) hat nur ein 3-Wege-Ventil, das Proben- und Kalibrierventil (Y2), welches zwischen Probe und Kalibrierlösung umschaltet. Bei der maximalen Variante gibt 9 Ventile.

Im hinteren Gehäuseteil befinden sich zwei Ventile. Das erste Ventil (Y1) dient zur Umgehung des Detektors. Dieses schützt den Detektor für den Fall, dass die Messgasfeuchtigkeit den in der Software festgeschriebenen Grenzwert überschreitet.

Das zweite Ventil (Y4) dient der Nullpunktkorrekturfunktion. Falls diese aktiviert ist, wird das Trägergas direkt über den Luftfilter zum Detektor durchgeschaltet, um die Überprüfung der NDIR-Nulllinie zu ermöglichen.

### 3.4.7 Anschlüsse

Der Analysator verfügt über verschiedene Anschlüsse die Ihnen folgend erläutert werden.

#### 3.4.7.1 Montageplatte

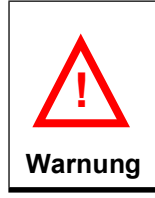

Im Lieferumfang ist kein Netzkabel enthalten. Dieses muss vom Anwender bereitgestellt werden.

Abb. 11 zeigt die Montageplatte, die im hinteren Gehäuseteil des Analysators platziert ist.

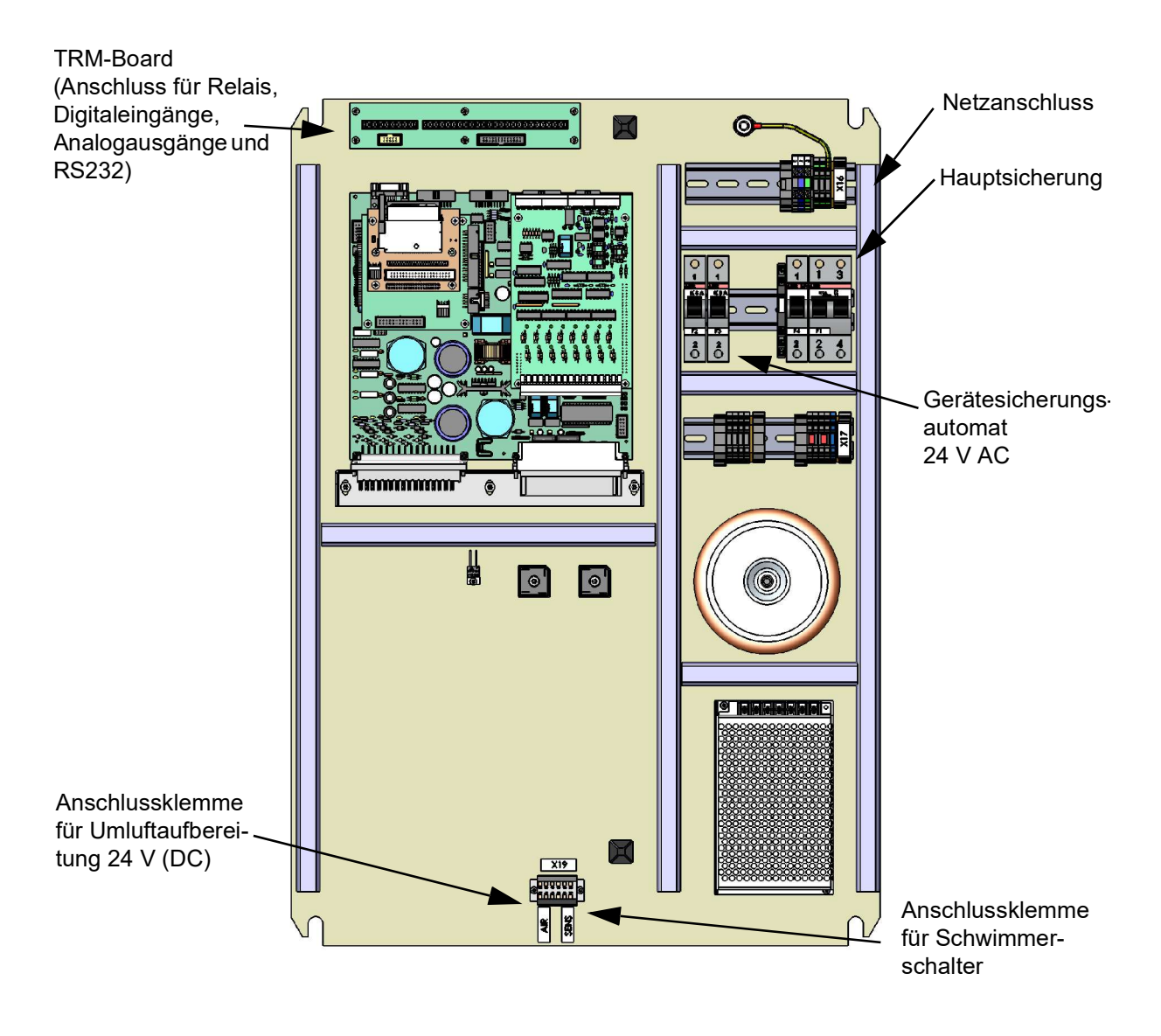

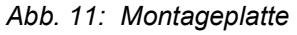

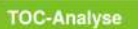

#### 3.4.7.2 Netzanschluss

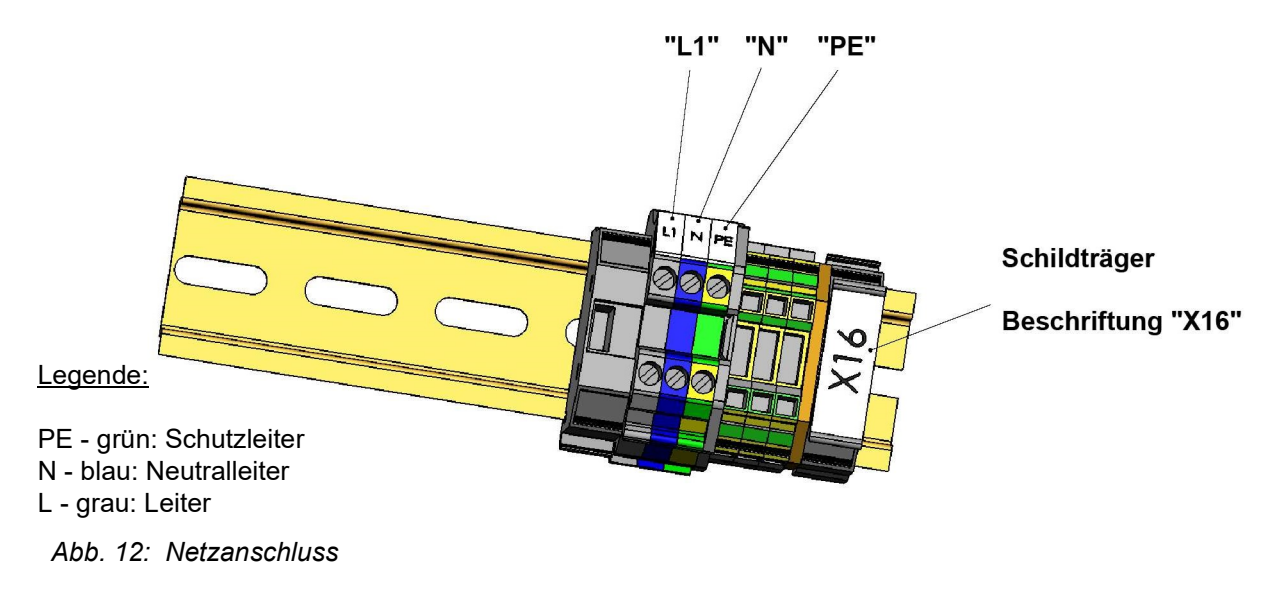

Vor dem Anschalten des Analysators ist zu überprüfen, ob die örtliche Stromspannung mit der auf dem Typenschild (Abb. 3 auf Seite 9) übereinstimmt.

Sollte Ihnen diese Stromversorgung nicht zur Verfügung stehen, so kontaktieren Sie bitte den Technischen Support der LAR AG (Kapitel 15.1 auf Seite 141).

### 3.4.8 Elektronische Verbindungen (Digital- und Analogverbindungen)

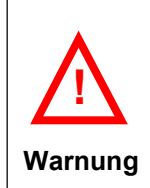

Warnung

!

Stellen Sie sicher, dass der Analysator vom Netz getrennt ist, bevor Sie das System verkabeln!

Schalten Sie den Analysator vor der ersten Inbetriebnahme nicht ohne einen von der LAR AG autorisierten Techniker ein, da sonst die Garantie Ihres Analysators erlischt!

#### 3.4.8.1 Anschlüsse an das TRM-Board

Der Analysator ist mit einem TRM-Board ausgestattet, das zur Verbindung mit externen Geräten bzw. zu einem Prozessleitsystem dient. Es befindet sich auf der oberen linken Seite der Montageplatte im hinteren Gehäuseteil (Abb. 11 auf Seite 16). Um es zu erreichen, muss der hintere Gehäuseteil geöffnet werden.

Folgende Anschlüsse bietet das TRM-Board:

- 1x RS232-Schnittstelle
- 4x Digitaleingänge
- 4x Relais

#### 3.4.8.2 Relais

Der Analysator verfügt über 4 isolierte Relais (Schaltkontakte). Diese sind in der Lage externe Stromkreise bis zu 24 V Gleichstrom/Wechselstrom mit 1 A zu schalten und können vom Benutzer in der Betriebssoftware zugewiesen werden. Die Relais können als Schließer oder Öffner programmiert werden.

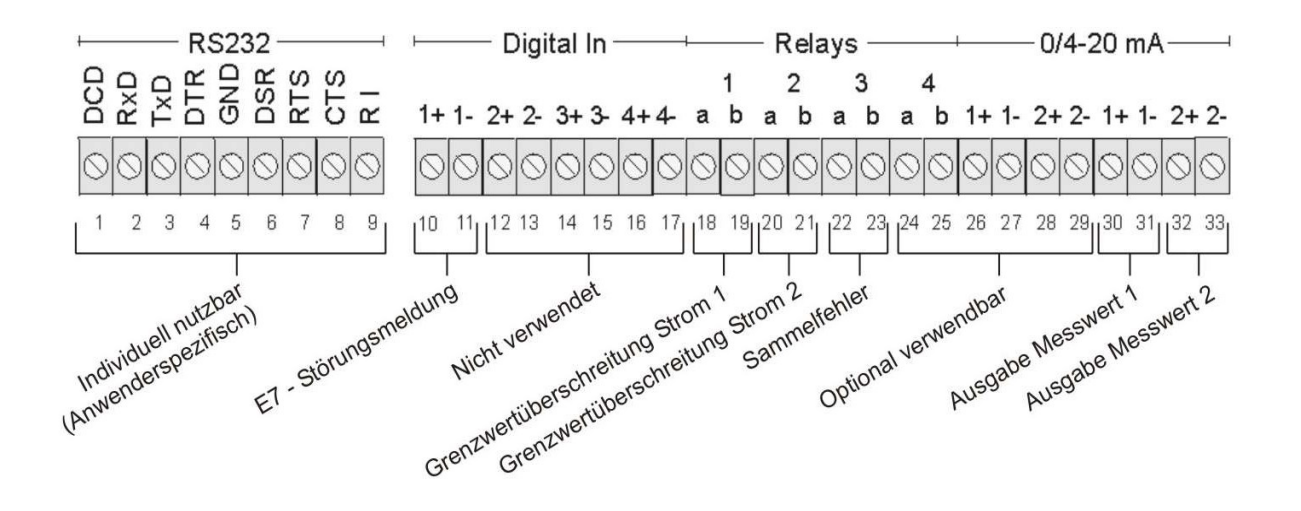

Abb. 13: Externe Kommunikation (TRM-Board)

#### 3.4.8.3 Analogausgang

Die maximale Bürde für die isolierten 0/4-20 mA Stromschleifen beträgt 500 Ohm. Die Art des Analogausgangs (0-20 mA oder 4-20 mA Stromschleife) kann in der Software unter "Analogausgänge" (Kapitel 7.4.2.2 auf Seite 61) eingestellt werden. Wenn er auf 4-20 mA gesetzt wird, kann ein sogenanntes "Life-Zero-Feature" in der Betriebssoftware eingestellt werden. Das bedeutet, dass Instrumentenfehler mit 0 mA ausgegeben werden. Die Bedingungen der Störungsanzeige können individuell in der Betriebssoftware programmiert werden.

#### 3.4.8.4 RS232-Schnittstelle

Die serielle RS232-Schnittstelle kann zur Übertragung der aktuellen Daten zu einer entfernt stehenden Rechnereinheit genutzt werden, die mittels eines RS232-Kabels mit dem Analysator verbunden ist. Die Pinbelegung der Schnittstelle ist in Abb. 13 auf Seite 18 dargestellt. Stellen Sie die seriellen Schnittstellenparameter an Ihrer Rechnereinheit wie folgt ein:

| <b>Baudrate</b> | 19200    |
|-----------------|----------|
| Parität         | keine    |
| Datenbits       | ឧ        |
| <b>Stopbits</b> |          |
| Protokoll       | Xon/Xoff |

Tabelle 2: Schnittstellenparameter

### Beispiel:

Wenn Sie den Buchstaben D senden, so antwortet der Analysator mit der Übertragung der aktuellen Daten in folgendem Format:

Datum;Zeit;Messwert;"jeweiliger Status"

Formate:

- Datum/Zeit: dd.MM.yyyy;HH:mm:ss
- Restliche Daten im Format @@@@@@.@@ (6 Stellen vor dem Komma und 2 nach dem Komma, nichtgenutzte Stellen werden mit Nullen aufgefüllt)

Es werden verschiedene Aktivitäten im Statusstring aufgeführt. Der Status besteht aus 14 Zeichen zwischen Anführungszeichen und Komma getrennt. Nicht benötige Stellen werden mit Leerzeichen ausgefüllt.

# 3.5 Trägergas

Um das CO $_{\rm 2}$  zum Detektor des Analysators zu führen, ist es notwendig, dass Luft als Trägergas durch den Analysator gefördert wird. Das Trägergas muss mit einem Vordruck von 1,2 - 2 bar bereitgestellt werden.

Das Trägergas muss dafür frei von folgenden Stoffen sein:

- $\cdot$  CO<sub>2</sub>
- Kohlenstoff
- **Staub**
- Wasser
- Öl

Hinweis Sollten Sie nicht die Möglichkeit haben, ein Trägergas mit den nötigen Spezifikationen zur Verfügung zu stellen, können Sie optional die Umluftaufbereitung der LAR AG nutzen. Die Umluftaufbereitung ermöglicht es Ihnen, Umgebungsluft (21% Sauerstoffgehalt) zu einem Trägergas aufzubereiten. Nähere Informationen zur Umluftaufbereitung erhalten Sie im (Kapitel 9.3 ab Seite 103). Bei Fragen kontaktieren Sie bitte den Vertrieb der LAR AG (Kapitel 15.1 auf Seite 141). i

#### **TOC-Analyse**

# 4 Installation

Im folgendem Kapitel werden Ihnen Anweisungen zur Installation des Analysators gegeben. Zur Übersicht dient der folgende Installationsablauf, der von Ihnen ordnungsgemäß durchgeführt und protokolliert werden sollte.

### 4.1 Installationsablauf

Der Installationsablauf ist unterteilt in die Installation des Analysators und Installationen von Zubehör des Analysators.

#### 4.1.1 Installation des Analysators

- Umgebungsbedingungen sicherstellen (Kapitel 4.2 auf Seite 23)
- Analysator aufstellen (Kapitel 4.3 ab Seite 24)
- Trägergas zur Verfügung stellen (Kapitel 4.4 auf Seite 29)
- Probenzulauf und -ablauf bereitstellen (Kapitel 4.5 auf Seite 29)
- Netzversorgung herstellen (Kapitel 4.6 auf Seite 29)
- Signalleitungen anschließen (Kapitel 4.7 auf Seite 30)
- Reagenzienlösung bereitstellen (Kapitel 4.8 ab Seite 30)
- Kalibierstandards bereitstellen (Kapitel 4.9 ab Seite 31)

#### 4.1.2 Installationen von optionalem Zubehör

- Installation des Reagenzienschranks (Kapitel 9.2.2 auf Seite 100)
- Installation der Umluftaufbereitung (Kapitel 9.3.2 auf Seite 104)

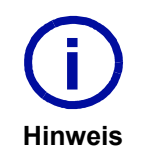

Die sorgfältige Dokumentation ist Voraussetzung für eventuelle Garantie- und Gewährleistungsansprüche.

Bei Fragen zu den Installationen, wenden Sie sich bitte an den Technischen Support der LAR AG (Kapitel 15.1 auf Seite 141).

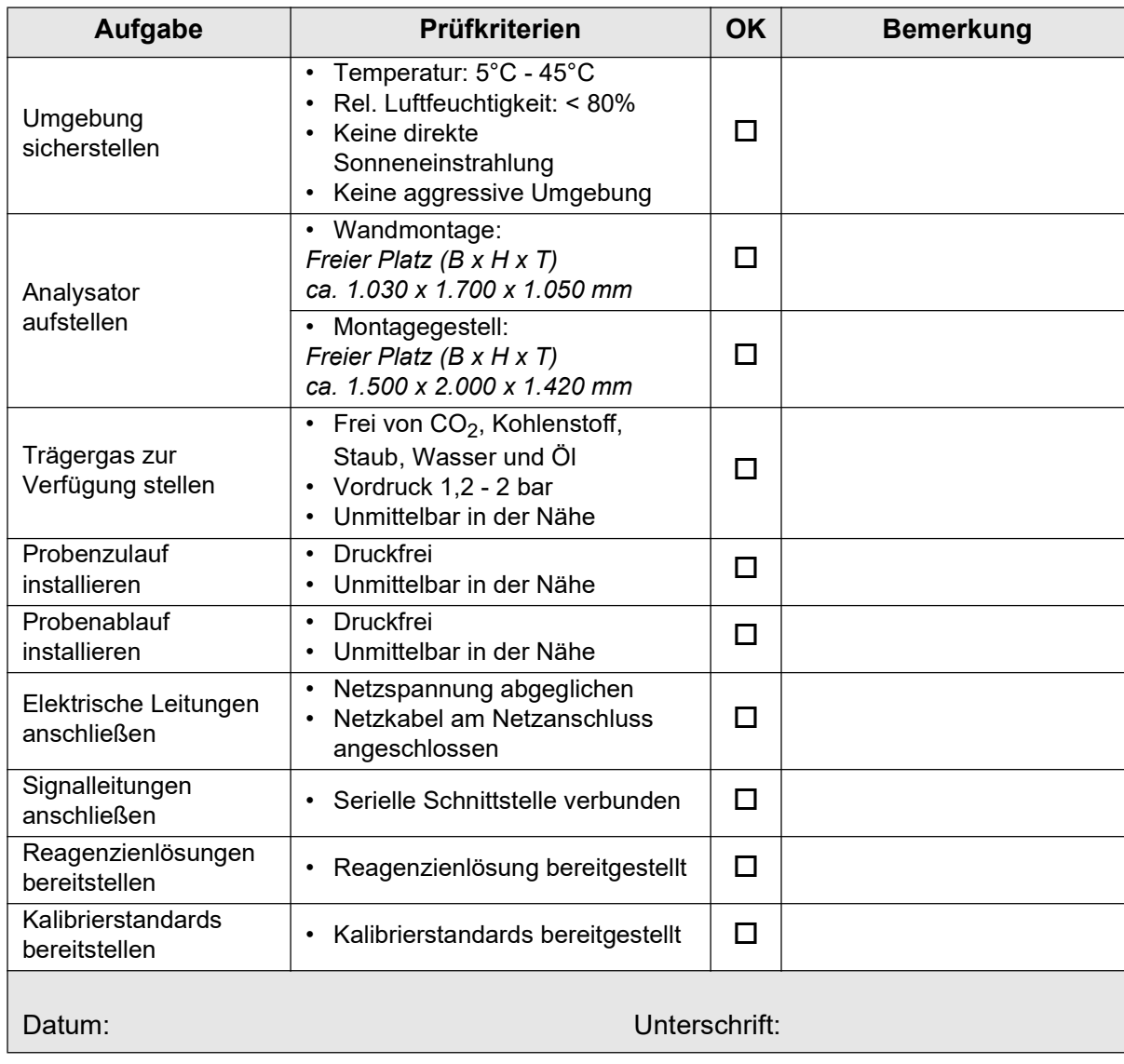

#### Tabelle 3: Installationsprotokoll des Analysators

#### Tabelle 4: Installationsprotokoll für optionales Zubehör

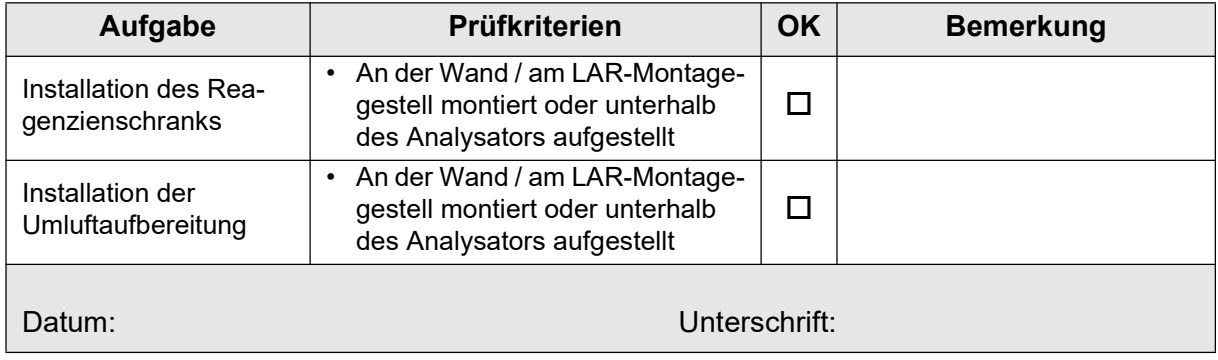

# 4.2 Standortwahl - Umgebungsbedingungen

Zur Standortwahl für den Analysator gelten folgende Umgebungsbedingungen:

- Trocken und frostsicher
- Zulässiger Temperaturbereich beträgt 5°C-45°C
- Relative Luftfeuchtigkeit max. 80%
- Keine direkte Sonneneinstrahlung
- Keine aggressive Umgebung bei Gehäuseart IP54
- Netzspannung von 115/230 V bei 50/60 Hz, abgesichert mit 16 A (K-Charakteristik)

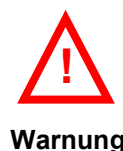

Die Netzspannung sollte mit den Angaben auf dem Typenschild Ihres Analysators übereinstimmen. Das Typenschild befindet sich an der rechten Seite des Analysators (Abb. 3 auf Seite 9).

Warnung

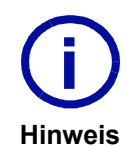

Zertifizierte Spezialgehäuse für korrosive Umgebungen (gemäß NEMA 4X) und explosionsgefährdete Bereiche (gemäß ATEX Zone 1 und 2 sowie IECEx) sind bei der LAR AG erhältlich.

Bei Fragen zu der Standortwahl und den geltenden Umgebungsbedingungen steht Ihnen der Technische Support der LAR AG (Kapitel 15.1 auf Seite 141) zur Verfügung.

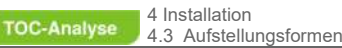

# 4.3 Aufstellungsformen

Der Analysator wird üblicherweise entweder an der Wand (Kapitel 4.3.1 ab Seite 25) oder auf das LAR Montagegestell (Kapitel 4.3.2 ab Seite 26) angebracht.

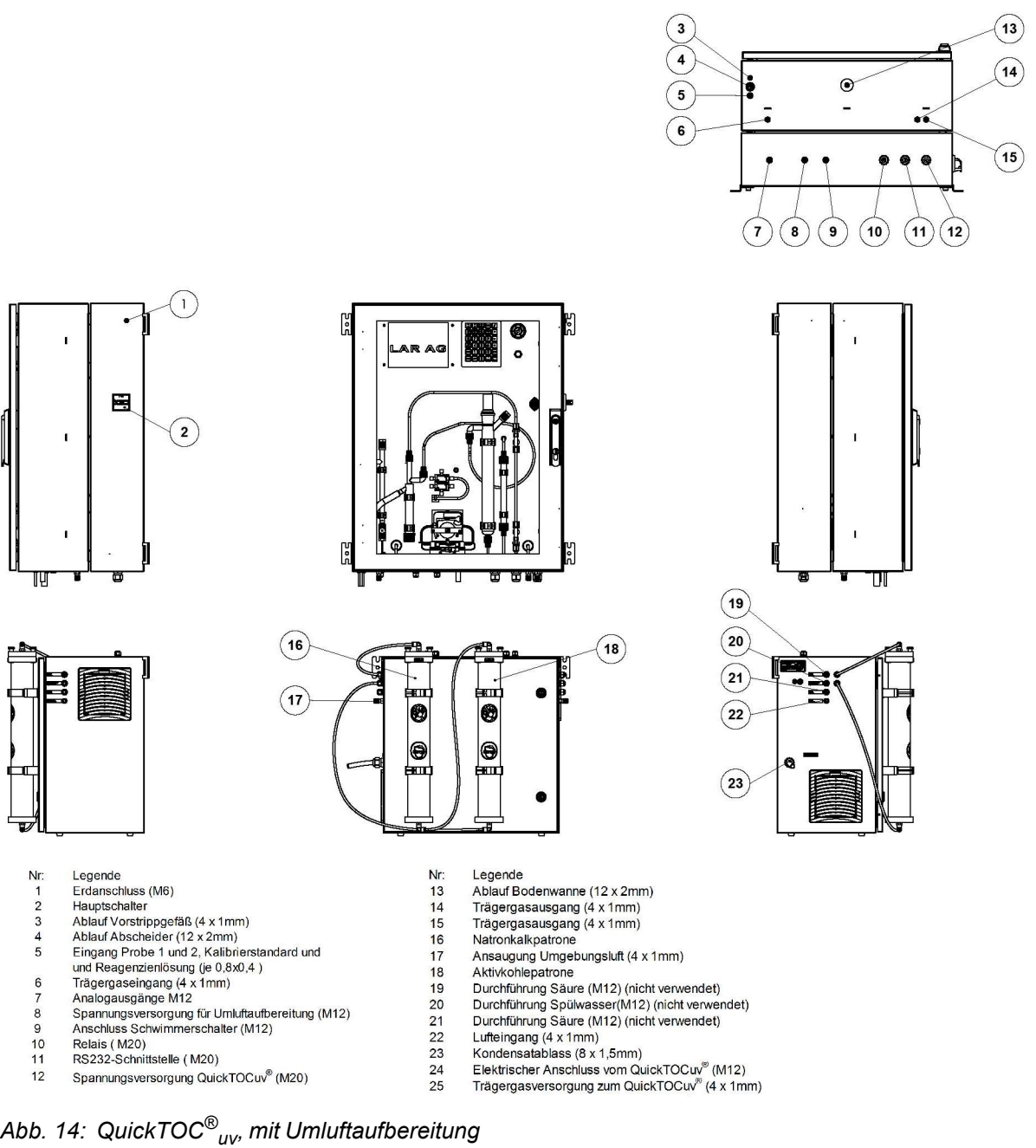

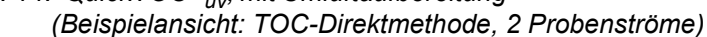

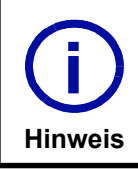

Der Technische Support der LAR AG führt keine Baumaßnahmen durch. Die Montage des Analysators und der Optionen werden durch den Kunden er-Die Mondel<br>bracht.

# 4.3.1 Wandmontage

Folgende Aufstellmaße sollten berücksichtigt werden:

• mind.  $1.030 \times 1.700 \times 1.050$  mm  $(B \times H \times T)$ 

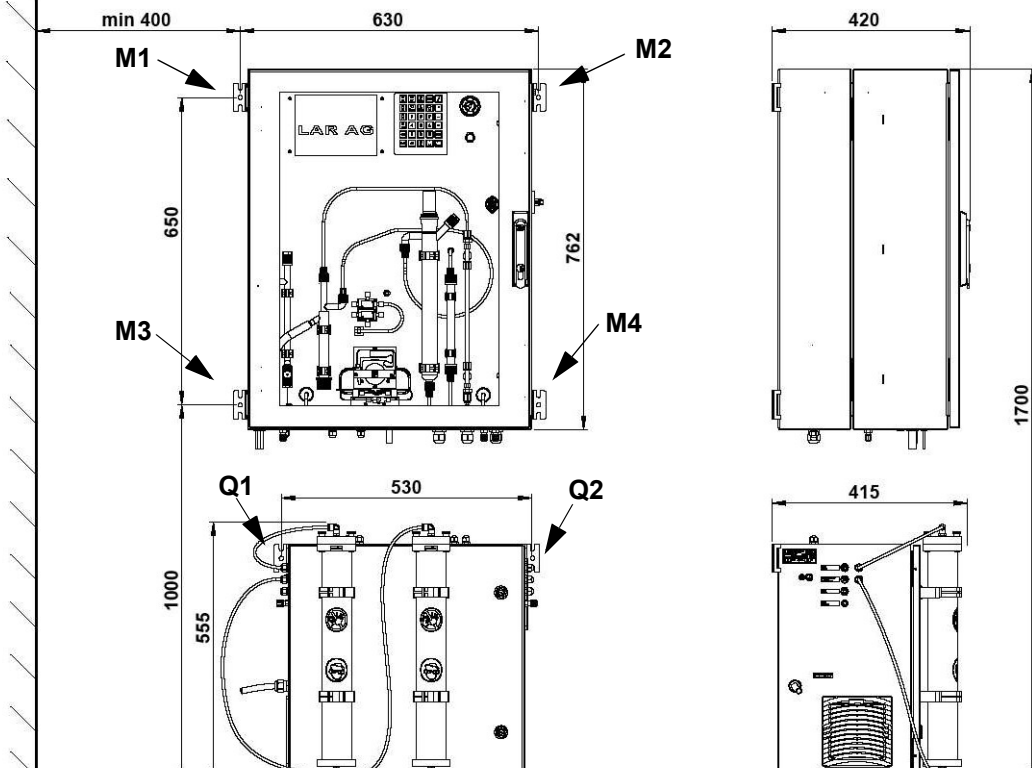

#### Legende:

- M1 M4: Halterung des Analysators
- Q1 Q2: Halterung der Umluftaufbereitung
- Abb. 15: Wandmontage des QuickTOC ${}^{\circ\!\!\circ}_{\,\,\,\,\,\,\,\,\,\,\,\,\,\,\,}$ mit Umluftaufbereitung (Beispielansicht: TOC-Direktmethode, 2 Probenströme)

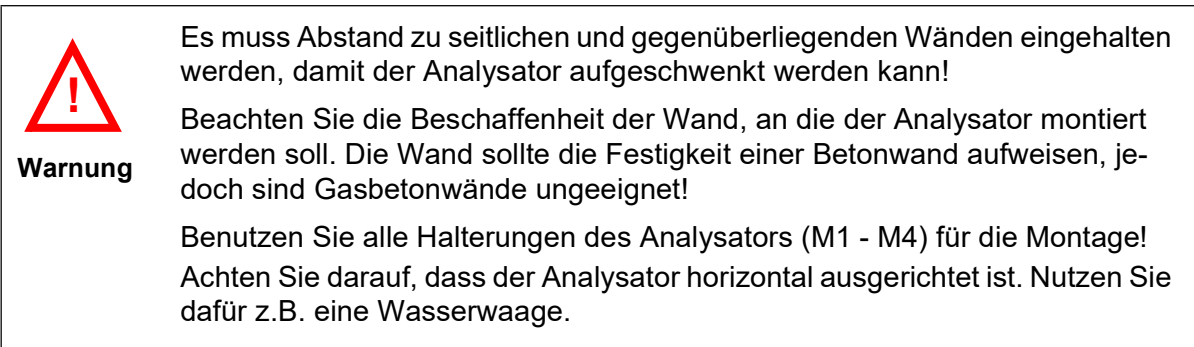

### 4.3.2 Montagegestell

Der Analysator kann optional mit einem LAR-Montagegestell geliefert werden.

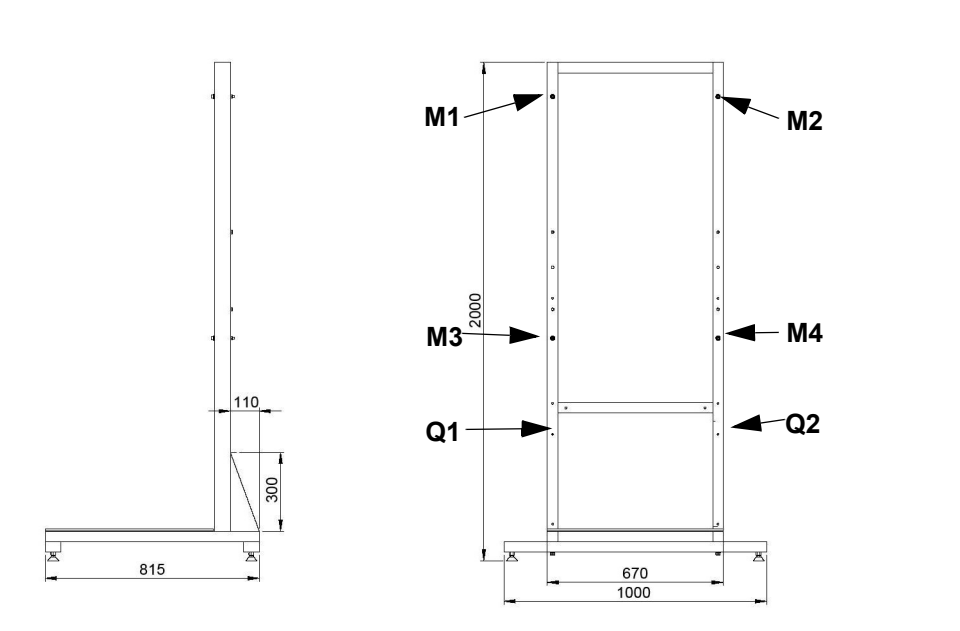

#### Legende:

M1 - M4: Löcher für die Befestigung des Analysators Q1 - Q2: Löcher für die Befestigung der Umluftaufbereitung/des Reagenzienschranks

Abb. 16: LAR-Montagegestell

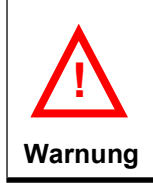

Bei der Lieferung ist das LAR-Montagegestell unvollständig montiert. Die Querstreben und die einstellbaren Füße des Montagegestells müssen vor der Aufstellung montiert werden.

Folgende Aufstellmaße sollten berücksichtigt werden:

mind.  $1.500 \times 2.000 \times 1.420$  mm (B x H x T)

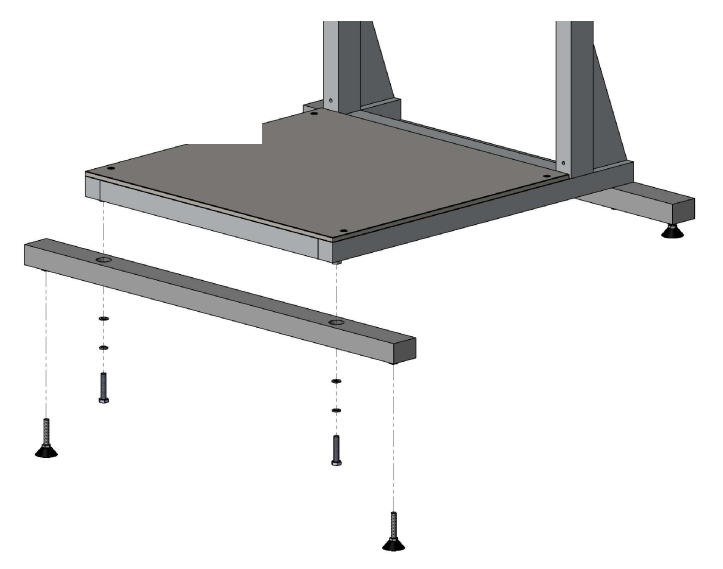

Abb. 17: Montage des LAR-Montagegestells

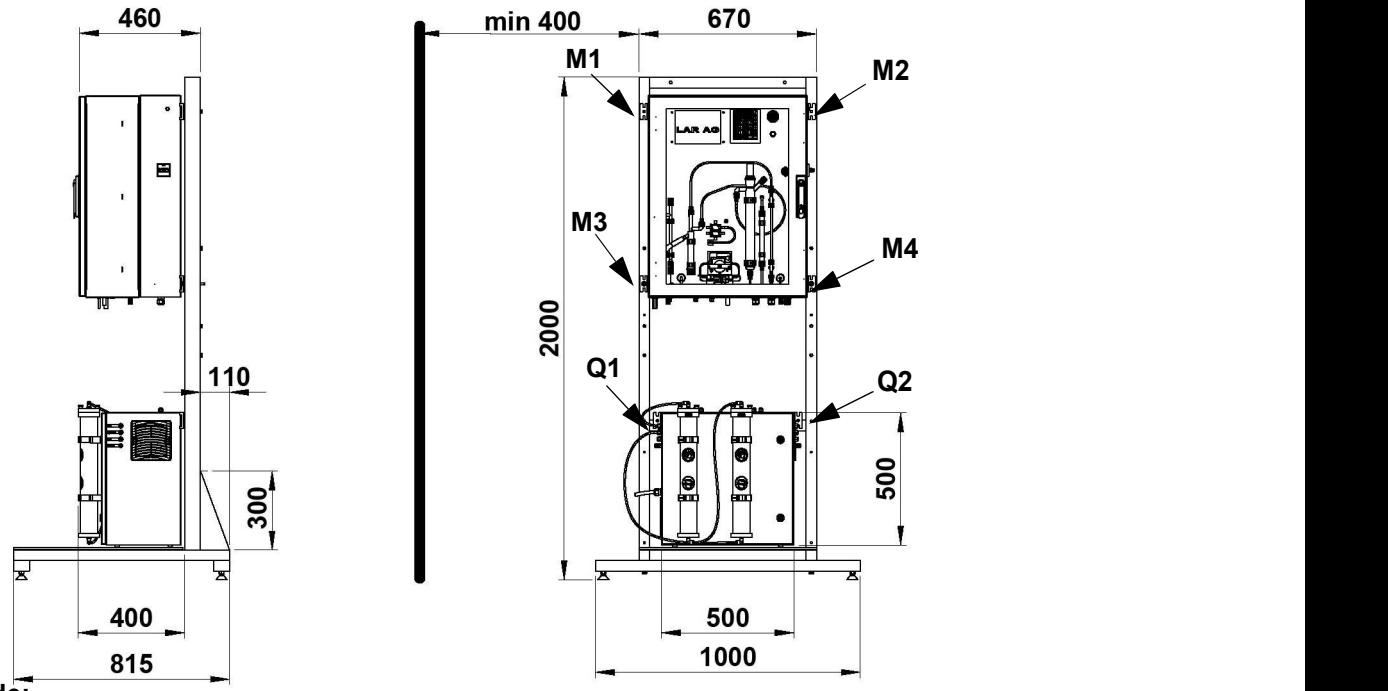

#### Legende:

M1 - M4: Befestigung des Analysators an den Löchern des Montagegestells Q1 - Q2: Befestigung der Umluftaufbereitung an den Löchern des Montagegestells

- Abb. 18: Montage des QuickTOC® uv, mit Umluftaufbereitung am LAR-Montagegestell (Beispielansicht: TOC-Direktmethode, 2 Probenströme)
- Warnung • Es muss Abstand zu seitlichen und gegenüberliegenden Wänden eingehalten werden, damit der Analysator aufgeschwenkt werden kann. • Sollte Ihnen kein Gabelstapler oder ein Hebegerät zur Verfügung stehen, sollte der Analysator mit mind. 4 Personen montiert werden. !

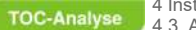

#### Empfehlungen für die Montage am LAR-Montagegestell:

1. Bei der ersten, einfacheren Methode wird der Analysator nach der Vormontage des LAR-Montagegestells in horizontaler (liegender) Position auf das ebenso liegende LAR-Montagegestell gelegt und mit vier M8-Schrauben befestigt (M1 - M4). Anschließend wird das Ganze senkrecht aufgerichtet. Dazu sollte ein Hebewerkzeug (Kran) eingesetzt werden.

#### oder

2. Bei der zweiten Methode wird der Analysator mit den vier M8-Schrauben (M1 - M4) direkt am stehenden LAR-Montagegestell montiert. Aufgrund des Gewichts des Analysators werden für diese Variante der Montage ein Gabelstapler oder Hebegerät benötigt. Zuerst werden zwei Schrauben in die oberen Löcher des Gestells geschraubt, so dass sie noch ca.15 mm aus dem Gestell herausragen. Dann wird der Analysator mit den oberen Befestigungsösen in diese Schrauben eingehängt und so weit heruntergelassen, bis der hintere Gehäuseteil am Gestell anliegt. Nun werden die unteren Schrauben durch die Befestigungsösen in das LAR-Montagegestell eingeschraubt und alle Schrauben festgezogen.
## 4.4 Trägergas zur Verfügung stellen

Zum Betrieb des Analysators wird ein Trägergas benötigt, für das verschiedene Spezifikationen vorausgesetzt werden (Kapitel 3.5 auf Seite 20).

Bei der Bereitstellung ist darauf zu achten, dass das Trägergas:

- frei von CO<sub>2</sub>, Kohlenstoff, Staub, Wasser und Öl ist
- mit einem Trägergasvordruck von 1,2 2 bar zur Verfügung steht
- unmittelbar in der Nähe des Analysators zur Verfügung steht

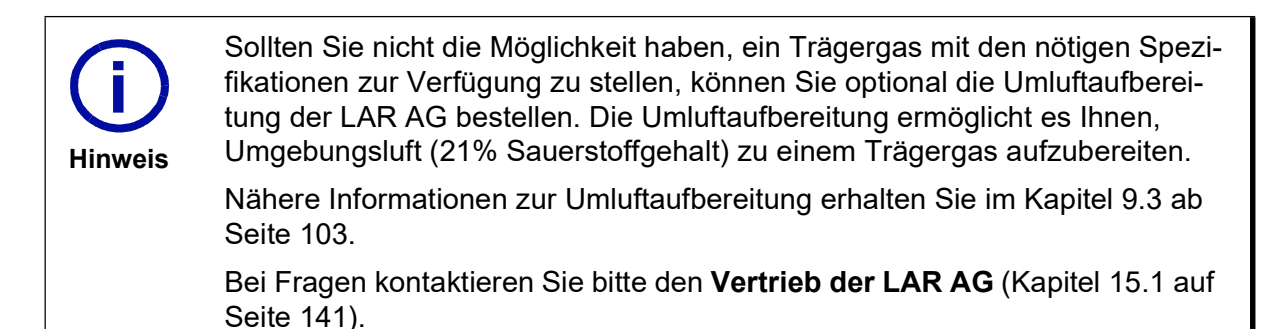

### 4.5 Probenzulauf und -ablauf bereitstellen

Beim Probenzulauf und -ablauf ist darauf zu achten, dass sie:

- druckfrei sind
- unmittelbar in der Nähe des Analysators zur Verfügung stehen.

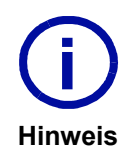

Sollten Sie nicht die Möglichkeit haben, einen druckfreien Probenzulauf bereitzustellen, können Sie optional Zubehör der LAR AG bestellen.<br>Dei Energy kantaltieren Sie bitte der Vertrich der LAR AG bestellen.

Bei Fragen kontaktieren Sie bitte den Vertrieb der LAR AG (Kapitel 15.1 auf Seite 141).

## 4.6 Netzversorgung herstellen

Zur Nutzung des Analysators wird eine Netzspannung von 115/230 V bei 50/60 Hz benötigt. Die Angabe der Netzspannung für Ihren Analysator finden Sie auf dem Typenschild (Abb. 3 auf Seite 9) Ihres Analysators (rechte Seite). Ein Netzkabel muss von Ihnen bereitgestellt und am Netzanschluss auf der Montageplatte (Abb. 11 auf Seite 16) des Analysators angeschlossen werden.

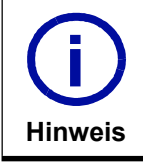

Weitere Netzspannungen sind möglich.

Bei Fragen kontaktieren Sie bitte den Technischen Support der LAR AG (Kapitel 15.1 auf Seite 141).

# 4.7 Signalleitungen anschließen

Der Analysator verfügt über verschiedene Digitalverbindungen, die bei Bedarf von Ihnen genutzt werden können. Die Signalleitungen können von Ihnen auf der Montageplatte im hinteren Gehäuseteil (Abb. 11 auf Seite 16) angeschlossen und vom Technischen Support der LAR AG im Zuge der Inbetriebnahme programmiert werden.

Anzuschließende Signalleitungen (Kapitel 3.4.8 auf Seite 17):

- RS232-Schnittstelle über ein RS232-Kabel mit einer Rechnereinheit
- Digitaleingänge
- Relais

!

• Analogausgänge

Sollten sich Fragen ergeben, kontaktieren Sie bitte erst den Technischen Support der LAR AG (Kapitel 15.1 auf Seite 141), bevor Sie das System verkabeln!

Warnung Stellen Sie sicher, dass der Analysator vom Netz getrennt ist, bevor Sie das System verkabeln!

> Schalten Sie den Analysator vor der ersten Inbetriebnahme nicht ohne einen von der LAR AG autorisierten Techniker ein, da sonst die Garantie Ihres Analysators erlischt!

# 4.8 Reagenzienlösung - Natriumpersulfat (Na $_{2} \text{S}_2 \text{O}_8$ ) bereitstellen

Zur Inbetriebnahme muss eine Reagenzienlösung, die der photochemischen Oxidation dient, von Ihnen bereitgestellt werden. Lesen Sie dazu bitte das Kapitel 6.1.1 auf Seite 43.

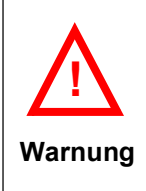

Die Reagenzienlösung sollte nicht älter als 5 Tage sein, wenn diese zur Inbetriebnhame benötigt wird.

Sie darf nur in einem dunklen Kanister gelagert werden, da sich die Haltbarkeit der Lösung sonst stark verringert.

Vorzugsweise können Kanister im optionalen Reagenzienschrank oder in der Umluftaufbereitung (Kapitel 9 ab Seite 99) aufbewahrt werden.

## 4.9 Kalibrierstandards bereitstellen

Zur Inbetriebnahme muss ein Kalibrierstandard, der zur Kalibrierung des Analysators dient, von Ihnen bereitgestellt werden. Lesen Sie dazu bitte das Kapitel 6.2 ab Seite 45.

Der Kalibrierstandard muss kühl (z.B. in einem Kühlschrank) gelagert werden.

Der Kalibrierstandard sollte nicht älter als 5 Tage sein, wenn dieser zur Inbetriebnahme benötigt wird.

Warnung

!

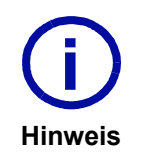

Entsprechende zertifizierte Kalibrierstandards können direkt bei der LAR AG eingekauft werden, um den Aufwand der Bereitstellung zu minimieren.

Für weitere Informationen kontaktieren Sie bitte den Vertrieb der LAR AG (Kapitel 15.1 auf Seite 141).

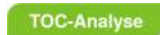

4 Installation<br>4.9 Kalibrierstandards bereitstellen

32 Betriebsanleitung QuickTOC<sup>®</sup>uv

#### **TOC-Analyse**

# 5 Inbetriebnahme

Im folgendem Kapitel werden Anweisungen zur Inbetriebnahme des Analysators gegeben. Zur Übersicht dient der folgende Inbetriebnahmeablauf, der vom Technischen Support der LAR AG oder von einer von der LAR AG autorisierten Person ordnungsgemäß durchgeführt und dokumentiert wird.

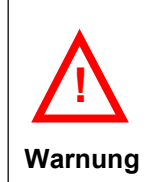

Schalten Sie den Analysator vor der ersten Inbetriebnahme nicht ohne vollständigen Abschluss der Installationen, die in dem vorigem Kapitel beschrieben wurden, und ohne eine von der LAR AG autorisierten Person ein, da sonst die Garantie des Analysators erlischt.

### 5.1 Inbetriebnahmeablauf

Der Inbetriebnahmeablauf ist unterteilt in die Inbetriebnahme des Analysators und die Inbetriebnahme von Zubehör.

### 5.1.1 Inbetriebnahme des Analysators

- Entfernung der Transportsicherungen (Kapitel 5.2 auf Seite 35)
- Installation der Schläuche (Kapitel 5.3 auf Seite 37)
- Installation des UV-Reaktors (Kapitel 5.4 auf Seite 38)
- Erste Einschaltung des Analysators (Kapitel 5.6 auf Seite 38)
- Prüfung elektrischer Komponenten (Kapitel 5.7 auf Seite 39)
- Verschlauchung des Analysators (Kapitel 5.8 auf Seite 39)
- Anschluss des Trägergases (Kapitel 5.9 auf Seite 39)
- Dichtigkeitsprüfung (Kapitel 5.10 auf Seite 40)
- Einstellung der Betriebsparameter (Kapitel 5.11 auf Seite 40)
- Durchführung einer Kalibrierung (Kapitel 5.12 auf Seite 40)
- Beginn der Messungen (Kapitel 5.13 auf Seite 41)

### 5.1.2 Inbetriebnahme von Zubehör

- Inbetriebnahme des Reagenzienschranks (Kapitel 9.2.3 auf Seite 101)
- Inbetriebnahme der Umluftaufbereitung (Kapitel 9.3.3 ab Seite 106)

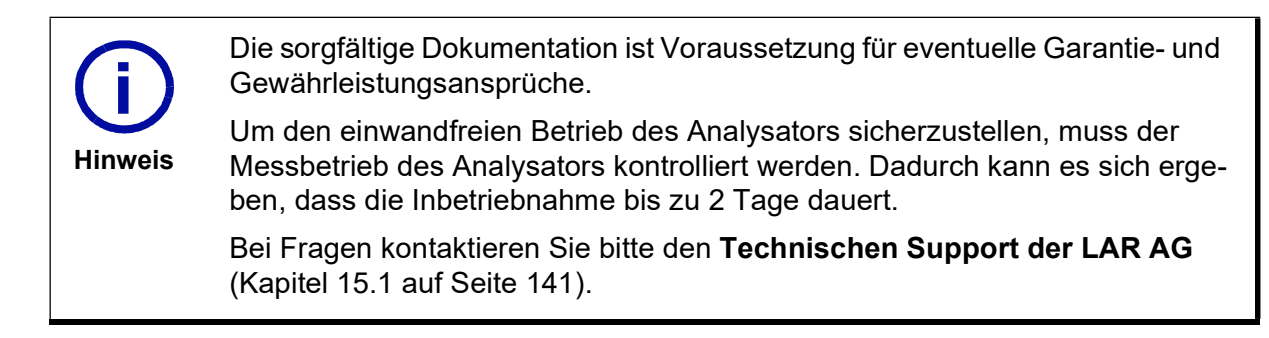

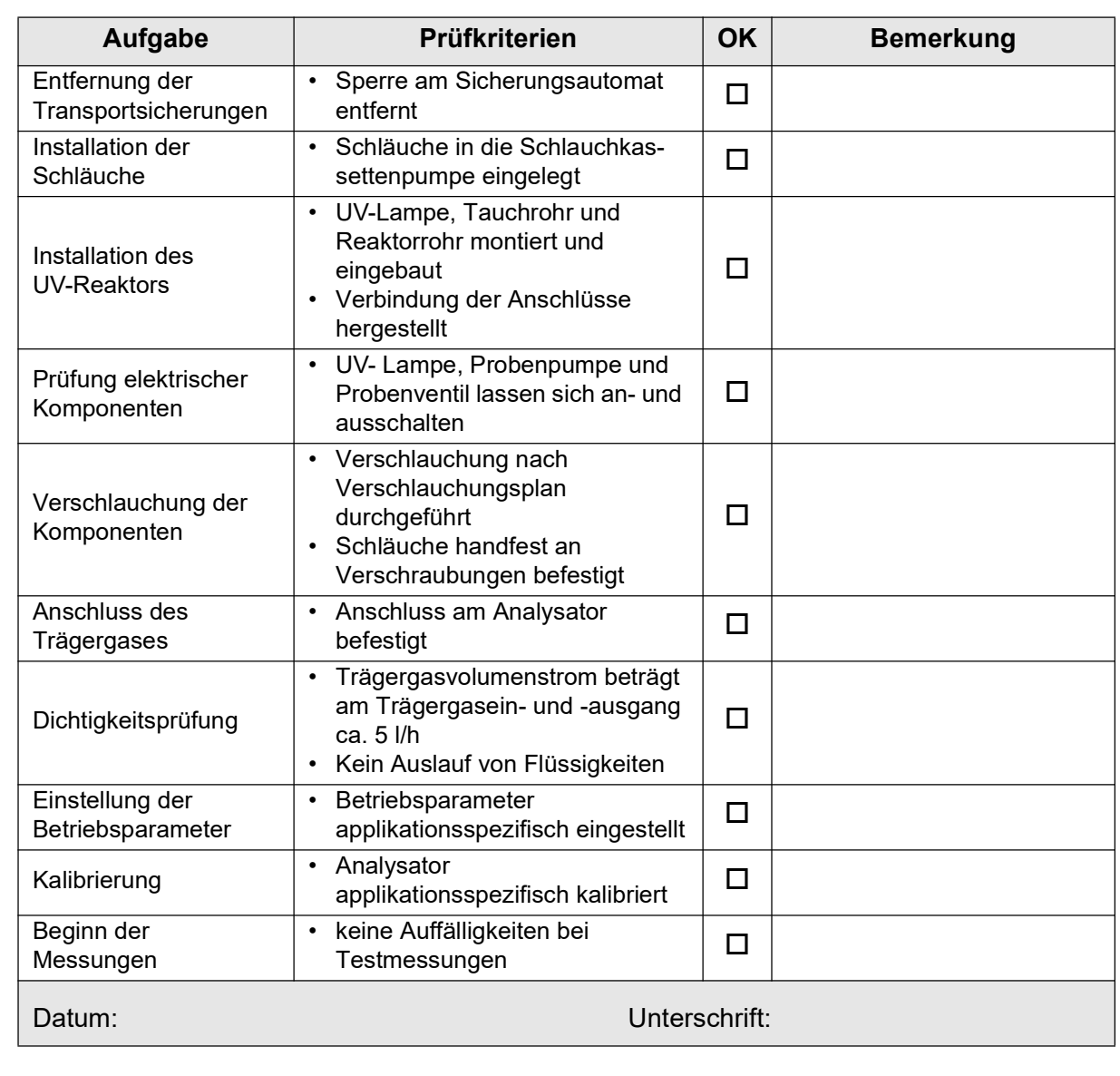

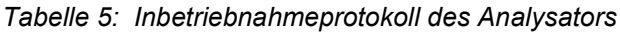

Tabelle 6: Inbetriebnahmeprotokoll für optionales Zubehör

| Aufgabe                                  | Prüfkriterien                                                                        | <b>OK</b> | <b>Bemerkung</b> |
|------------------------------------------|--------------------------------------------------------------------------------------|-----------|------------------|
| Anschluss des<br>Reagenzienschranks      | Kanister durch Kabeldurchfüh-<br>٠<br>rungen mit Analysator verbun-<br>den           |           |                  |
| Inbetriebnahme der<br>Umluftaufbereitung | Trägergas und Kanister durch<br>٠<br>Kabeldurchführungen mit<br>Analysator verbunden |           |                  |
| Datum:                                   | Unterschrift:                                                                        |           |                  |

**TOC-Analyse** 

# 5.2 Entfernung der Transportsicherungen

Zur Sicherung des Analysators und seiner Komponenten während des Transports werden einige Transportsicherungen angebracht. Diese müssen vor der Inbetriebnahme des Analysators entfernt werden.

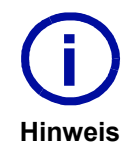

Transportsicherungen können auch an Zubehör und Optionen angebracht sein.

Informationen zur Entfernung dieser Transportsicherungen finden Sie in Kapitel 9 ab Seite 99.

## 5.2.1 Sperre am Sicherungsautomaten

Damit der Analysator eingeschaltet werden kann, muss im Voraus die Sperre am Sicherungsautomaten entfernt werden.

Gehen Sie wie folgt vor:

- Öffnen Sie den hinteren Gehäuseteil, um an die Montageplatte (Abb. 11 auf Seite 16) zu gelangen.
- Drücken Sie die Metallklemme mit Daumen und Zeigefinger zusammen und entnehmen Sie die Sperre.
- Schalten Sie alle Sicherungen an.
- Schließen Sie den hinteren Gehäuseteil.

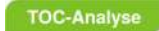

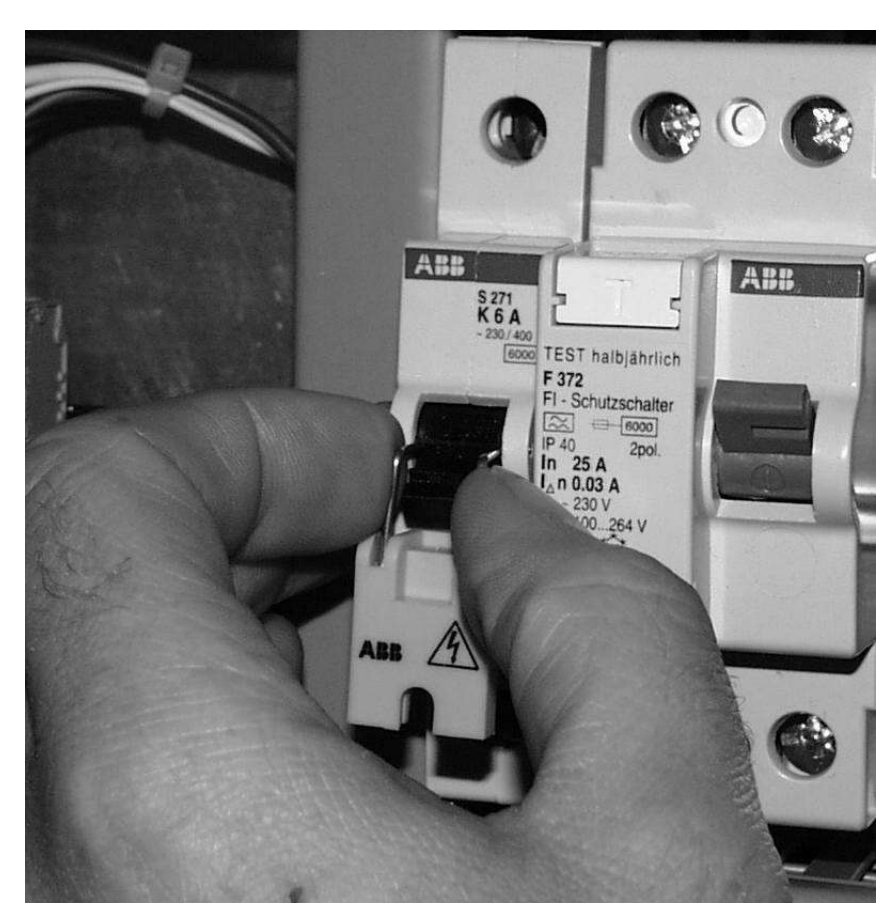

Abb. 19: Entfernen der Sperre

# 5.3 Installation der Schläuche in die Schlauchkassettenpumpe

Damit die Lösungen durch den Analysator befördert werden können, müssen die Schläuche in die Schlauchkassettenpumpe eingespannt werden.

Gehen Sie wie folgt vor:

- Öffnen Sie die Fronttür des Analysators.
- Entnehmen Sie die Kassette aus dem Ersatzteilkoffer.
- Spannen Sie den Schlauch zwischen zwei der farbigen Stopper mit der weißen Markierung nach oben in die Kassette.
- Versehen Sie den eingelegten Schlauch mit Silikonöl.
- Setzen Sie die Kassette auf den Rollenkopf der Pumpe ein, bis ein Klick zu hören ist.
- Verfahren Sie analog mit weiteren Kassetten auf der Schlauchkassettenpumpe.

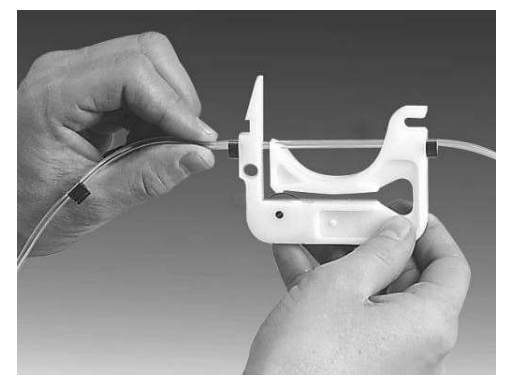

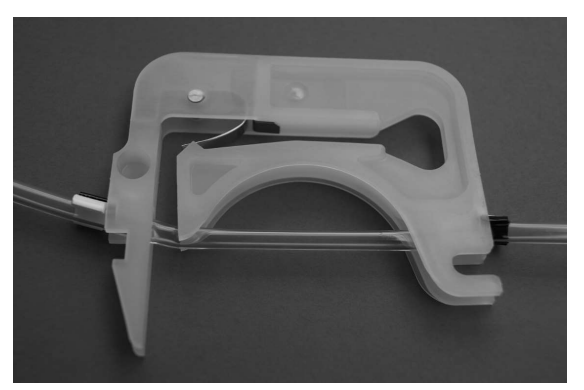

Abb. 20: Einlegen des Schlauchs Abb. 21: Kassette mit Fixierlasche

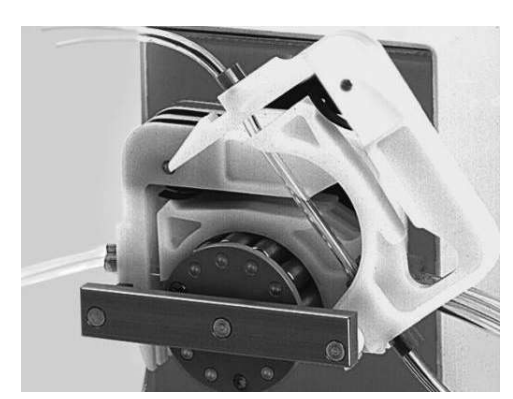

Abb. 22: Montage der Schlauchkassette Abb. 23: Schlauchkassette auf Pumpe

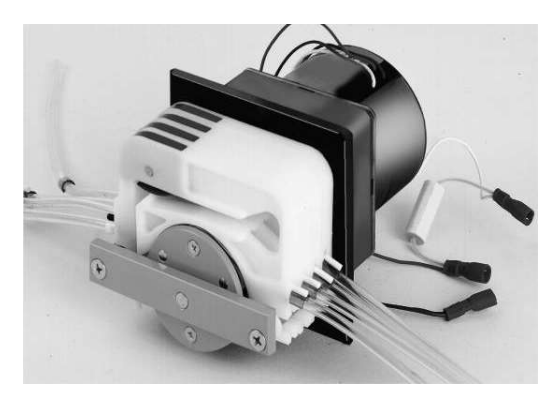

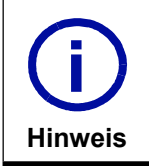

Schläuche mit 3 Stoppern können durch Weitersetzen zweimal verwendet werden, wodurch die Lebensdauer eines Schlauches verdoppelt wird. Bitte verwenden Sie nur originale LAR-Pumpenschläuche.

## 5.4 Installation des UV-Reaktors

Da die UV-Lampe und das Tauchrohr zum Versand in der Verpackung beiliegen, müssen diese ordnungsgemäß in den Analysator installiert werden.

Gehen Sie wie folgt vor:

- Entnehmen Sie die UV-Lampe mit Stecker und das Tauchrohr mit Schliffhülse aus der Verpackung.
- Führen Sie die UV-Lampe mit dem Stecker nach oben in das Tauchrohr durch die Schliffhülse.
- Lösen Sie das im Analysator eingebaute braune Reaktorrohr an der oberen Rohrschelle und halten Sie es leicht schräg fest.
- Führen Sie das Tauchrohr mit der UV-Lampe in das braune Reaktorrohr.
- Verbinden Sie alle erforderlichen Anschlüsse.

### 5.5 Installation des Schwimmerschalters

Da der Schwimmerschalter zum Versand in der Verpackung beiliegt, muss dieser ordnungsgemäß auf der Montageplatte im Analysator angeklemmt werden.

Gehen Sie wie folgt vor:

- Entnehmen Sie den Schwimmerschalter aus der Verpackung.
- Öffnen Sie den hinteren Gehäuseteil des Analysators, um an die Montageplatte zu gelangen.
- Verbinden Sie den Schwimmerschalter mit dem "Anschluss für den Schwimmerschalter" auf der Montageplatte (Abb. 11 auf Seite 16).
- Schließen Sie den hinteren Gehäuseteil des Analysators.
- Positionieren Sie den Schwimmerschalter im Reagenzienkanister.

### 5.6 Erste Einschaltung des Analysators

Der Analysator wird bei der ersten Einschaltung vom Technischen Support der LAR AG oder von einer von der LAR AG autorisierten Person eingeschaltet.

Voraussetzung:

- Abschluss der Installationen (Kapitel 4 ab Seite 21)
- Einschaltung der internen Sicherungen (Kapitel 5.2 auf Seite 35)

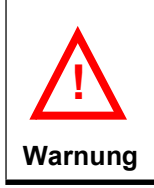

Schalten Sie den Analysator vor der ersten Inbetriebnahme nicht ohne vollständigem Abschluss der Installationen, die in dem vorigem Kapitel beschrieben wurden und ohne eine von der LAR AG autorisierten Person ein, da sonst die Garantie des Analysators erlischt.

# 5.7 Prüfung elektrischer Komponenten

Nachdem der Analysator eingeschaltet wurde, müssen alle elektrischen Komponenten des Analysators auf ihre Funktionalität geprüft werden.

Dazu gehören:

- UV-Lampe
- Probenpumpe
- Probenventil

Zur Prüfung werden die elektrischen Komponenten über die Software in der Multi I/O-Anzeige (Kapitel 7.4.2 ab Seite 59) an- und ausgeschaltet.

## 5.8 Verschlauchung des Analysators

Innerhalb des Analysators werden Proben, Reagenzien und das Trägergas von einer Komponente zur nächsten befördert. Dazu dienen verschiedene Schläuche, die ordnungsgemäß an die Komponenten angeschlossen werden müssen.

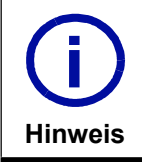

Zur Verschlauchung folgen Sie dem Verschlauchungsplan für Ihre Konfiguration (Kapitel 12 ab Seite 123).

Bei der Verschlauchung ist darauf zu achten, dass:

- der Zustand der Schläuche einwandfrei ist (z.B. nicht geknickt).
- der Verschlauchungsplan konfigurationsabhängig eingehalten wird.
- die Schläuche handfest an den Verschraubungen befestigt werden.
- der Ablauf druckfrei ist.

### 5.9 Anschluss des Trägergases

Wie bereits in Kapitel 4.4 auf Seite 29 erwähnt, muss ein Trägergas mit einem Druck von 1,2 - 2 bar bereitgestellt werden.

Sollte bereits ein Trägergas zur Verfügung gestellt worden sein, das frei von CO $_2$ , Kohlenstoff, Staub, Wasser und Öl ist, kann das Trägergas direkt vom Technischen Support an den Trägergaseingang angeschlossen werden.

Sollte kein Trägergas mit den entsprechenden Spezifikationen bereitgestellt werden können, muss im Vorfeld die optionale Umluftaufbereitung an den Analysator angeschlossen werden (Kapitel 9.3.3 ab Seite 106).

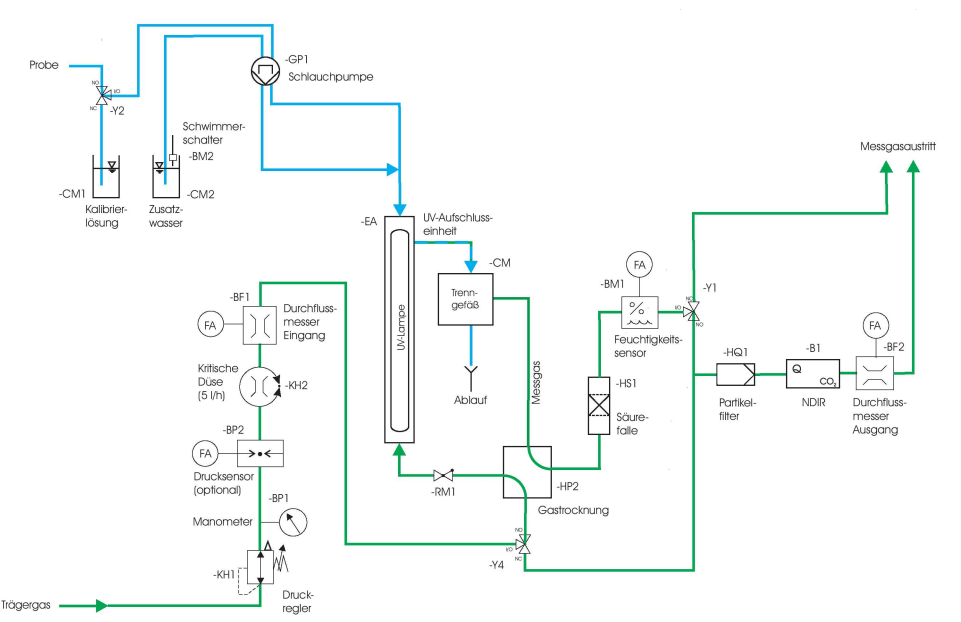

Abb. 24: Verschlauchungsplan (Beispielansicht: TConly-Methode, 1 Probenstrom)

## 5.10 Dichtigkeitsprüfung

Zur Durchführung einer Dichtigkeitsprüfung müssen die Schläuche des Analysators im Vorfeld mit VE-Wasser oder einer Probe gefüllt sein.

Bei der Dichtigkeitsprüfung ist darauf zu achten, dass:

- der Trägergasvolumenstrom am Ein- und Ausgang gleich ist (Kapitel 7.4.2 ab Seite 59)
- keine Flüssigkeiten auslaufen (Verschraubungen auf Feuchtigkeit prüfen)

## 5.11 Einstellung der Betriebsparameter

Ist die Dichtigkeit des Analysators bestätigt, werden die Betriebsparameter angepasst. Dazu dient in der Software der Menüpunkt "Betriebsparameter" (Kapitel 7.5.1 ab Seite 63). Die Betriebsparameter werden applikationsspezifisch eingestellt.

# 5.12 Durchführung einer Kalibrierung

Bevor die Messungen gestartet werden können, muss der Analysator applikationsspezifisch kalibriert werden. Dazu kann eine Zwei-Punkt-Kalibierung oder eine Mehr-Punkt-Kalibrierung genutzt werden (Kapitel 7.4.1 ab Seite 57).

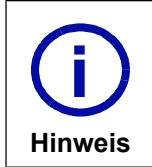

Als Voraussetzung für die Kalibrierung dient Reinstwasser und die vom Kunden zur Verfügung gestellten Kalibrierstandards (Kapitel 6.2 ab Seite 45).

Hinweis

# 5.13 Beginn der Messungen

Als Abschluss der Inbetriebnahme werden einige Messungen durchgeführt, um die Funktionalität des Analysators sicherzustellen.

> Bei Fragen zur Inbetriebnahme kontaktieren Sie bitte den Technischen Support der LAR AG (Kapitel 15.1 auf Seite 141).

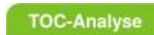

5 Inbetriebnahme<br>5.13 Beginn der Messungen

42 Betriebsanleitung QuickTOC<sup>®</sup><sub>uv</sub>

# 6 Reagenzien und Kalibrierstandards

Für den Messbetrieb des Analysators werden Reinstwasser, eine Natriumpersulfatlösung und Kalibrierstandards benötigt. Des Weiteren wird bei der TOC-Direktmethode eine verdünnte Schwefelsäure zur Strippung verwendet. In diesem Kapitel wird Ihnen gezeigt, wie Sie Kalibrierstandards und Lösungen selbst ansetzen können.

> Zum Ansetzen der Lösungen folgen Sie bitte den folgenden Anleitungen. Beachten Sie die Sicherheitsregeln für das Ansetzen von chemischen Lösungen.

Warnung

!

### 6.1 Reagenzien

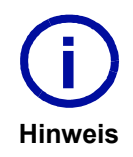

Die notwendigen Lösungen können eigenständig angesetzt oder bei der LAR AG bestellt werden.

Bei Bestellung der Lösungen achten Sie bitte auf Herstellerangaben zur Haltbarkeit und Aufbewahrungsbedingungen der Lösungen.

# 6.1.1 Reagenzienlösung - Natriumpersulfatlösung (Na $_{2}$ S $_{2}$ O $_{8})$

Für die photochemische Oxidation wird eine Reagenzienlösung benötigt, die permanent in den UV-Reaktor dosiert wird. Das Dosierungsvolumen wird durch den Durchmesser des Reagenzienschlauches bestimmt. Die Reagenzienlösung enthält das Oxidationsmittel Natriumpersulfat (Na $_2$ S $_2$ O $_8$ ).

### Beispiel (Herstellung der Reagenzienlösung mit 50 g Natriumpersulfat):

• 50 g Natriumpersulfat (Na<sub>2</sub>S<sub>2</sub>O<sub>8</sub>) in 1 l Reinstwasser auflösen.

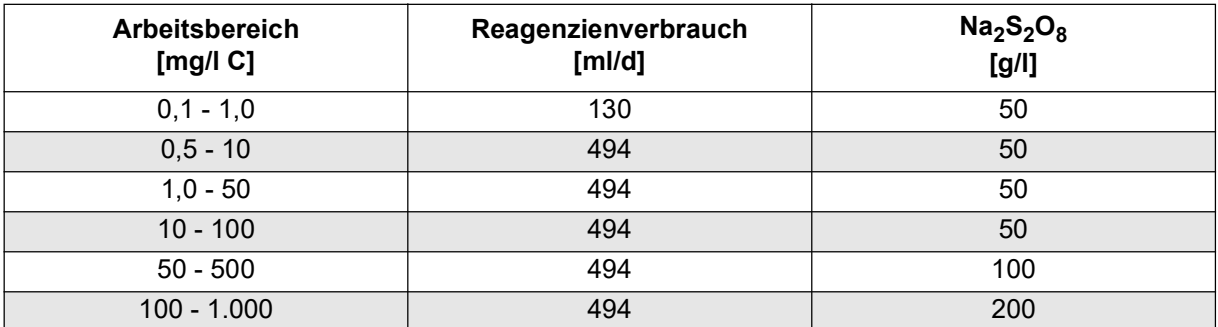

Tabelle 7: Reagenzienverbrauch des QuickTOC® uv in verschiedenen Arbeitsbereichen

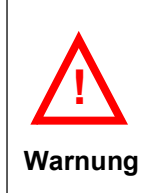

Die Leitfähigkeit des Reinstwassers sollte 30 µS/cm nicht überschreiten. Die Lösung sollte in einem dunklen Kanister unterhalb des Analysators, optional im Reagenzienschrank oder in der Umluftaufbereitung (Kapitel 9.3 ab Seite 103), gelagert und über einen separaten Schlauch in den Reaktor geleitet werden.

# 6.1.2 Schwefelsäure ( $H_2SO_4$ ) für TOC-Direktmethode

Für die Ausgasung bzw. Eliminierung der anorganischen Kohlenstoffverbindungen (TIC), wie zum Beispiel Carbonate, wird Schwefelsäure (H $_2$ SO $_4$ ) verwendet. Durch den niedrigen pH-Wert wird das gebundene CO $_2$ (Carbonate) gasförmig, welches aus der Flüssigkeit ausgegast wird und bestimmt werden kann.

Gehen Sie wie folgt vor:

- Füllen Sie einen 10 l Messkolben mit 9 l Reinstwasser.
- Geben Sie 100 ml einer 96%-igen Schwefelsäure (H $_2$ SO $_4$ ) dazu.
- Füllen Sie den Messkolben bis auf 10 l mit Reinstwasser auf.
- Bewahren Sie die Schwefelsäurelösung unterhalb des Analysators auf (z.B. im Reagenzien-schrank oder in der Umluftaufbereitung).

### 6.1.3 Reinigungslösung für Glaskomponenten

Zur Reinigung der Probevorlage- und Kalibriergefäße können konventionelle Reinigungsmittel verwendet werden. Bei Analysatoren, die in niedrigen TOC-Arbeitsbereichen (< 100 mg/l C) arbeiten, ist eine sehr gründliche Reinigung mit einer Flaschenbürste nötig. Bei einer sehr starken Verschmutzung, die mit Hilfe einer Flaschenbürste nicht behoben werden kann, empfehlen wir die folgende Reinigungsmethode.

### Gehen Sie wie folgt vor:

- Füllen Sie einen 1 l Messkolben mit 0,8 l Wasser.
- Geben Sie 10 ml konzentrierter Schwefelsäure (H<sub>2</sub>SO<sub>4</sub>) und 1 g Kaliumpermanganat (KM<sub>4</sub>O<sub>4</sub>) dazu.
- Füllen Sie den Messkolben bis auf 1 l mit Wasser auf.
- Lassen Sie die Gläser über Nacht in dieser Lösung stehen.
- Füllen Sie einen 1 l Messkolben mit 0,8 l Wasser.
- Geben Sie 10 ml konzentrierter Schwefelsäure und 10 bis 20 ml Wasserstoffperoxid (H<sub>2</sub>O<sub>2</sub>) dazu.
- Füllen Sie den Messkolben bis auf 1 l mit Wasser auf.
- Lassen Sie die Gläser in dieser Lösung für ca. 24 h stehen.
- Spülen Sie die Gläser mindestens 3 mal gründlich mit sauberem destillierten Wasser.

## 6.2 Herstellung von Kalibrierstandards

Die Konzentration des Standards ist vom eingestellten Arbeitsbereich abhängig. Bei einer Zwei-Punkt-Kalibrierung sollten die Konzentrationen 0% und max. 100% des Arbeitsbereichsendwertes betragen. Bei einer Mehr-Punkt-Kalibrierung können weitere Konzentrationen zur Kalibrierung genutzt werden. Das Ansetzen des Standards erfolgt gemäß DIN EN 1484:1997.

### Beispiel (Zwei-Punkt-Kalibrierung):

Wird ein Arbeitsbereich bis 1.000 mg/l eingestellt, sollte der erste Punkt mit Reinstwasser (0 mg/l C) und der zweite Punkt mit einem Kalibrierstandard von 1.000 mg/l C kalibriert werden (Kapitel 7.4.1 ab Seite 57).

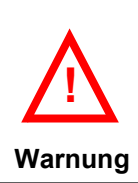

Hinweis

Achten Sie darauf, dass Sie eine logische Konzentration für den entsprechenden Arbeitsbereich bereitstellen. Andernfalls kann der Analysator keine korrekte Kalibrierung durchführen.

Entsprechende zertifizierte Kalibrierstandards können direkt bei der LAR AG eingekauft werden, um den Aufwand der Bereitstellung zu minimieren.<br>
Einzueitene Informationen kantaltieren Die bitte den Mertrieb den LAD

Für weitere Informationen kontaktieren Sie bitte den Vertrieb der LAR AG (Kapitel 15.1 auf Seite 141).

Austausch des Kalibrierstandards (Kaliumhydrogenphtalat):

- Wöchentlich bei einer Konzentration > 100 mg/l C
- Täglich bei einer Konzentration < 100 mg/l C

### 6.2.1 Kalibrierstandards - TOC-Direktmethode

In diesem Abschnitt wird Ihnen erklärt, wie Sie die Kalibrierstandards für die TOC-Direktmethode selbst ansetzen können.

Als erstes sollte eine Stammlösung angesetzt werden, die im Anschluss verdünnt werden kann, um die gewünschte Konzentration des Kalibrierstandards zu erhalten.

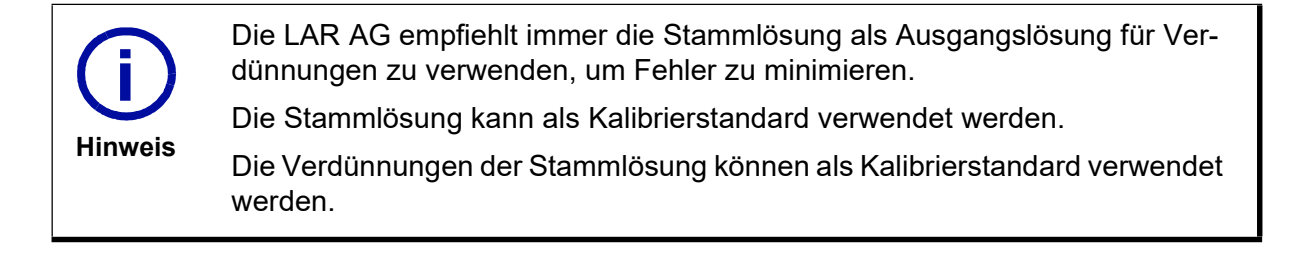

## 6.2.2 Stammlösung - TOC-Direktmethode und TConly-Methode

In diesem Abschnitt wird das Ansetzen einer Stammlösung analog der DIN EN 1484:1987 für die TOC-Direktmethode beschrieben.

Benötigte Chemikalien:

**TOC-Analyse** 

• 2,125 g Kaliumhydrogenphthalat,  $(\mathsf{C}_8\mathsf{H}_5\mathsf{KO}_4)$  1 h zwischen 105°C und 120°C getrocknet

Gehen Sie wie folgt vor:

- Lösen Sie die Einwaage der Substanz in einem 1.000 ml-Messkolben in 700 ml Reinstwasser auf.
- Füllen Sie den 1.000 ml-Messkolben bis zur Marke mit Reinstwasser auf.

Die Konzentration dieser Stammlösung beträgt:

• TOC (gesamter organischer Kohlenstoff) = 1.000 mg/l C

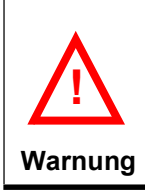

Die Stammlösung ist in einer verschlossenen Glasflasche ca. 4 Wochen bei einer Temperatur von 4 °C haltbar.

Bitte beachten Sie, dass die Pipettier-Genauigkeit bei der Verdünnung der Stammlösung beeinträchtigt werden kann.

### 6.2.3 Verdünnung der Stammlösung - TOC-Direktmethode

Da die Analysatoren in unterschiedlichen Arbeitsbereichen arbeiten, sind folgend 3 Verdünnungen der Stammlösung aufgeführt. Mit diesen Verdünnungen können Kalibrierstandards mit einer niedrigeren Konzentration hergestellt werden, die in der Tabelle unten aufgeführt sind.

Gehen Sie wie folgt vor:

- Nehmen Sie sich einen 500 ml Messkolben zur Hand.
- Füllen Sie den Anteil der Verdünnung, wie in der folgenden Tabelle angegeben, in den Messkolben.
- Füllen Sie den Messkolben mit Reinstwasser auf 500 ml auf.

Tabelle 8: Verdünnung der Stammlösung (TOC-Direktmethode)

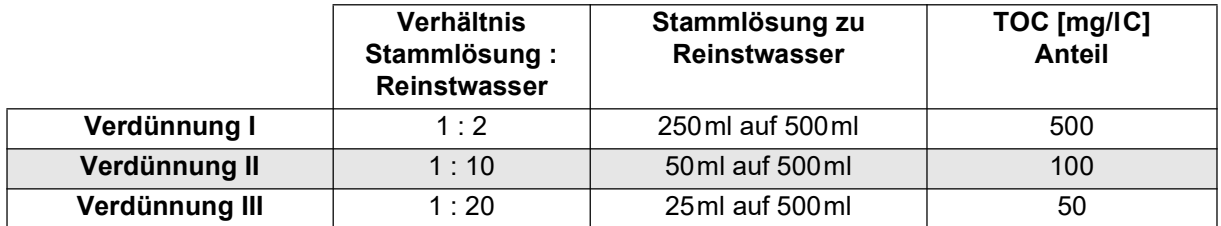

Nach der Verdünnung der Stammlösung kann der Kalibrierstandard weiter verdünnt werden:

- Nehmen Sie sich einen 100 ml Messkolben zur Hand.
- Füllen Sie den Anteil der Verdünnung, wie in der folgenden Tabelle angegeben, in den Messkolben.
- Füllen Sie den Messkolben mit Reinstwasser auf 100 ml auf.

| TOC [mg/l C]   | Verdünnung     | <b>Anteil Verdünnung</b> |
|----------------|----------------|--------------------------|
| 375            |                | 75                       |
| 250            |                | 50                       |
| 125            |                | 25                       |
| 75             | $\mathsf{II}$  | 75                       |
| 50             | $\mathsf{I}$   | 50                       |
| 40             | $\mathbf{I}$   | 40                       |
| 20             | Ш              | 20                       |
| 10             | $\mathbf{  }$  | 10                       |
| 5              | $\mathbf{I}$   | 5                        |
| 25             | III            | 50                       |
| 7,5            | $\mathbf{III}$ | 15                       |
| $\overline{5}$ | III            | $10$                     |
| 2,5            | $\mathbf{III}$ | 5                        |
| 2              | III            | $\overline{4}$           |
| $\mathbf{1}$   | III            | $\overline{2}$           |
| 0,5            | III            | 1                        |

Tabelle 9: Verdünnungen der Kalibrierstandards (TOC-Direktmethode)

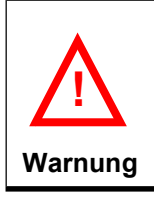

Die Kalibrierstandards sind in einer verschlossenen Glasflasche ca. 1 Woche bei einer Temperatur von 4 °C haltbar.

### 6.2.4 Verdünnung der Stammlösung - TConly-Methode

Da die Analysatoren in unterschiedlichen Arbeitsbereichen arbeiten, sind folgend 4 Verdünnungen der Stammlösung aufgeführt.

|                | <b>Verhältnis</b><br>Stammlösung:<br>Reinstwasser | Stammlösung zu<br><b>Reinstwasser</b> | TOC [mg/IC]<br><b>Anteil</b> |
|----------------|---------------------------------------------------|---------------------------------------|------------------------------|
| Verdünnung I   | 1:10                                              | 100ml auf 1.000ml                     | 100                          |
| Verdünnung II  | 1:100                                             | 10 ml auf 1.000 ml                    | 10                           |
| Verdünnung III | 1:500                                             | 2 ml auf 1.000 ml                     |                              |
| Verdünnung IV  | 1:1.000                                           | 1 ml auf 1.000 ml                     |                              |

Tabelle 10: Verdünnung der Stammlösung (TConly-Methode)

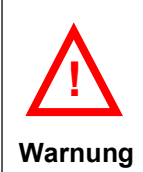

.

Die Kalibrierstandards sind in einer verschlossenen Glasflasche ca. 1 Woche bei einer Temperatur von 4 °C haltbar.

08D0520

#### **TOC-Analyse**

# 7 So arbeiten Sie mit dem QuickTOC<sup>®</sup>uv

Der Analysator besitzt eine eigens für diesen Analysator programmierte Software. In diesem Kapitel wird Ihnen gezeigt, wie Sie mit der Software und dem Analysator arbeiten können.

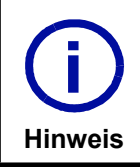

Sollten Sie Anmerkungen und Verbesserungsvorschläge haben, können Sie uns diese gerne mitteilen (siehe Kontaktdaten in Kapitel 15.1 auf Seite 141).

# 7.1 Allgemeine Erläuterungen zum Betriebsprogramm

Die menügeführte Software bietet eine Vielzahl von Funktionen auf dem Bildschirm, aus denen gewählt werden kann.

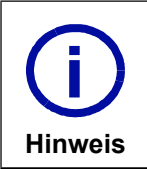

Um im Menü zu arbeiten, muss der Cursor aktiviert sein: Taste Ctrl + 1 drükken.

Bevor die einzelnen Menüpunkte erläutert werden, einige allgemeine Bemerkungen zur Bedienung:

- Der angewählte Befehl ist grau unterlegt. Um auf einen anderen Menüpunkt zu gelangen, werden die →←↑↓ Pfeile verwendet. Der angewählte Befehl wird durch das Drücken der Enter-Taste aktiviert.
- Einige Tasten der Tastatur sind doppelt belegt (schwarz und rot). Die schwarze Funktion ist standardmäßig aktiv. Mit Drücken der Shift-Taste und der gewünschten Funktionstaste wird die rote Funktion aktiviert.
- Das Menü besteht aus mehreren Ebenen. Die Menüstruktur wird in Abb. 26 auf Seite 52 dargestellt.
- Durch das Drücken der ESC-Taste werden Unterebenen verlassen und die Hauptebene erreicht.

### 7.1.1 Tastatur

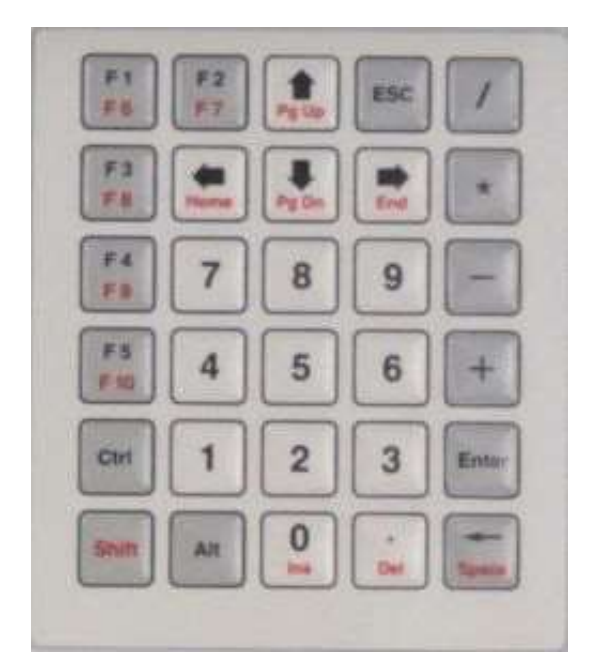

### Abb. 25: Tastatur

Die Steuerung des Analysators erfolgt über die integrierte Tastatur mittels vorgegebener Steuerbefehle, die Sie der nachfolgenden Tabelle entnehmen können.

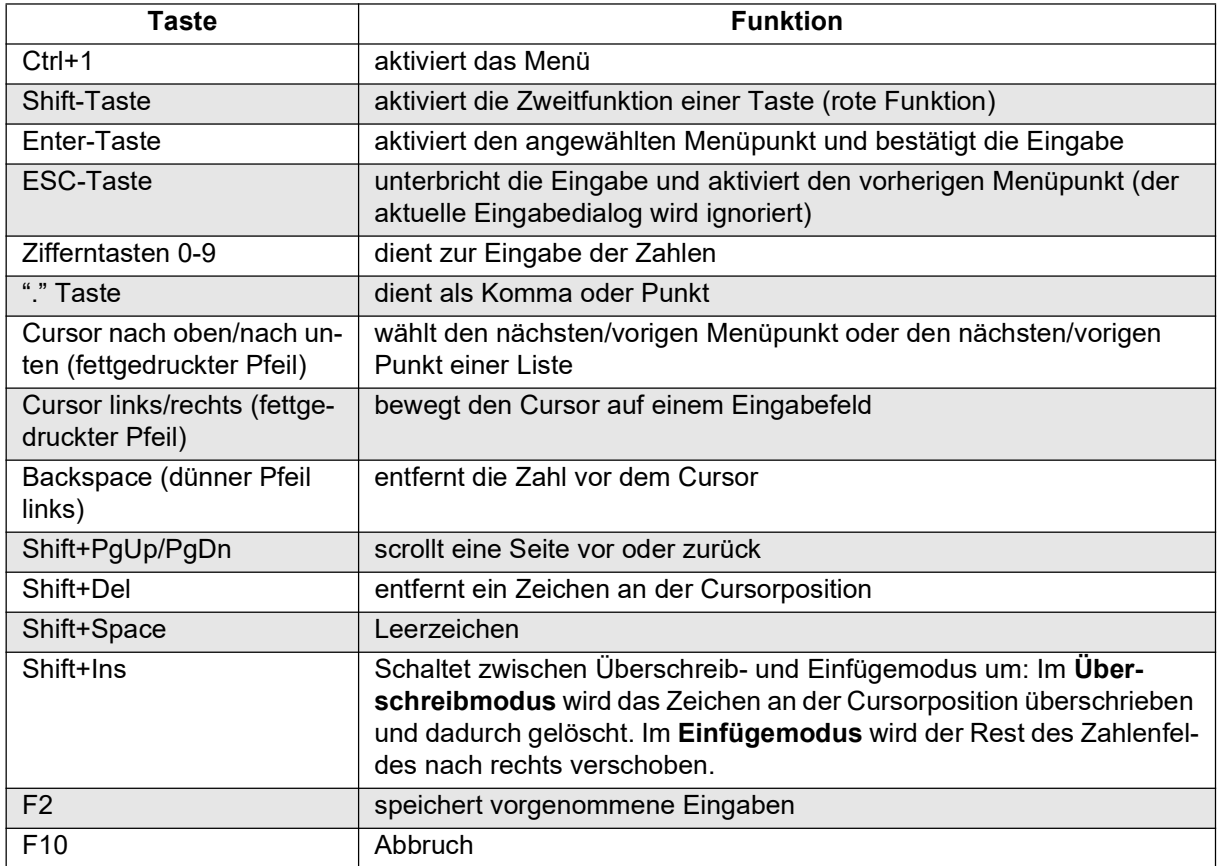

#### Tabelle 11: Tastaturfunktionen

## 7.1.2 Menüstruktur des Betriebsprogramms

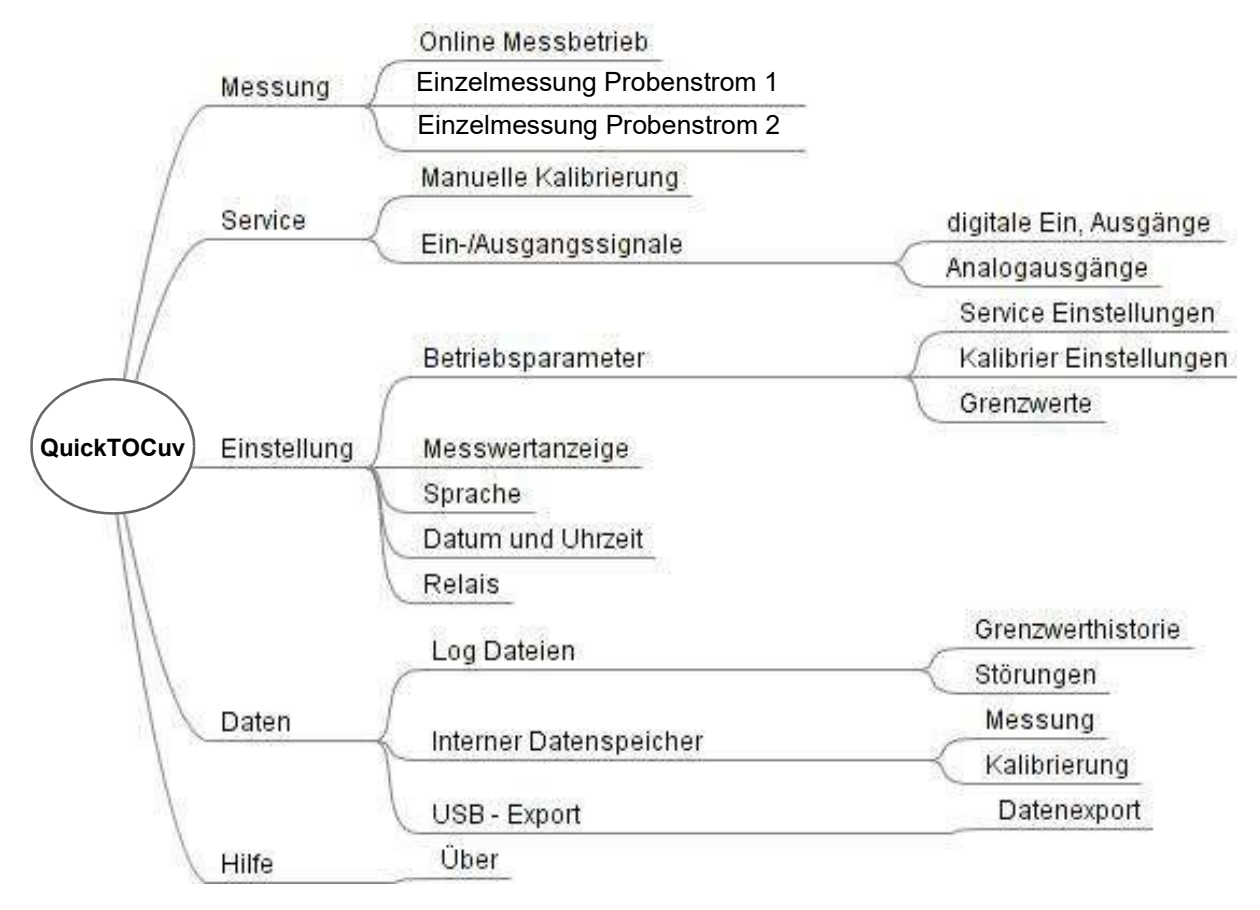

Abb. 26: Menüstruktur

Hinweis

i

**TOC-Analyse** 

# 7.2 Software Start

Der Analysator muss am Hauptschalter an der rechten Seite des Gehäuses angeschaltet werden. Die bereits installierte Software führt eine Selbstüberprüfung durch und startet dann automatisch (Abb. 27). Nach kurzer Zeit erscheint das Hauptmenü des Analysators (Abb. 28).

Während der Inbetriebnahme wurden die Betriebsparameter des Analysators für Ihre Applikation konfiguriert (Kapitel 5.11 auf Seite 40).

> Sollte die Selbstüberprüfung unerwartet fehlschlagen, muss der Analysator neugestartet werden.

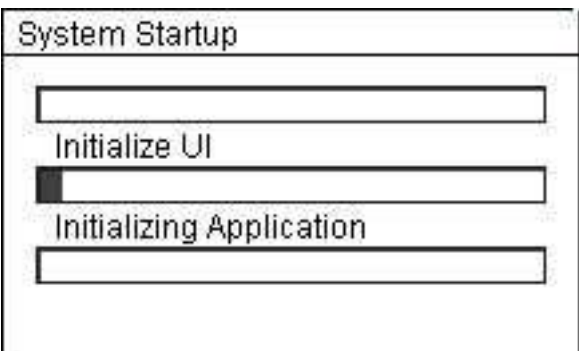

Abb. 27: Software-Start

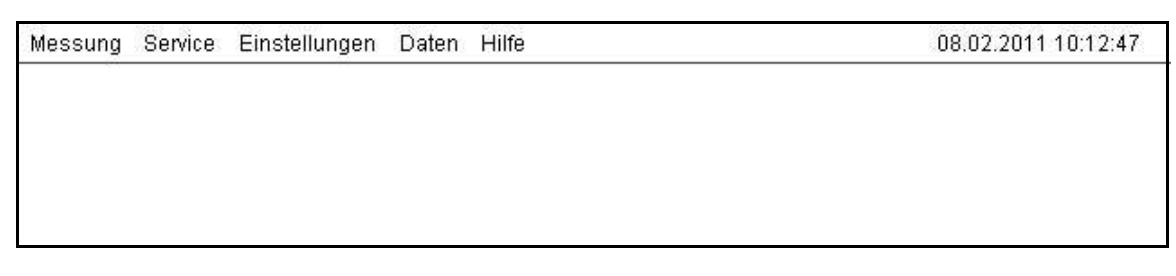

Abb. 28: Menüleiste - Anzeige des Hauptmenü, Datum und Uhrzeit

# 7.3 Menü "Messung"

Im Menü "Messung" (Abb. 29) kann zwischen dem Online-Betrieb oder Einzelmessungen für beide Probenströme gewählt werden, um eine Messung zu starten.

Um eine Messung zu starten, muss das Softwaremenü mit der Tastenkombination Taste Ctrl + 1 aktiviert werden. Wenn der Cursor auf dem Hauptmenü "Messung" steht (schwarz hinterlegt) mit der Pfeiltaste nach unten (↓) auf das Untermenü gehen. Dann mit der Enter-Taste die gewünschte Funktion aktivieren.

> Wird die Messung durch einen Stromausfall unterbrochen, erfolgt ein Autostart.

**Hinweis** i

Nachdem die Stromzufuhr wiederhergestellt ist, fährt der Analysator automatisch mit den Messungen fort.

Es wird empfohlen, den Analysator nach größeren Vorfällen zu überprüfen.

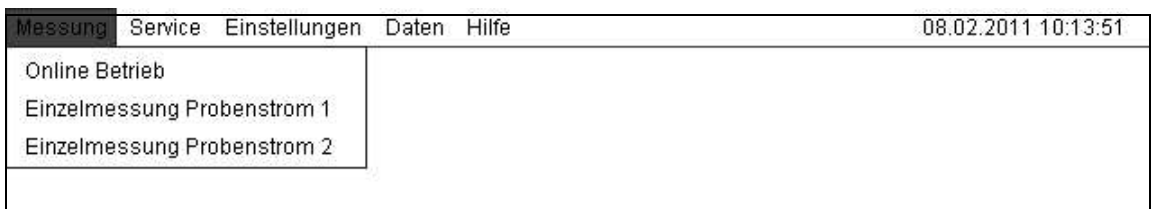

Abb. 29: Menü "Messung"

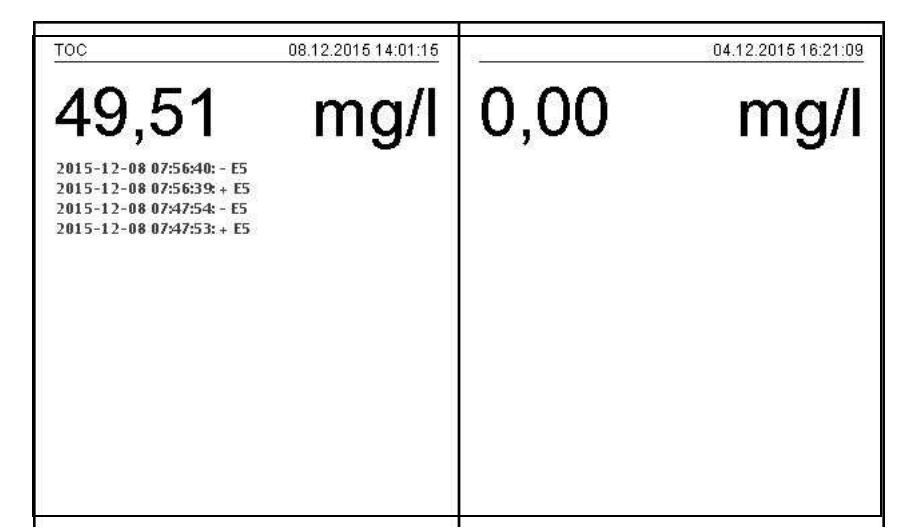

Abb. 30: Messwertanzeige nur für einen aktiven Probenstrom (Beispiel)

In der Abb. 30 wird die Messwertanzeige für einen Probenstrom gezeigt. Diese Anzeige ist identisch für den "Online-Betrieb" und bei der "Einzelmessung" beider Probenströme. Hier werden die letzten Messwerte, Störungsmeldungen, Datum und Uhrzeit angezeigt. Ist kein zweiter Probenstrom aktiviert, wird 0,00mg/l angezeigt.

Von dieser Anzeige aus können noch vier weitere Funktionen/Anzeigen aktiviert werden. Hierzu muss das Softwaremenü mit der Tastenkombination Taste Ctrl + 1 aktiviert werden. Wenn der Cursor auf dem Punkt Online-Betrieb steht (schwarz hinterlegt) mit der Pfeiltaste (↓) auf die unteren Menüpunkte gehen. Dann Enter Taste drücken für die gewünschte Funktion:

• Abbruch F10

Um eine Messung zu beenden/abzubrechen (Offline-Betrieb), aktivieren sie diese Auswahl (alternativ können Sie über F10 in den Offline-Betrieb gelangen).

• Messwerte TOC

Dieser Menüpunkt zeigt alle Messwerte des ersten Probenstroms in einer Tabelle an. Hier wird die Zeit, das Messsignal und der jeweilige TOC-Gehalt in mg/l angezeigt. Bei Aktivierung dieses Menüpunktes folgt eine Abfrage über den Zeitraum, für den die Anwendung gelten soll. Abhängig davon wieviele Stunden ausgewählt werden, kann der Bildschirm einige Minuten benötigen, um alle Daten zu laden.

#### • Messwerte zweiter Kanal

Gleiche Funktion/Anzeige, wie "Messwerte TOC", nur für den zweiten Probenstrom.

| Datum            | Messsignal [mA] | TOC [mg/l] |
|------------------|-----------------|------------|
| 09 12 2015 14:06 | 13.51           | 50,55      |
| 09.12.2015 13:56 | 13.39           | 50.08      |
| 09.12.2015 13:45 | 13,46           | 50,38      |

Abb. 31: Anzeige der Messwerte des ersten Probenstroms (Beispiel)

#### • Tagesgang

Bei diesem Bildschirm werden die Tagesgänge beider Probenströme angezeigt. Bevor die Kurven angezeigt werden, wird der Zeitraum der Anzeige abgefragt.

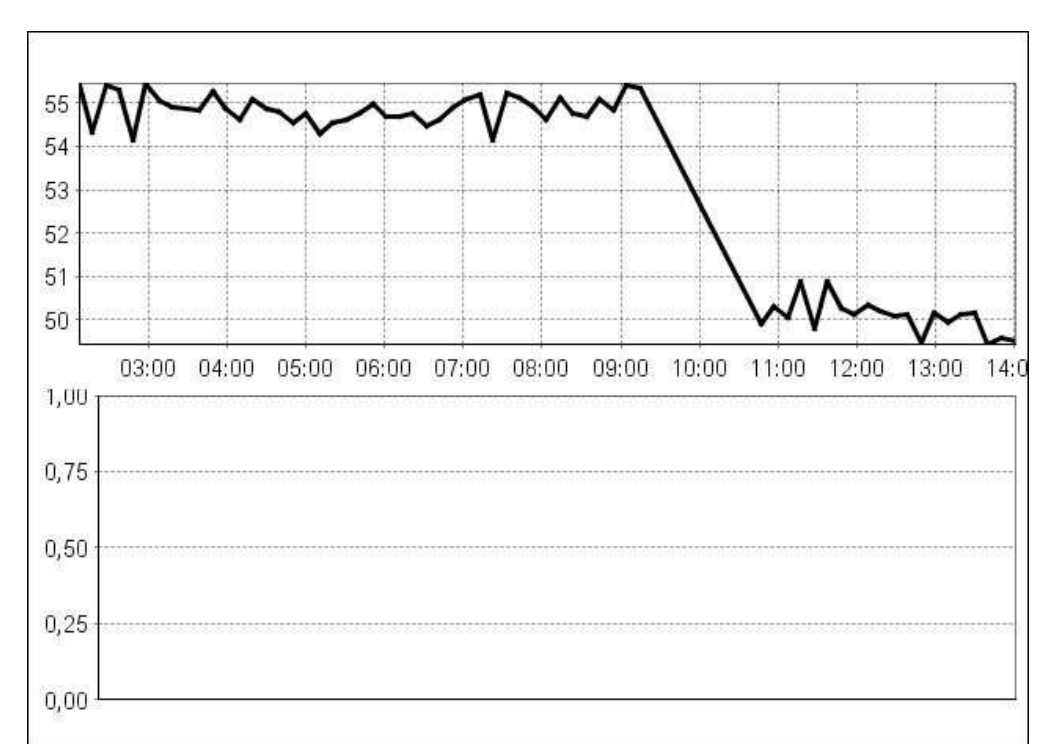

Abb. 32: Tagesganganzeige für einen aktiven Probenstrom (Beispiel)

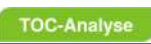

## 7.3.1 Online-Betrieb

Diese Funktion startet eine kontinuierliche Online-Messung mit den voreingestellten Parametern. Wenn der Analysator mit 2 Probenströmen ausgestattet ist, wird die Messung für Probenstrom 1 beginnen.

### 7.3.2 Einzelmessung Probenstrom 1

Diese Funktion startet eine Einzelmessung für Probenstrom 1.

### 7.3.3 Einzelmessung Probenstrom 2

Diese Funktion startet eine Einzelmessung für Probenstrom 2.

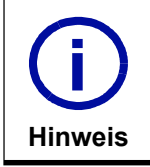

Diese Funktion kann nur aktiviert werden, wenn ein zweiter Probenstrom eingebaut und aktiviert ist.

## 7.4 Menü "Service"

Im Menü "Service" (Abb. 33) kann die manuelle Kalibrierung gestartet, der Status der Ein- und Ausgänge überprüft und die Analogausgänge eingestellt werden.

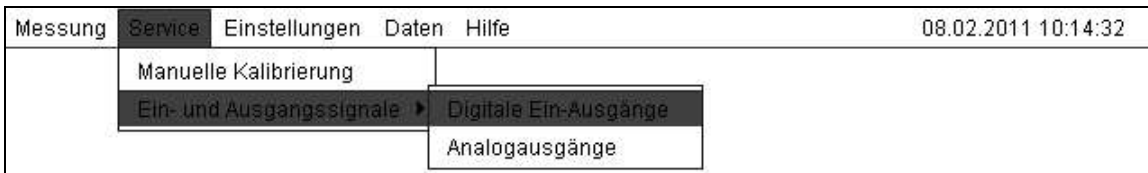

Abb. 33: Menü "Service"

### 7.4.1 "Manuelle Kalibrierung"

Der QuickTOC ${}^{\circledR}{}_{\mathsf{uv}}$  kann automatisch oder manuell kalibriert werden.

Vor Beginn der Messung sollte eine manuelle Kalibrierung durchgeführt werden, wenn:

- der Analysator für einen längeren Zeitraum abgeschaltet war (länger als 2 Tage).
- das Durchflussvolumen des Trägergases geändert wurde.
- der Kalibrierstandard erneuert wurde.
- Fördervolumina geändert wurden (durch Austausch von Pumpenschläuchen).
- eine Wartung an der Umluftaufbereitung durchgeführt wurde.

Eine manuelle Kalibrierung wird immer bei der Inbetriebnahme durchgeführt, um den Analysator zu kalibrieren. Die manuelle Kalibrierung wird mit mindestens zwei Punkten durchgeführt, wobei weitere Punkte gemessen werden können (Mehr-Punkt-Kalibrierung).

Bei einer Zwei-Punkt-Kalibrierung wird Reinstwasser mit einer Konzentration von 0,00ppm TOC gemessen und der zweite Punkt sollte die Maximalkonzentration des ausgewählten Arbeitsbereichs sein. Bei einer Mehr-Punkt-Kalibrierung sollte der dritte Punkt in der Mitte der beiden Punkte der Zwei-Punkt-Kalibrierung liegen. (Weitere Punkte sind möglich).

Um eine manuelle Kalibrierung durchzuführen, muss das Softwaremenü mit der Tastenkombination Taste Ctrl + 1 aktiviert werden. Den Cursor ein mal nach rechts bewegen und ein mal nach unten(↓). Wenn der Cursor auf dem Punkt manuelle Kalibrierung steht (schwarz hinterlegt) ENTER-Taste betätigen. Nach der Aktivierung der "Manuellen Kalibrierung" erscheint ein neues Fenster mit der Abfrage über die erste Konzentration (Abb. 34).

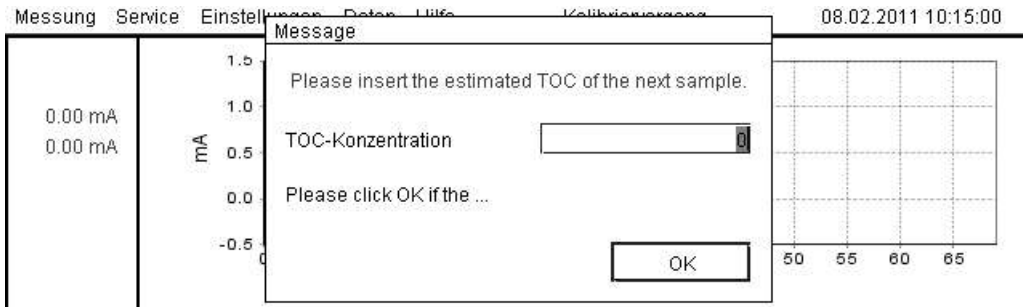

Abb. 34: Abfrage der Konzentration (Beispiel)

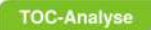

#### Durchführung einer Kalibrierung:

- Stellen Sie die Kalibrierlösungen bereit (Kapitel 6.2 auf Seite 45).
- Aktivieren Sie die manuelle Kalibrierung.
- Stellen Sie den niedrigsten Kalibrierstandard zur Messung bereit.
- Geben Sie die erste Konzentration ein.
- Bestätigen Sie Ihre Eingabe mit der ENTER-Taste.
- Der Kalibrierungsprozess startet nun automatisch.
- Nach Durchlauf der ersten Konzentration erscheint ein neues Fenster.
- Stellen Sie den höchsten Kalibrierstandard zur Messung bereit.
- Geben Sie die nächste Konzentration ein.
- Bestätigen Sie Ihre Eingabe mit der ENTER-Taste.
- Der Kalibrierungsprozess startet nun automatisch.
- Neues Fenster erscheint mit der Abfrage: "Zusätzlicher Messwert"
- Bestätigen Sie mit "Ja" oder "Nein".
- Bei "Ja" muss eine weitere Kalibrierstandard zur Messung bereitgestellt, die weitere Konzentration eingegeben und mit ENTER bestätigt werden.
- Aktivierung der Kalibrierung erfolgt automatisch.
- Bei "Nein" wird die Kalibrierung beendet.
- Nach Beendigung werden die Daten und Kurve gespeichert.

Die Dauer der Kalibrierung hängt von den Kalibriereinstellungen ab, wie z. B. der Füllzeit Kalibrierlösung und der Anzahl der Wiederholungen (Kapitel 7.5.1.1 auf Seite 64).

Die Kalibrierung wird nach Festlegung der Kalibrierpunkte automatisch für den Analysator aktiviert. Die Ergebnisse einer Kalibrierung können im Menüpunkt Daten/Interner Datenspeicher/Kalibrierung angeschaut werden. In diesem Menü können auch durchgeführte Kalibrierungen aktiviert oder deaktiviert werden.

Der Kalibrierungsprozess kann jederzeit mit der F10-Taste beendet werden.

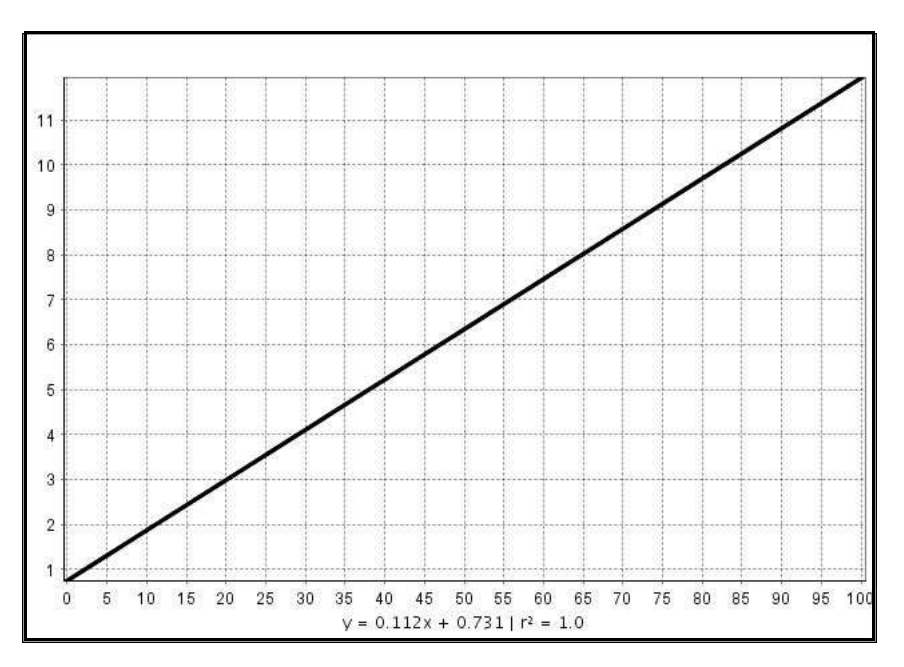

Abb. 35: Anzeige der Kalibriergeraden (Beispiel)

### 7.4.2 Menü "Ein- und Ausgangssignale"

Das Untermenü besteht aus zwei Anzeigen:

- Digitale Ein-/Ausgänge
- Analogausgänge

### 7.4.2.1 Menü "Digitale Ein-/ Ausgänge"

Die Multi I/O Anzeige (Abb. 36) ermöglicht die Statusüberprüfung der Ausgänge, manuelle Änderungen und die Überprüfung der Sensordaten.

| Ausgänge                                   |                                  |  |
|--------------------------------------------|----------------------------------|--|
| UV-Lampe                                   | on<br>▼                          |  |
| Probenpumpe                                | on                               |  |
| Probenstromventil                          | close<br>▼                       |  |
| Kalibrierventil                            | open                             |  |
| Detektor-Bypass-Ventil                     | close                            |  |
| NDIR-Nullabgleich-Ventil                   | $\overline{\mathbf{v}}$<br>close |  |
| All Valves                                 | $010000 -$                       |  |
| Eingänge -                                 |                                  |  |
| NDIR-Signal [mA]                           | 13,3                             |  |
| Trägergasvolumenstrom IN [I/h]             | 4,9                              |  |
| Trägergasvolumenstrom OUT [I/h]            | 5,4                              |  |
| Trägergasdruck [mbar]                      | $0,\!0$                          |  |
| Rel. Feuchtigkeit [%]                      | 0,0%                             |  |
| Digital IN 1                               | Low                              |  |
| Autokalibrierung Nullsignal [mA]           | 2,18                             |  |
| Autokalibrierung Signal des Standards [mA] | 12,96                            |  |
| Autokalibrierung TOC des Standards [mg/l]  | 25,0                             |  |

Abb. 36: "Multi I/O" Anzeige (Beispiel)

### **Ausgänge**

#### 7.4.2.1.1 UV-Lampe

Diese Funktion schaltet die UV-Lampe ein und aus.

#### 7.4.2.1.2 Probenpumpe

Diese Funktion schaltet die Probenpumpe ein und aus (z. B. für Wartungszwecke).

#### 7.4.2.1.3 Probenstromventil

Diese Funktion aktiviert das Ventil, das zwischen den Probenströmen umschaltet (nur vorhanden bei Analysatoren mit der Option eines 2. Probenstroms).

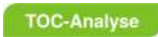

### 7.4.2.1.4 Kalibrierventil

Diese Funktion aktiviert das Ventil, das zwischen Probenstrom und Kalibrierstandard umschaltet.

### 7.4.2.1.5 Detektor-Bypass-Ventil

Diese Funktion aktiviert das nach dem Feuchtigkeitssensor installierte Ventil und ermöglicht den direkten Ausstoß des Trägergases aus dem Analysator.

### 7.4.2.1.6 NDIR-Nullabgleich-Ventil

Diese Funktion schaltet das Trägergas direkt auf den NDIR Detektor, zur Überprüfung der Nulllinie.

#### 7.4.2.1.7 All values

Diese Anzeige zeigt, ob die Ventile offen oder geschlossen sind mit einer 0/1 Kombination.

### **Eingänge**

### 7.4.2.1.8 NDIR-Signal [mA]

Diese Funktion zeigt das Ausgangssignal des NDIR-Detektors an.

### 7.4.2.1.9 Trägergasvolumenstrom IN [l/h]

Dieser Parameter zeigt den Trägergasfluss am Eingang. Ein Trägergasvolumenstrom von circa 5l/h sollte anliegen.

### 7.4.2.1.10 Trägergasvolumenstrom OUT [l/h]

Dieser Parameter zeigt den Trägergasfluss am Ausgang.

Der Wert sollte mit dem Eingangswert bis zu einer Abweichung von +/-10 % übereinstimmen. Sonst ist die Überprüfung der Sensoren oder eine Dichtigkeitsprüfung erforderlich.

### 7.4.2.1.11 Trägergasdruck [mbar]

Dieser Parameter zeigt den Trägergasdruck an (nur bei Analysatoren mit der Option Drucksensor).

### 7.4.2.1.12 Rel. Feuchtigkeit [%]

Dieser Parameter zeigt die aktuelle Feuchtigkeit des Trägergases an.

### 7.4.2.1.13 Digital IN 1

Diese Funktion zeigt das externe Digitalsignal vom Schwimmerschalter (Füllstandüberwachung) an. Bei einer Auslösung des Schwimmerschalters (zu wenig Reagenzien) wird bei diesem Parameter "High" angezeigt und die Störungsmeldung E7 ausgelöst.

### 7.4.2.1.14 Autokalibrierung Nullsignal [mA]

Dieser Parameter zeigt bei einer Autokalibrierung das Nullsignal an. Das Nullsignal wird mittels Trägergas durch den Detektor ermittelt.

### 7.4.2.1.15 Autokalibrierung Signal des Standards [mA]

Dieser Parameter zeigt das Digitalsignal des TOC Standards in mA während der Autokalibrierung an.

### 7.4.2.1.16 Autokalibrierung TOC des Standards [mg/l]

Der Parameter zeigt den eingegebenen TOC-Wert von dem Parameter "TOC des Standards" (Kapitel 7.5.1.2.15 auf Seite 68). Bei einer Änderung dieses Wertes, wird erst nach einem Durchlauf einer Autokalibrierung dieser Wert auch in diesem Parameter geändert.

### 7.4.2.2 Menü "Analogausgänge"

Das Life-Zero-Feature erhöht die Erkennbarkeit von Ausfällen des Analysators. Der Messwert Null wird dabei nicht als Normsignal der Größe Null übertragen, sondern erhält einen Offset (Nullpunktfehler). Bei Stromschleifen ist dieser Offset auf 4mA festgelegt. Tritt jetzt ein Leitungsbruch oder Ausfall des Transmitters auf, ergibt sich ein Signal mit 0mA. Da aber der Messanfang auf 4mA liegt, kann dieser Ausfall oder Leitungsbruch eindeutig detektiert werden.

Die Bedingungen für das Life-Zero-Feature können in dieser Anzeige in den unteren Eingabefeldern festgelegt werden.

| Analogausgang 1 [mA]                 | 4.000            |
|--------------------------------------|------------------|
|                                      | 3943             |
| Analogausgang 2 [mA]                 | 4.000            |
|                                      | 3941             |
| Analogausgang 1 einstellen -         |                  |
| Life Zero                            | $\n  I 4 mA$     |
| 20mA werden ausgegeben bei           | 1000             |
| signalisiere Überschreitung bei [mA] | 20.1             |
| Analogwert während Messpause         | Letztes Ergebnis |
| Analogausgang 2 einstellen           |                  |
| Life Zero                            | $\n  I 4 mA$     |
| 20mA werden ausgegeben bei           | 1000             |
| signalisiere Überschreitung bei [mA] | 20.1             |
| Analogwert während Messpause         | Letztes Ergebnis |

Abb. 37: Anzeige der Analogausgänge (Beispiel)

#### Analogausgang einstellen

#### 7.4.2.2.1 Analogausgang 1 und 2 [mA]

Diese Funktion wird verwendet, um die Analogausgänge zu kalibrieren. Das wird bereits vor Auslieferung des Analysators durchgeführt. Der Strom des Analogausganges wird gemessen und bei einer nicht Übereinstimmung von 4mA wird in dem zweiten Eingabefeld dieser gemessene Stromwert aufgenommen.

#### Analogausgang 1 und 2 einstellen

#### 7.4.2.2.2 Life Zero

Um den Life-Zero zu aktivieren, muss hier das Häckchen gesetzt werden. Ist der Life-Zero nicht aktiv, wird 0-20mA ausgegeben.

#### 7.4.2.2.3 20mA werden ausgeben bei

Der höchste Messwert wird hier eingetragen, der dann am Analogausgang ein 20 mA Signal erzeugt.

#### 7.4.2.2.4 signalisiere Überschreitung bei [mA]

Bei einer Messwertüberschreitung (Messwert > als der Wert im Parameter "20mA werden ausgeben bei") wird kein 20mA am Analogausgang ausgegeben, sondern der hier eingetragene Wert.

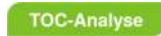

### 7.4.2.2.5 Analogwert während der Messpause

In dieser Software inaktiv.

08D0520

## 7.5 Menü "Einstellungen"

Das Menü "Einstellungen" (Abb. 38:) ermöglicht die Einstellung der Betriebsparameter und Gerätespezifikationen, die Auswahl der gewünschten Sprache, die Einstellung der Datums- und Zeitangaben und den Relaistest des Analysators.

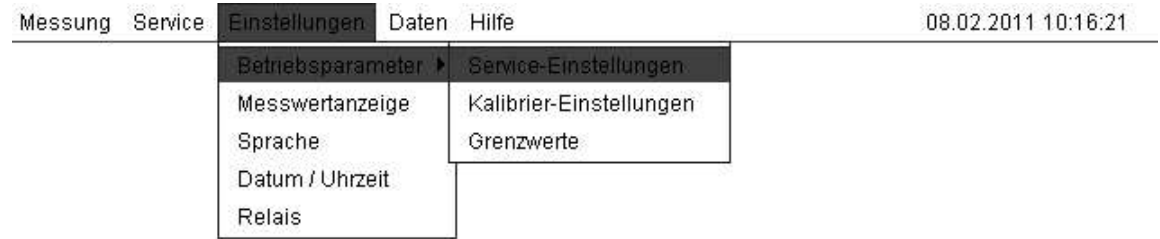

Abb. 38: Menü "Einstellungen"

### 7.5.1 "Betriebsparameter"

Die Betriebsparameter umfassen die Service- und Kalibriereinstellungen sowie die Grenzwerteinstellungen.

#### Zu Beginn einige allgemeine Anmerkungen:

- Jedes Eingabefeld enthält einen Defaultwert, der werkseitig eingestellt wird.
- Bei verschiedenen Applikationen können Parameter bei der Inbetriebnahme angepasst werden.
- Die Eingabewerte können durch Aktivierung des Feldes und der Eingabe einer neuen Zahl geändert werden.
- Die Parameter werden durch Drücken von F2 gespeichert.
- Beim Verlassen des Menüs mit der ESC-Taste wird gefragt, ob die geänderten Werte nicht übernommen werden sollen. Wenn sie gespeichert werden sollen, auf "NEIN" klicken, ansonsten auf "Ja".

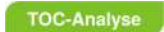

### 7.5.1.1 "Service-Einstellungen"

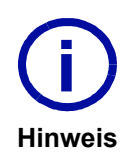

Bei Analysatoren die nur einen Probenstrom haben, sind alle Einstellungen für "Probenstrom 2" auf 0 gesetzt werden.

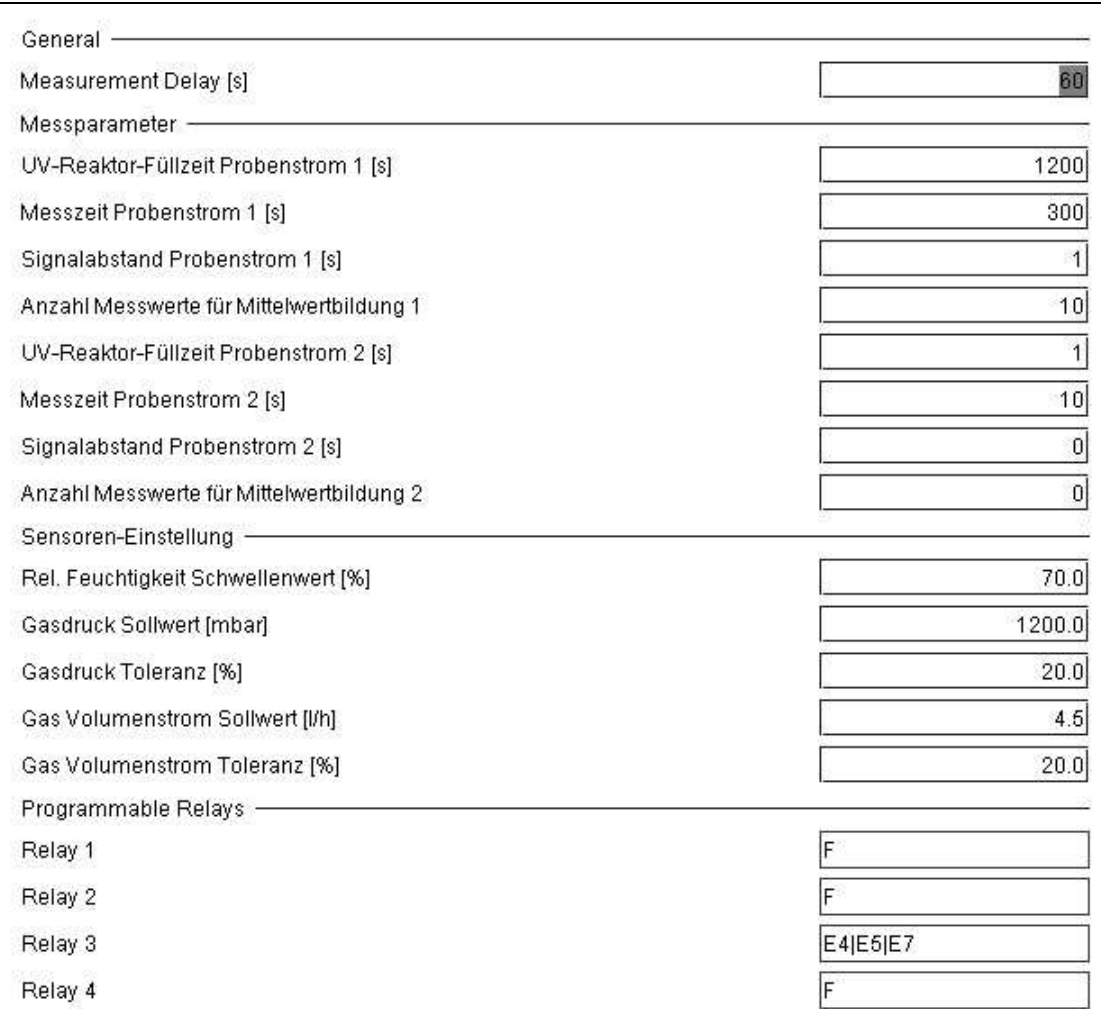

Abb. 39: Anzeige "Service-Einstellungen" (Beispiel)

### General

### 7.5.1.1.1 Measurement Delay [s]

Dieser Parameter definiert die Wartezeit zwischen zwei Messungen.

### **Messparameter**

### 7.5.1.1.2 UV-Reaktor-Füllzeit Probenstrom 1 und 2 [s]

Dieser Parameter definiert den Zeitraum der Füllung des UV-Reaktors vor Beginn der Messung.

### 7.5.1.1.3 Messzeit Probenstrom 1 und 2 [s]

Dieser Parameter definiert den Zeitraum der Messung. Nach Ablauf der Zeit beginnt die Messung des
zweiten Probenstroms (bei Analysatoren mit Option 2. Probenstrom).

#### 7.5.1.1.4 Signalabstand Probenstrom 1 und 2 [s]

Messdauer für ein Mess-Signal. Die Eingabe von z.B. 5 Sekunden bedeutet, dass das Signal über 5 Sekunden gemittelt wird.

#### 7.5.1.1.5 Anzahl Messwerte für Mittelwertbildung 1 und 2

Anzahl der gemessenen Signale für einen Ausgabewert, der dem Durchschnitt dieser Signale entspricht.

### Sensoren-Einstellungen

### 7.5.1.1.6 Rel. Feuchtigkeit Schwellenwert [%]

Höchstgrenze für die Feuchtigkeit des Trägergasstroms. Wird der Wert überschritten, leitet das Detektor-Bypass-Ventil den Trägergasstrom direkt zum Ausgang.

#### 7.5.1.1.7 Gasdruck Sollwert [mbar]

Voreinstellung für den Gasdruck (sollte nicht > 1000 mbar sein).

#### 7.5.1.1.8 Gasdruck Toleranz [%]

Höchstwert für die Abweichung des Gasdrucks vom Sollwert (nur bei Analysatoren mit der Option Drucksensor).

#### 7.5.1.1.9 Gas Volumenstrom Sollwert [l/h]

Voreinstellung für den Trägergasstrom. Der Wert hängt von der installierten kritischen Düse ab, wird bei der Inbetriebnahme angepasst und sollte bei ca. 5 l/h liegen.

#### 7.5.1.1.10 Gas Volumenstrom Toleranz [%]

Höchstwert für die Abweichung des Trägergasstroms vom Sollwert. Die Abweichung sollte max. +/-10% betragen.

#### Programmable Relays (Programmierbare Relais)

#### 7.5.1.1.11 Relay 1 bis 4

Ihr Analysator ist mit vier Relais ausgerüstet. Die Funktion der Relais kann durch Auswahl des Menüpunktes Einstellungen/Betriebsparameter/Service-Einstellungen individuell eingestellt werden. In der Statuserkennung (Kapitel 7.8 auf Seite 78) sind die Eingaben zur Aktivität des Gerätes beschrieben.

| <b>Relais</b> | <b>Funktion</b>                 |
|---------------|---------------------------------|
| Relais 1      | Grenzwertüberschreitung Strom 1 |
| Relais 2      | Grenzwertüberschreitung Strom 2 |
| Relais 3      | Sammelalarm                     |
| Relais 4      | Ist frei verfügbar              |

Tabelle 12: Vorgegebene Relais-Programmierung

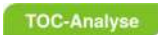

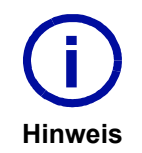

Als Defaultwert ist das Relais 3 als Sammelalarm für wichtige Störungsmeldungen belegt.

### 7.5.1.1.12 Programmierwerkzeuge

#### • !-Operator

Der !-Operator wird zur Invertierung/Negierung einer Bedingung verwendet (!L1\_1 bedeutet, dass die Bedingung erfüllt ist, wenn der gesetzte Grenzwertpunkt Nr. 1 von Probenstrom 1 NICHT überstiegen wurde).

• &-Operator

Der &-Operator wird als UND-Verbindung mehrerer Bedingungen verwendet (E2&E6&E7 bedeutet, dass der Alarm über das System ausgegeben wird, wenn alle drei Störungsmeldungen gleichzeitig auftreten).

• |-Operator

Der |-Operator wird als ODER-Verbindung mehrerer Bedingungen verwendet (E2|E6 bedeutet, dass der Alarm über das System ausgegeben wird, wenn eine der beiden oder beide Störungsmeldungen auftreten).

#### Beispiele (Alarm):

Wenn das Relais als Schließer eingestellt werden soll, wird wie folgt programmiert: E2|E6

Wenn das Relais als Öffner eingestellt werden soll, wird wie folgt programmiert: (E2|E6)

#### Beispiel (Messung beendet):

Das entsprechende Relais wird wie folgt programmiert:

!M1

Diese Programmierung bedeutet, dass das Relais geschlossen wird, wenn die Messung des 1. Probenstroms beendet ist und solange geschlossen bleibt, bis die nächste Messung des 1. Probenstroms beginnt.

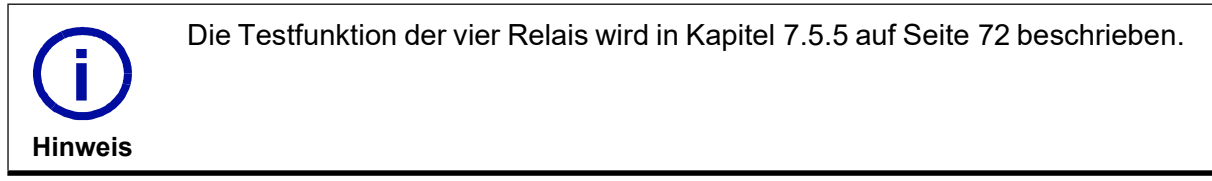

## 7.5.1.2 Menü "Kalibrier-Einstellungen"

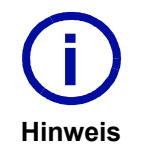

Die Kalibrier-Einstellungen sind für beide Messströme gleich!

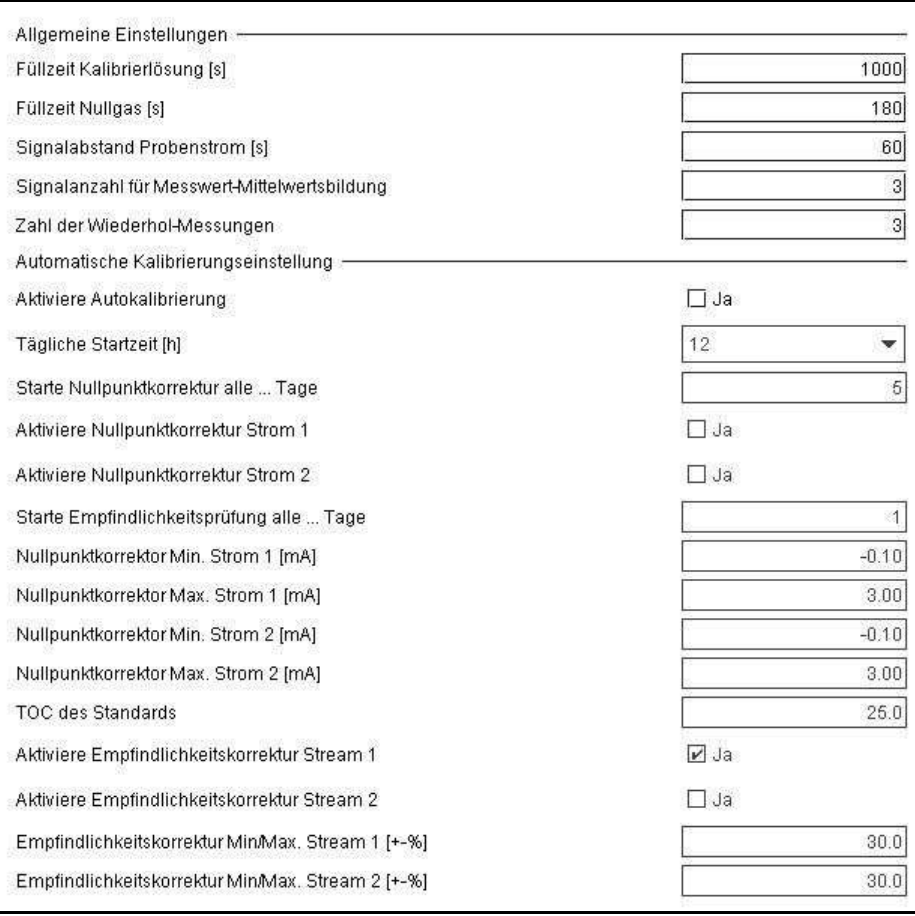

Abb. 40: Anzeige "Kalibrier-Einstellungen" (Beispiel)

#### Allgemeine Einstellungen

#### 7.5.1.2.1 Füllzeit Kalibrierlösung [s]

Zeitspanne der Füllung des UV-Reaktors für eine Kalibrierung.

#### 7.5.1.2.2 Füllzeit Nullgas [s]

Dies ist die Füllzeit, die das Trägergas in den Detektor benötigt.

#### 7.5.1.2.3 Signalabstand Probenstrom [s]

Messdauer für ein Einzelsignal. Eine Eingabe von z.B. 5 Sekunden bedeutet, dass das Signal über 5 Sekunden gemittelt wird.

#### 7.5.1.2.4 Signalanzahl für Messwert-Mittelwertsbildung

Anzahl der gemessenen Signale für einen Ausgabewert, der dem Durchschnitt dieser Signale entspricht.

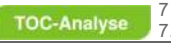

7 So arbeiten Sie mit dem QuickTOC®uv<br>7.5 Menü "Einstellungen"

#### 7.5.1.2.5 Zahl der Wiederhol-Messungen

Anzahl der Messungen pro Standard, auf dessen Basis der Durchschnitt berechnet wird.

### Automatische Kalibrierungseinstellung

#### 7.5.1.2.6 Aktiviere Autokalibrierung

Um die Autokalibrierung zu aktivieren, muss hier das Häckchen gesetzt werden.

### 7.5.1.2.7 Tägliche Startzeit [h]

Die Uhrzeit, zu der die Autokalibrierung beginnt. Die Online-Messung wird vor dem Kalibriervorgang unterbrochen.

#### 7.5.1.2.8 Starte Nullpunktkorrektur alle ... Tage

Hier wird die Zahl der Tage eingegeben, nach denen eine Nullpunktkorrektur wiederholt wird. Bei der Nullpunktkorrektur wird das Trägergas als Nullpunkt im Detektor ermittelt.

#### 7.5.1.2.9 Aktiviere Nullpunktkorrektur Strom 1 und 2

Um eine Nullpunktkorrektur zu aktivieren, muss hier das Häckchen für Probenstrom 1 und/oder 2 gesetzt werden.

#### 7.5.1.2.10 Nullpunktkorrektor Min. Strom 1 und 2 [mA]

Bei der Nullpunktkorrektur muss der Wert im Bereich des eingegeben minimalen und maximalen liegen. Bei einem unterschreiten oder überschreiten des Wertes werden die Störungsmeldungen E9 und E10 ausgegeben.

#### 7.5.1.2.11 Nullpunktkorrektor Max. Strom 1 und 2 [mA]

Bei der Nullpunktkorrektur muss der Wert im Bereich des eingegeben minimalen und maximalen liegen. Bei einem unterschreiten oder überschreiten des Wertes werden die Störungsmeldungen E9 und E10 ausgegeben.

#### 7.5.1.2.12 Starte Empfindlichkeitsprüfung alle .. Tage

Hier wird die Zahl der Tage eingegeben, nach denen eine Empfindlichkeitsprüfung wiederholt wird. Bei einer Empfindlichkeitsprüfung handelt es sich um die Autokalibrierung mit einem Kalibrierstandard.

#### 7.5.1.2.13 Aktiviere Empfindlichkeitskorrektur Strom 1 und 2

Um eine Empfindlichkeitskorrektur zu aktivieren, muss hier das Häckchen für Probenstrom 1 und/oder 2 gesetzt werden.

#### 7.5.1.2.14 Empfindlichkeitskorrektur MinMax. Stream 1 und 2 [+-%]

Die Empfindlichkeitsprüfung wird durchgeführt und sollte in der minimalen und maximalen Abweichung liegen. Wenn dies nicht der Fall ist, werden die Störungsmeldungen E11 und E12 auftreten.

### 7.5.1.2.15 TOC des Standards

Hier muss der TOC Wert [mg/l] des Kalibrierstandards, der für die automatische Kalibrierung verwendet wird, eingegeben werden.

### 7.5.1.3 Menü "Grenzwerte"

In diesem Menü können zwei Grenzwerte für jeden Probenstrom eingegeben und aktiviert werden. Werden diese Grenzwerte überschritten, erscheint eine Störungsmeldung. Die Ausgabe wird durch das gewählte Relais ausgeführt.

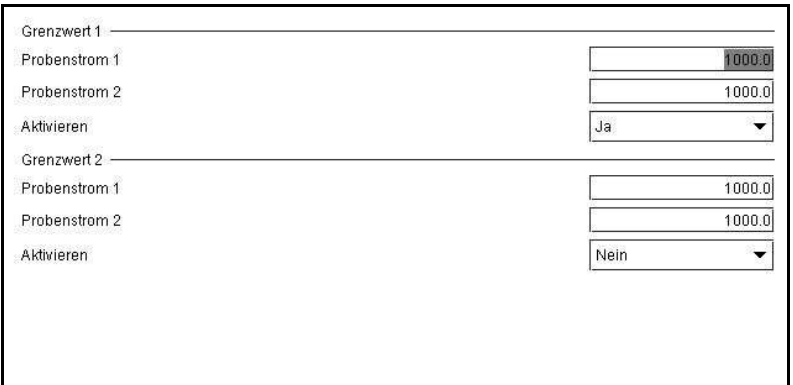

Abb. 41: Anzeige "Grenzwerte" (Beispiel)

## 7.5.2 Menü "Messwertanzeige"

In diesem Menü müssen die Namen und Einheiten der Probenströme festgelegt werden. Dieses wird bei der Inbetriebnahme vom Technischen Support der LAR AG durchgeführt. Die vorhandenen Störungen und Grenzwert-Codes, die in der Betriebssoftware integriert sind, werden in der Spalte "Errors" für Probenstrom 1 und 2 werkseitig aufgelistet.

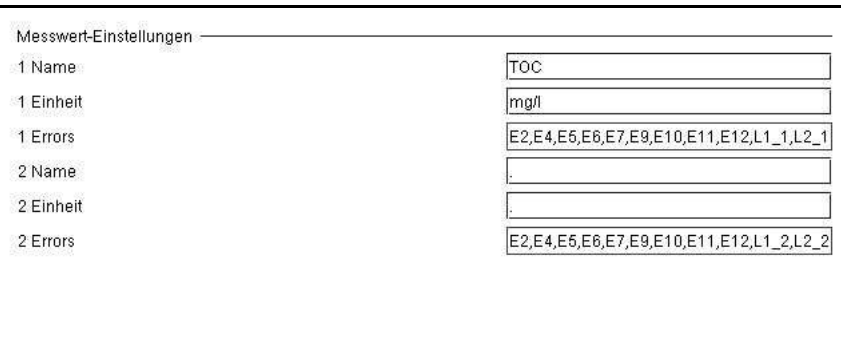

Abb. 42: "Messwertanzeige" (Beispiel)

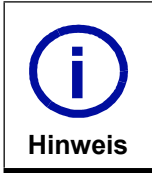

Für Änderungen in dieser Anzeige muss eine Tastatur an den Analysator angeschlossen werden.

Um Änderungen zu übernehmen, muss der Analysator neu gestartet werden.

## 7.5.3 Menü "Sprache"

In diesem Menü kann die Sprache der Software geändert werden.

Gehen Sie wie folgt vor:

- Auf das Auswahlfenster mit der Pfeiltaste
- Mit (+) oder (-) die gewünschte Sprache wählen
- Mit F2 speichern
- Bildschirm mit ESC-Taste verlassen

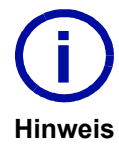

Die Software wird kontinuierlich weiterentwickelt. Gegenwärtig sind nicht alle Sprachen eingebunden.

Bei Fragen bitte den Technischen Support der LAR AG kontaktieren (Kapitel 15.1 auf Seite 141).

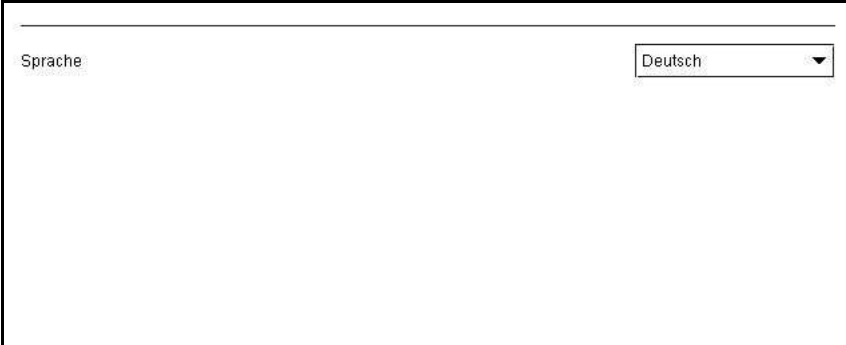

Abb. 43: Anzeige "Sprache" (Beispiel)

## 7.5.4 Menü "Datum/Zeit"

In diesem Menü kann die interne Datums- und Zeitanzeige des Analysators eingestellt werden.

Gehen Sie wie folgt vor:

- Auf die zwei Auswahlfenster mit der Pfeiltaste
- Änderung eingeben
- Mit F2 speichern
- Neustart des Analysators durchführen

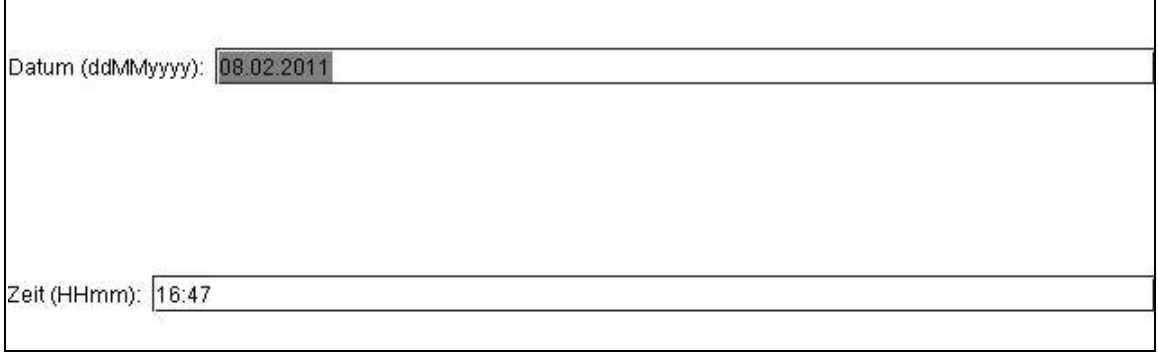

Abb. 44: "Datums- und Zeitanzeige" (Beispiel)

## 7.5.5 Menü "Relais"

Hinweis

Dieses Menü ermöglicht Funktionstests der Relais, die für die Ausgabe von Störungsmeldungen, wie z. B. Grenzwertüberschreitungen, verwendet werden.

Als Defaultwert ist das Relais 3 als Sammelalarm für wichtige Störungsmeldungen belegt.

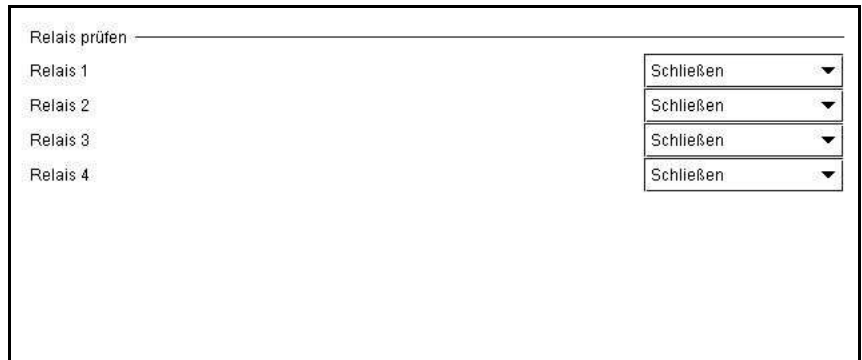

Abb. 45: Anzeige "Relais" (Beispiel)

Es gibt zwei Möglichkeiten die Relais zu testen:

- Prüfung der Relais mit Hilfe eines Multimeters
- Prüfung der Programmierung der Relais über die Leitstelle

### Prüfung des Relais mit Hilfe eines Multimeters:

- Öffnen Sie den hinteren Gehäuseteil.
- Stellen Sie am Multimeter die Durchgangsprüfung ein.
- Verbinden Sie das Multimeter am TRM-Board mit dem zu testenden Relais (Abb. 13 auf Seite 18).
- Schalten Sie das zu testende Relais, in der Relais-Anzeige auf "ÖFFNEN".
- Ein Ton erklingt im Schaltzustand "ÖFFNEN" (wenn das Multimeter einen Ton ausgeben kann) und der Widerstand sollte bei ca. 0 Ohm liegen.
- Falls kein Ton erklingt, überprüfen Sie das Multimeter.
- Sollte das Multimeter funktionsfähig sein, kontaktieren Sie bitte den Technischen Support der LAR AG (Kapitel 15.1 auf Seite 141).
- Schließen Sie nach der Prüfung der Relais den hinteren Gehäuseteil.

### Prüfung der Programmierung der Relais über die Leitstelle:

- Aktivieren Sie das Relais, indem Sie in der Relais-Anzeige das zu testende Relais auf "ÖFFNEN" oder "SCHLIEßEN" schalten (abhängig von der Programmierung des Relais als Schließer oder Öffner).
- Prüfen Sie, ob in der Leitstelle eine Störungsmeldung erscheint.
- Sollte keine Störungsmeldung erscheinen, kontaktieren Sie bitte den Technischen Support der LAR AG (Kapitel 15.1 auf Seite 141).

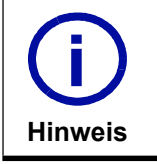

Die Einstellung der vier Relais wird in Kapitel 7.5.1.1 ab Seite 64 beschrieben.

## 7.6 Menü "Daten"

Das Menü "Daten" (Abb. 46) enthält die Logdateien, die interne Datenbank und die Möglichkeit des Datenexports auf einen USB-Stick.

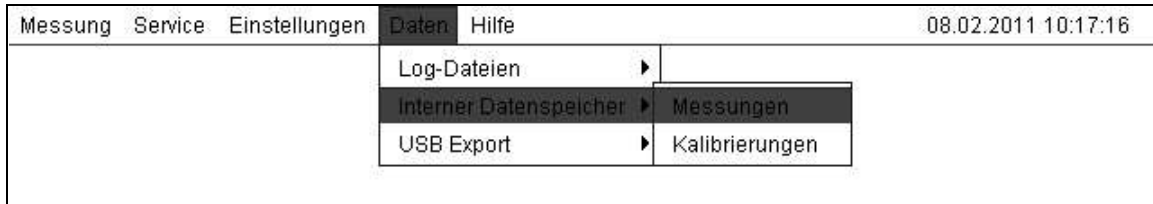

Abb. 46: Menü "Daten"

## 7.6.1 "Log-Dateien"

Der Analysator zeichnet Grenzwerte (Grenzwerthistorie) und Störungsmeldungen (Störungen) auf. Diese werden in Tabellenform gelistet, sortiert nach Datum und Zeitpunkt ihres Auftretens (Abb. 47). In der Grenzwerthistorie wird das Datum, der Ergebnistyp und der Grenzwert aufgelistet.

| Datum            | Ergebnistyp | Störungen      |
|------------------|-------------|----------------|
| 09 12 2015 11:55 | Released    | E <sub>5</sub> |
| 09.12.2015 11:55 | Occured     | E <sub>5</sub> |
| 09.12.2015 11:15 | Released    | E <sub>5</sub> |
| 09.12.2015 11:15 | Occured     | E <sub>5</sub> |
| 09.12.2015 11:15 | Released    | E <sub>5</sub> |
| 09.12.2015 11:15 | Occured     | E <sub>5</sub> |
| 09.12.2015 11:15 | Released    | E5             |
| 09.12.2015 11:15 | Occured     | E <sub>5</sub> |
| 09.12.2015 10:37 | Occured     | E12            |
| 09.12.2015 10:37 | Occured     | E11            |
| 09.12.2015 10:37 | Occured     | E10            |
| 09.12.2015 10:37 | Occured     | E9             |
| 09.12.2015 10:36 | Occured     | E6             |
| 09.12.2015 10:30 | Occured     | E12            |
| 09.12.2015 10:30 | Occured     | E11            |
| 09.12.2015 10:30 | Occured     | E10            |
| 09 12 2015 10:30 | Occured     | <b>F9</b>      |

Abb. 47: Anzeige "Störungen" (Beispiel)

## 7.6.2 Menü "Interner Datenspeicher"

Die interne Datenbank enthält die Mess- und Kalibrierdaten, die im Analysator gespeichert sind. Die Werte sind chronologisch sortiert.

### 7.6.2.1 Messungen

In der Tabelle "Messergebnisse" werden das Datum, die Anzahl der Wiederholungen, Mittelwert und Min./Max. Wert der Messung aufgelistet.

In der Anzeige "Messergebnisse" können die Dateien gelöscht (F5-Taste), Werte exportiert (F6-Taste) oder die Messwerte des ersten und zweiten Probenstrom angeschaut werden (Kapitel 7.3 auf Seite 54).

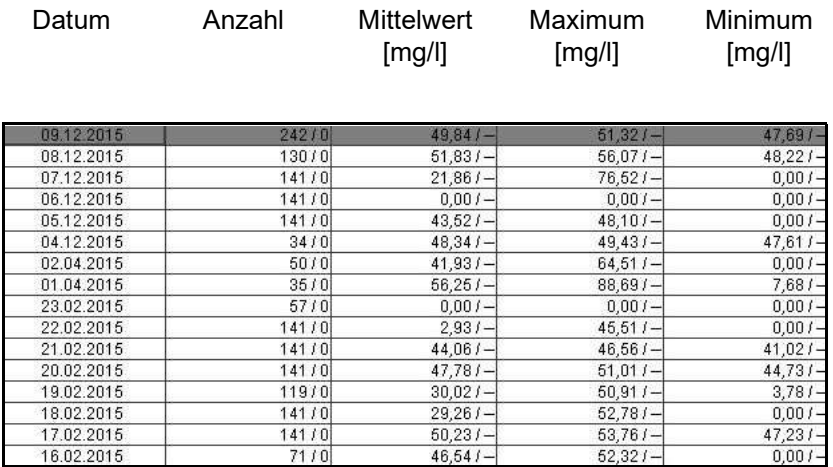

Abb. 48: Anzeige "Messergebnisse" (Beispiel)

### 7.6.2.2 Kalibrierungen

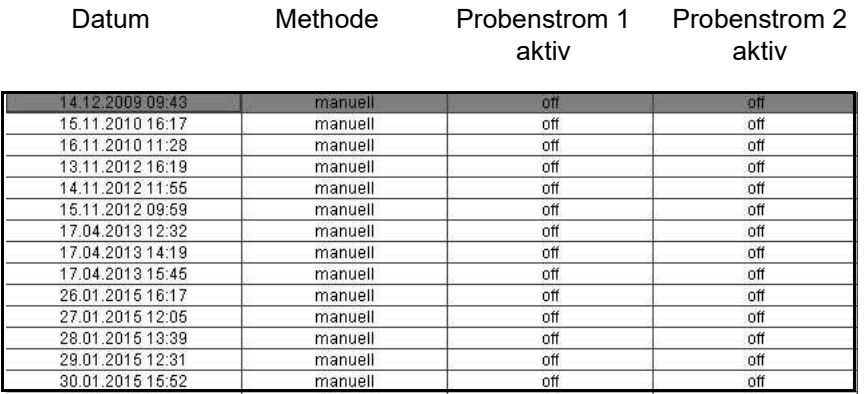

Abb. 49: Anzeige "Kalibrierung" (Beispiel)

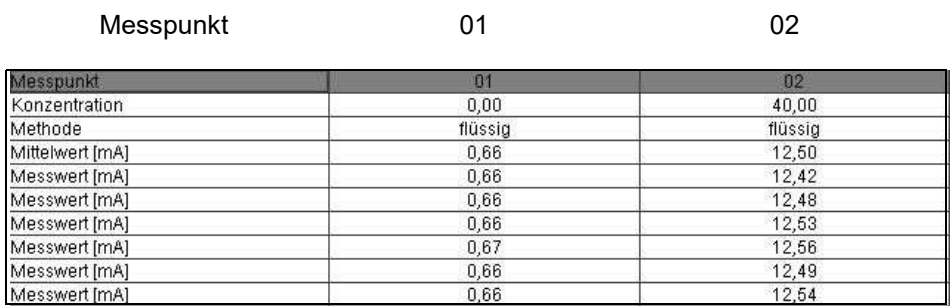

Abb. 50: Anzeige "Kalibriermatix" (Beispiel)

# 7.6.3 "USB Export"

Mit diesem Menü können Daten auf einem eingesteckten USB-Stick gespeichert werden. Ausgabeformate sind Excel-Tabellen und ASCII-Codes. Nach der Aktivierung des Punktes erscheint ein Fenster mit der Abfrage, welche Dateien exportiert werden sollen:

- Grenzwerthistorie
- Messwerte
- Betriebstagebuch
- Alte Exporte löschen

Nach dem alle oder nur eine Datei mit dem Häckchen aktiviert ist, auf "Start" drücken.

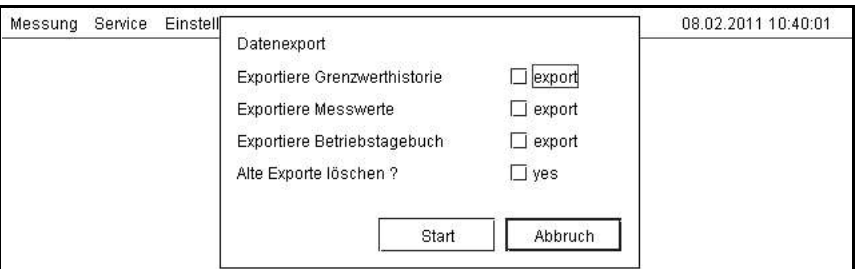

Abb. 51: Abfrage des Datenexports zum USB-Stick (Beispiel)

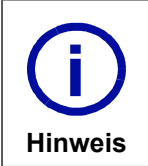

Bei Problemen mit der Hardware-Erkennung bitte den Technischen Support der LAR AG (Kapitel 15.1 auf Seite 141) kontaktieren.

## 7.7 Hilfe

In diesem Menü wird die Software-Version angezeigt.

| UV.                            | This product includes software developed by the Apache Software Foundation |
|--------------------------------|----------------------------------------------------------------------------|
| uv-entw                        | (http://www.apache.org/).                                                  |
| 07.03.10 18:14:22              | This product includes Hypersonic SQL.                                      |
| 8.2.3                          | Originally developed by Thomas Mueller and the Hypersonic SQL Group.       |
| Copyright (c) 1992-2010 LAR AG | Copyright (c) 1995-2000 by the Hypersonic SQL Group, All rights reserved.  |
| 127.0.0.1                      | For work added by the HSQL Development Group:                              |
| 10                             | Copyright (c) 2001-2002, The HSQL Development Group. All rights reserved.  |

Abb. 52: Anzeige "Über"

# 7.8 Statuserkennung (Control State)

Es können 9 Störungsmeldungen erscheinen. Eine Störungsmeldung besteht aus einem "E" gefolgt von einer die Störung beschreibenden Zahl. Es können mehrere Störungen gleichzeitig auftreten. In diesem Fall wird eine Störungsmeldung mit zwei Zahlen angezeigt, z. B. E2E4 für Störung 2 und 4.

Die Störungsmeldungen werden im "Online-Betrieb" und bei "Einzelmessung für beide Probenströme" für jede Messung angezeigt und im Menü "Log Dateien" aufgelistet.

Die "Aktivitäten"-Codes werden bei einer Übertragung von Daten an eine externe Rechnereinheit verwendet. In Kapitel "RS232-Schnittstelle" (Kapitel 3.4.8.4 auf Seite 18) wird diese Anwendung beschrieben.

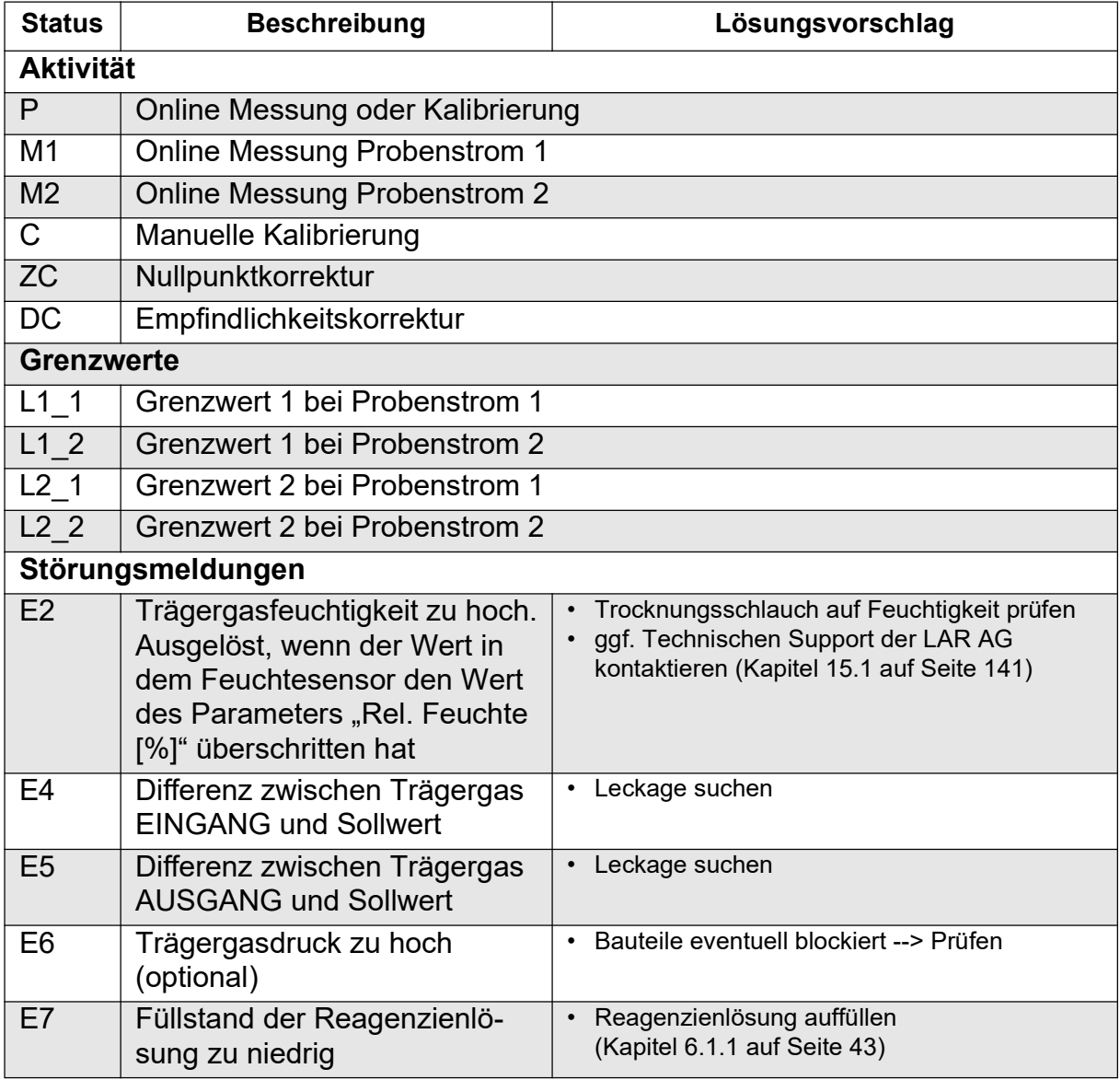

Tabelle 13: Statuserkennung (Control State)

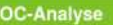

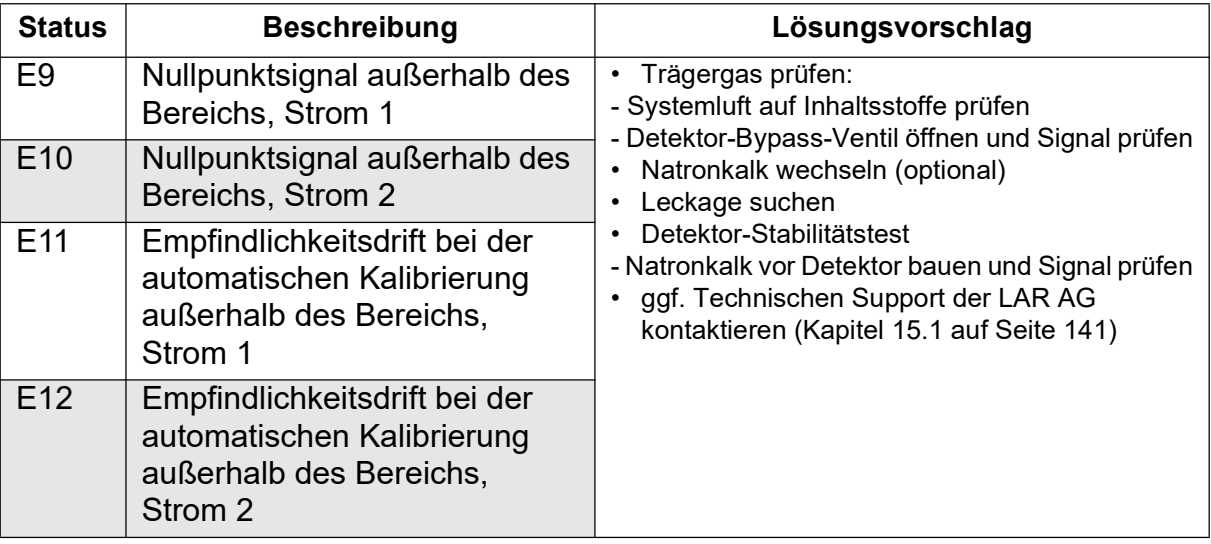

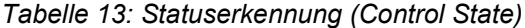

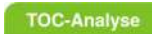

## 8 Pflege und Wartung

Der QuickTOC<sup>®</sup><sub>uv</sub> erfordert nur einen geringen Pflege- und Wartungsaufwand. In diesem Kapitel wird Ihnen dargestellt, wie Sie Ihren Analysator optimal pflegen können, um den einwandfreien Betrieb des Analysators sicherzustellen. Die Dokumentation der Pflege- und Wartungsmaßnahmen ist Voraussetzung für eventuelle Garantie- und Gewährleistungsansprüche und eine wertvolle Hilfe bei der Lösungsfindung im Falle einer Betriebsstörung (Kapitel 10 ab Seite 117).

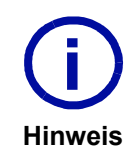

Der Umfang der Pflege und Wartung des Analysators ist applikationsabhängig.  $\sum_{\text{sig.}}$ 

Alle Pflege- und Wartungsmaßnahmen sowie Intervalle beziehen sich auf anspruchsvollste Applikationen und verstehen sich als Empfehlung der LAR AG.

#### Pflege und Wartung:

- Pflegemaßnahmen sind applikationsabhängig und verstehen sich als Empfehlung der LAR AG.
- Wartungsmaßnahmen beinhalten das Austauschen von Verschleißteilen und Verbrauchsmaterial.
- Nach der Durchführung von Pflege- und Wartungsmaßnahmen müssen grundsätzlich einige Funktionstests zur Überprüfung des Analysatorstatus durchgeführt werden (Kapitel 8.7 ab Seite 95).

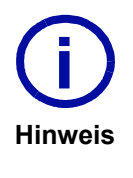

Bei Fragen zu Pflege- und/oder Wartungsmaßnahmen steht Ihnen der Technische Support der LAR AG zur Verfügung (Kapitel 15.1 auf Seite 141). Im Rahmen der Kundenbetreuung bietet der Technische Support der LAR AG individuell gestaltbare Wartunsgverträge sowie gerätespezifische Schulungen an, in denen Sie Ihr Know-How erweitern können. Mehr Informationen unter: www.lar.com

# 8.1 Übersicht der regelmäßigen Pflege- und Wartungsmaßnahmen

Der folgende Plan bietet Ihnen einen Überblick über die empfohlenen und regelmäßigen Maßnahmen zur Pflege und Wartung Ihres Analysators. Sichtkontrollen dienen zur Prüfung des applikativen Bedarfs an Pflege- und Wartungsmaßnahmen.

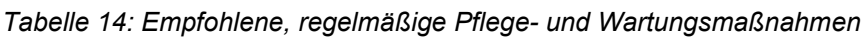

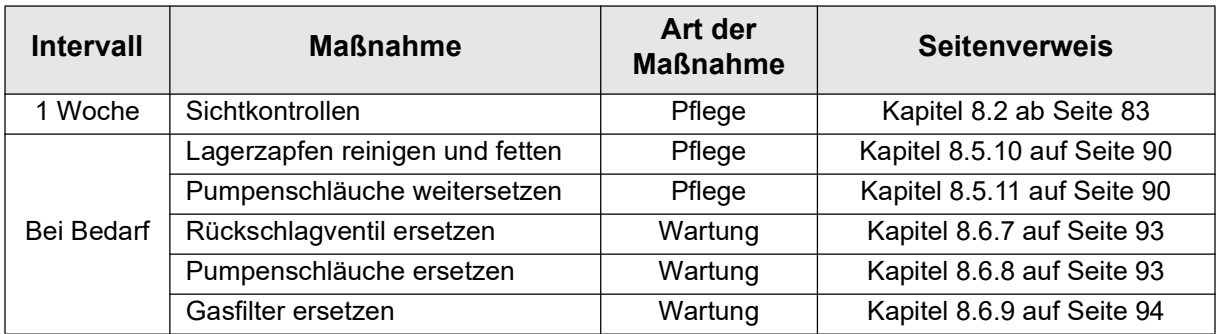

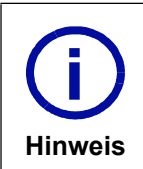

**TOC-Analyse** 

Bei Fragen kontaktieren Sie bitte den Technischen Support der LAR AG (Kapitel 15.1 auf Seite 141).

## 8.2 Sichtkontrollen

Zur Sicherstellung des einwandfreien Betriebs Ihres Analysators wird empfohlen, regelmäßige Sichtkontrollen durchzuführen. Verwenden Sie hierzu das folgende Protokoll:

Tabelle 15: Protokoll zur Sichtkontrolle

| <b>Intervall</b>                                                                                                    | <b>Sichtkontrolle</b>                              | Prüfkriterien                                                                                                    | <b>OK</b> | <b>Maßnahme</b>                                                                                                    |
|----------------------------------------------------------------------------------------------------|----------------------------------------------------|----------------------------------------------------------------------------------------------------|-----------|----------------------------------------------------------------------------------------------------|
| 1 Woche                                                                                                    | <b>UV-Reaktor</b>                                  | keine Verunreinigung<br>$\bullet$                                                                                                    | $\Box$    | $\Box$ Reinigung notwendig                                                                                               |
|                                                                                                    | <b>Strippgefäß</b>                                 | keine Verunreinigung<br>$\bullet$                                                                                                    | □         | $\Box$ Reinigung notwendig                                                                                               |
|                                                                                                    | <b>Trenngefäß</b>                                  | keine Verunreinigung<br>$\bullet$                                                                                                    | $\Box$    | $\Box$ Reinigung notwendig                                                                                               |
|                                                                                                    | Kanister und Ver-<br>sorgungsschläuche             | Füllstände > 1 Liter<br>$\bullet$<br>keine Verunreinigung<br>$\bullet$<br>normale Elastizität<br>$\bullet$                                   | □         | $\Box$ Kanister befüllen<br>$\Box$ Kanister reinigen<br>$\Box$ Schlauch ersetzen                                         |
|                                                                                                    | Ablauf und Zulauf                                  | keine Verunreinigung<br>$\bullet$<br>normale Elastizität                                                                                     | $\Box$    | $\square$ Schlauch ersetzen                                                                                              |
| 1 Monat                                                                                                    | Trocknungs-<br>membran                             | handfeste Befestigung am<br>$\bullet$<br>Schlauchverbinder<br>keine Verunreinigung<br>keine Flüssigkeit in<br>$\bullet$<br>Membran enthalten | □         | $\Box$ Membran befestigen<br>$\Box$ Reinigung notwendig<br>$\square$ Membran ersetzen                                    |
|                                                                                                    | Trägergas                                          | Volumenstrom am<br>$\bullet$<br>Trägergaseingang und -<br>ausgang bei 5 l/h und<br>10 l/h                                                    | □         | $\Box$ Befestigungen prüfen<br>$\square$ Support kontaktieren                                                            |
|                                                                                                    | Komponenten-<br>schläuche                          | keine Verunreinigung<br>$\bullet$<br>normale Elastizität<br>$\bullet$                                                                        | $\Box$    | $\square$ Schlauch ersetzen                                                                                              |
| 3 Monate                                                                                                    | Schlauchkas-<br>settenpumpe und<br>Pumpenschläuche | keine Feuchtigkeit<br>$\bullet$<br>Rollen leicht beweglich<br>keine Verunreinigung<br>٠<br>normale Elastizität<br>$\bullet$                  | $\Box$    | $\Box$ Reinigung notwendig<br>$\Box$ Schlauch weitersetzen<br>$\Box$ Schlauch ersetzen<br>$\square$ Support kontaktieren |
| 6 Monate                                                                                                    | Säurefalle                                         | Zink zu > 1/3 glänzend<br>$\bullet$<br>Messingwolle zu > 1/3 gelb<br>$\bullet$                                                               | $\Box$    | $\Box$ Füllmaterial ersetzen<br>$\square$ Säurefalle ersetzen                                                            |
|                                                                                                    | Rückschlagventil                                   | kein Auslauf von<br>$\bullet$<br>Flüssigkeiten                                                                                               | $\Box$    | $\Box$ Ventil ersetzen                                                                                                   |
|                                                                                                    | Gasfilter                                          | keine Verunreinigung<br>$\bullet$                                                                                                    | □         | $\square$ Reinigung notwendig                                                                                            |
| $\mathbf{1}$ $\mathbf{1}$ $\mathbf{1}$ $\mathbf{1}$ $\mathbf{1}$ $\mathbf{1}$ $\mathbf{1}$ $\mathbf{1}$ $\mathbf{1}$ |                                                    |                                                                                                    |           |                                                                                                    |

Datum: Unterschrift:

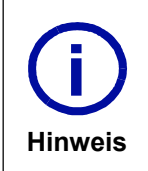

Eine entsprechende Kopiervorlage des Protokolls finden Sie im Kapitel 13 ab Seite 133.

Bei Fragen zu den Sichtkontrollen kontaktieren Sie bitte den Technischen Support der LAR AG (Kapitel 15.1 auf Seite 141).

# 8.3 Durchführung der Sichtkontrollen

### Ablauf der Sichtkontrollen:

- Stoppen Sie vor Beginn der Sichtkontrollen den Messbetrieb mit der F10-Taste.
- Schalten Sie über die Multi I/O-Anzeige (Kapitel 7.4.2 ab Seite 59) alle Komponenten aus.
- Nehmen Sie sich ein Protokoll zur Sichtkontrolle zur Hand (ggf. aus Anlage in Kapitel 13.2 auf Seite 135 kopieren).
- Befolgen Sie die folgenden Anleitungen der Sichtkontrollen für die einzelnen Komponenten.
- Führen Sie Pflege- und/oder Wartungsmaßnahmen durch, wenn die Prüfkriterien nicht eingehalten wurden und dokumentieren Sie diese im Pflege- und Wartungsprotokoll (Kapitel 8.4 auf Seite 87).
- Schließen Sie nach der Kontrolle und eventuellen Pflege- und/oder Wartungsmaßnahmen die Dokumentation des Protokolls/der Protokolle ab. Schalten Sie über die Multi I/O-Anzeige (Kapitel 7.4.2 ab Seite 59) alle Komponenten wieder an.
- Starten Sie den Messbetrieb über den Menüpunkt "Online-Betrieb".

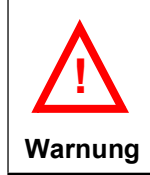

Sollten Pflege- und/oder Wartungsmaßnahmen ergriffen werden, dokumentieren Sie diese bitte im Pflege- und/oder Wartungsprotokoll (Tabelle 16 auf Seite 87), da die sorgfältige Dokumentation die Voraussetzung für eventuelle Garantie- und Gewährleistungsansprüche ist.

## 8.3.1 UV-Reaktor (1 Woche)

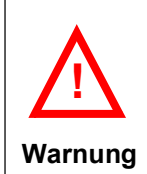

Bei Arbeiten am Reaktor müssen hitzebeständige Handschuhe getragen werden!

- Kontrollieren Sie den UV-Reaktor auf Sauberkeit.
- Ist eine Verunreinigung festzustellen, muss eine Reinigung des UV-Reaktors durchgeführt werden (Kapitel 8.5.1 auf Seite 88).
- Ist das Prüfkriterium erfüllt, fahren Sie mit dem nächsten Schritt fort.

## 8.3.2 Strippgefäß (nicht bei TC-only Methode)

- Kontrollieren Sie das Strippgefäß auf Sauberkeit.
- Ist eine Verunreinigung festzustellen, muss eine Reinigung des Strippgefäßes durchgeführt werden (Kapitel 8.5.2 auf Seite 88).
- Ist das Prüfkriterium erfüllt, fahren Sie mit dem nächsten Schritt fort.

## 8.3.3 Trenngefäß (nicht bei TC-only Methode)

- Kontrollieren Sie das Trenngefäß auf Sauberkeit.
- Ist eine Verunreinigung festzustellen, muss eine Reinigung des Trenngefäßes durchgeführt werden (Kapitel 8.5.3 auf Seite 89).
- Ist das Prüfkriterium erfüllt, fahren Sie mit dem nächsten Schritt fort.

## 8.3.4 Kanister und Versorgungsschläuche

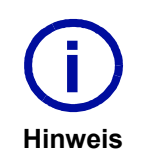

Sollten Sie zur Aufbewahrung der Reagenzienlösung und der Säure für die TOC-Direktmethode Kanister von der LAR AG erhalten haben, ist der Kanister für die Reagenzienlösung dunkelblau und der Kanister für die Säure weiß.

- Kontrollieren Sie die Kanister auf Sauberkeit und ob der Füllstand der Kanister bei > 1 Liter liegt.
- Ist ein zu niedriger Füllstand festzustellen, müssen Sie die Kanister befüllen (Kapitel 8.5.4 auf Seite 89).
- Ist eine Verunreinigung festzustellen, muss eine Reinigung des Kanisters durchgeführt werden (Kapitel 8.5.5 auf Seite 89).
- Kontrollieren Sie die Versorgungsschläuche auf Sauberkeit und Elastizität.
- Ist eine leichte Verunreinigung festzustellen, muss eine Reinigung der Schläuche durchgeführt werden (Kapitel 8.5.6 auf Seite 89).
- Ist eine starke Verschmutzung oder eine Beschädigung festzustellen, muss der Versorgungsschlauch ersetzt werden (Kapitel 8.6.1 auf Seite 92).
- Sind die Prüfkriterien erfüllt, fahren Sie mit dem nächsten Schritt fort.

## 8.3.5 Ablauf und Zulauf

- Kontrollieren Sie die Schläuche des Ablaufs und Zulaufs auf Sauberkeit und Elastizität.
- Ist eine leichte Verunreinigung festzustellen, muss eine Reinigung durchgeführt werden (Kapitel 8.5.7 auf Seite 90).
- Ist eine starke Verunreinigung oder eine Beschädigung festzustellen, muss der Schlauch ersetzt werden (Kapitel 8.6.2 auf Seite 92).
- Sind die Prüfkriterien erfüllt, fahren Sie mit dem nächsten Schritt fort.

## 8.3.6 Trocknungsmembran

- Kontrollieren Sie die Schlauchverbindungen auf Festigkeit und Sauberkeit.
- Ist eine leichte Verunreinigung festzustellen, muss eine Reinigung der Trocknungsmembran durchgeführt werden (Kapitel 8.5.8 auf Seite 90).
- Kontrollieren Sie die Trocknungsmembran darauf, dass sich keine Flüssigkeiten oder Verunreinigungen darin befinden.
- Ist eine starke Verunreinigung oder Flüssigkeit in der Trocknungsmembran festzustellen, muss die Trocknungsmembran ersetzt werden (Kapitel 8.6.3 auf Seite 92).
- Sind alle Prüfkriterien erfüllt, fahren Sie mit dem nächsten Schritt fort.

## 8.3.7 Komponentenschläuche

- Kontrollieren Sie die Schläuche zwischen den einzelnen Komponenten auf Sauberkeit und Elastizität.
- Ist eine starke Verunreinigung oder eine Beschädigung festzustellen, muss der Schlauch ersetzt werden (Kapitel 8.6.4 auf Seite 92).
- Sind alle Prüfkriterien erfüllt, fahren Sie mit dem nächsten Schritt fort.

## 8.3.8 Schlauchkassettenpumpe und Pumpenschläuche

- Entnehmen Sie die Kassetten aus der Pumpe.
- Entnehmen Sie die Schläuche aus den Pumpenkassetten.
- Kontrollieren Sie die Pumpe, Pumpenkassetten und Rollen auf Sauberkeit, Trockenheit und leichte Beweglichkeit.
- Ist eine Verunreinigung festzustellen, muss eine Reinigung der Schlauchkassettenpumpe durchgeführt werden (Kapitel 8.5.9 auf Seite 90).
- Ist eine auffällige Feuchtigkeit oder eine schwere Beweglichkeit festzustellen, kontaktieren Sie bitte den Technischen Support der LAR AG (Kapitel 15.1 auf Seite 141).
- Wir empfehlen vor dem Wiederzusammenbau der Schlauchkassettenpumpe, die Wartungsmaßnahme "Lagerzapfen reinigen und fetten" (Kapitel 8.5.10 auf Seite 90) durchzuführen.
- Sind alle Prüfkriterien erfüllt, spannen Sie die Schläuche in die Pumpenkassette ein, ölen Sie die Schläuche leicht an der eingespannten Fläche, setzen Sie die Pumpenkassetten in die Pumpe ein und fahren Sie mit dem nächsten Schritt fort.

## 8.3.9 Säurefalle

- Kontrollieren Sie die Messingwolle darauf, dass sie zu mehr als 1/3 hellgelb ist.
- Kontrollieren Sie das Zink darauf, dass es zu mehr als 1/3 glänzend ist.
- Ist eine starke Verfärbung festzustellen, muss die Säurefallefüllung oder die Säurefalle ersetzt werden (Kapitel 8.6.5 auf Seite 93 oder Kapitel 8.6.6 auf Seite 93)
- Sind alle Prüfkriterien erfüllt, fahren Sie mit dem nächsten Schritt fort.

## 8.3.10 Rückschlagventile

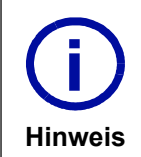

Am Trägergaseingang zum UV-Reaktor und zum Strippgefäß sind Rückschlagventile installiert, um einen Rückfluss von Flüssigkeiten in die Gas-<br>schläuche zu verhindern.

- Entfernen Sie an beiden Rückschlagventilen (an dem einen Rückschlagventil bei TC-only Methode) jeweils eine Seite der Verschlauchung.
- Prüfen Sie das offene Ventilstück auf Trockenheit.
- Ist eine Flüssigkeit am offenen Ventilstück festzustellen, muss das Rückschlagventil ersetzt werden (Kapitel 8.6.7 auf Seite 93).
- Ist das Prüfkriterium erfüllt, fahren Sie mit dem nächsten Schritt fort.

## 8.3.11 Gasfilter kontrollieren

- Öffnen Sie den hinteren Gehäuseteil.
- Kontrollieren Sie den Gasfilter auf Sauberkeit.
- Ist eine Verunreinigung festzustellen, muss der Gasfilter ersetzt werden (Kapitel 8.6.9 auf Seite 94).
- Ist das Prüfkriterium erfüllt, schließen Sie die Abdeckkappe sowie den hinteren Gehäuseteil und fahren Sie mit dem nächsten Schritt fort.

## 8.4 Pflege- und Wartungsmaßnahmen

Verwenden Sie zur Dokumentation der Pflege- und Wartungsmaßnahmen das folgende Protokoll:

Tabelle 16: Pflege- und Wartungsprotokoll

| <b>Intervall</b>     | <b>Maßnahme</b>                          | Art der<br><b>Maßnahme</b> | <b>Erledigt</b> | <b>Bermerkung</b> |
|----------------------|------------------------------------------|----------------------------|-----------------|-------------------|
|                      | UV-Reaktor reinigen                      | Pflege                     | $\Box$          |                   |
|                      | Strippgefäß reinigen                     | Pflege                     | П               |                   |
|                      | Trenngefäß reinigen                      | Pflege                     | $\Box$          |                   |
|                      | Kanister befüllen                        | Pflege                     | □               |                   |
|                      | Kanister reinigen                        | Pflege                     | $\Box$          |                   |
|                      | Versorgungsschlauch reinigen             | Pflege                     | □               |                   |
| Bei<br><b>Bedarf</b> | Versorgungsschläuche ersetzen            | Wartung                    | □               |                   |
|                      | Ablauf- und Zulaufschläuche<br>reinigen  | Pflege                     | п               |                   |
|                      | Ablauf- und Zulaufschläuche<br>ersetzen  | Wartung                    | п               |                   |
|                      | Trocknungsmembran reinigen               | Pflege                     | □               |                   |
|                      | Trocknungsmembran ersetzen               | Wartung                    | □               |                   |
|                      | Komponentenschläuche erset-<br>zen       | Wartung                    | п               |                   |
|                      | Pumpe und Pumpenkassetten<br>reinigen    | Pflege                     | $\Box$          |                   |
|                      | Säurefallefüllung/Säurefalle<br>ersetzen | Wartung                    | п               |                   |
|                      | Rückschlagventil ersetzen                | Wartung                    | $\Box$          |                   |
|                      | Lagerzapfen reinigen und fetten          | Pflege                     | ◻               |                   |
|                      | Pumpenschläuche weitersetzen             | Pflege                     | $\Box$          |                   |
|                      | Pumpenschläuche ersetzen                 | Wartung                    | $\Box$          |                   |
|                      | Gasfilter ersetzen                       | Wartung                    | $\Box$          |                   |
| Datum:               | Unterschrift:                            |                            |                 |                   |

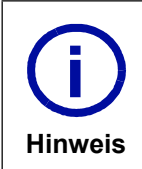

Eine entsprechende Kopiervorlage des Protokolls finden Sie im Kapitel 13 ab Seite 133.

Die sorgfältige Dokumentation ist Voraussetzung für eventuelle Garantie- und Gewährleistungsansprüche.

# 8.5 Durchführung der Pflegemaßnahmen

Sollten während der Sichtkontrollen Prüfkriterien nicht eingehalten worden sein, müssen Pflege- und/ oder Wartungsmaßnahmen durchgeführt werden. Des Weiteren sollten einige Maßnahmen in bestimmten Intervallen erfolgen, um den einwandfreien Betrieb des Analysators sicherzustellen. Folgend finden Sie die Anleitungen für die Pflegemaßnahmen.

### Ablauf der Pflegemaßnahmen:

- Stellen Sie sicher, dass der Messbetrieb gestoppt ist und alle Komponenten in der Multi I/O-Anzeige (Kapitel 7.4.2 ab Seite 59) ausgeschaltet sind.
- Nehmen Sie sich ein Pflege- und Wartunsprotokoll zur Hand (ggf. aus Anlage in Kapitel 13.3 auf Seite 136 kopieren).
- Befolgen Sie die folgenden Anleitungen der Pflegemaßnahmen für die einzelnen Komponenten.
- Dokumentieren Sie die vorgenommenen Maßnahmen im Pflege- und Wartungsprotokoll.
- Führen Sie ggf. Wartungsmaßnahmen durch.
- Schließen Sie nach der Kontrolle und den Pflege- und Wartungsmaßnahmen die Dokumentation der Protokolle ab.
- Nach Abschluss der Kontrollen, Pflege- und Wartungsmaßnahmen schalten Sie über die Multi I/O-Anzeige (Kapitel 7.4.2 ab Seite 59) alle Komponenten wieder an und starten Sie den Messbetrieb über den Menüpunkt "Online-Betrieb".

## 8.5.1 UV-Reaktor reinigen

Voraussetzung: UV-Reaktor ist verschmutzt.

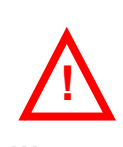

Bei Arbeiten am Reaktor müssen hitzebeständige Handschuhe getragen werden!

### Warnung

- Trennen Sie den Stecker der UV-Lampe vom Anschluss.
- Halten Sie ein Becherglas unter den UV-Reaktor und öffnen Sie die unterste Verschraubung langsam, um die Flüssigkeit in das Becherglas laufen zu lassen.
- Trennen Sie die Verschlauchungen am UV-Reaktor.
- Lösen Sie die obere Rohrschelle und halten Sie den UV-Reaktor schräg mit einer Hand fest.
- Entnehmen Sie vorsichtig die UV-Lampe und das Tauchrohr.
- Öffnen Sie die untere Rohrschelle und entnehmen Sie das braune Reaktorglas aus dem Analysator.
- Spülen Sie das Reaktorrohr und das Tauchrohr mit Reinstwasser sorgfältig aus.
- Säubern Sie das Reaktorrohr und das Tauchrohr mit einem feuchten Tuch von außen.
- Bauen Sie die Einzelteile wieder zum UV-Reaktor zusammen.
- Bauen Sie den UV-Reaktor in den Analysator ein.
- Stecken Sie den Stecker der UV-Lampe in den Anschluss.
- Schließen Sie die Schlauchverbindungen an.

## 8.5.2 Strippgefäß reinigen (nicht bei TC-only Methode)

Voraussetzung: Strippgefäß ist verschmutzt.

- Halten Sie ein Becherglas unter das Strippgefäß und öffnen Sie die unterste Verschraubung langsam, um die Flüssigkeit in das Becherglas laufen zu lassen.
- Entfernen Sie alle Schlauchverbindungen zum Gefäß.
- Nehmen Sie das Strippgefäß aus der Halterung.
- Spülen Sie das Strippgefäß mit Reinstwasser sorgfältig aus.

• Schließen Sie alle Schlauchverbindungen zum Gefäß wieder an.

## 8.5.3 Trenngefäß reinigen

Voraussetzung: Trenngefäß ist verschmutzt.

- Halten Sie ein Becherglas unter das Trenngefäß und öffnen Sie die unterste Verschraubung. langsam, um die Flüssigkeit in das Becherglas laufen zu lassen.
- Entfernen Sie alle Schlauchverbindungen zum Gefäß.
- Nehmen Sie das Trenngefäß aus der Halterung.
- Spülen Sie das Trenngefäß mit Reinstwasser sorgfältig aus.
- Setzen Sie das Trenngefäß wieder in die Halterung ein.
- Schließen Sie alle Schlauchverbindungen zum Gefäß wieder an.
- Platzieren Sie den Schlauch des Ablaufs 1 cm unter den Ablauf.

## 8.5.4 Kanister befüllen

Voraussetzung: Kanisterfüllstand < 1 Liter.

- Ziehen Sie den Schlauch aus dem Kanister.
- Stellen Sie die passende Lösung zu Ihrer Messmethode her. (Kapitel 6.1 ab Seite 43)
- Füllen Sie den Kanister mit der neuen Lösung.
- Platzieren Sie den Kanister wieder im Reagenzienschrank.
- Legen Sie den Schlauch wieder bis zum Boden in den Kanister ein.

## 8.5.5 Kanister reinigen

#### Voraussetzung: Kanister ist verschmutzt.

- Ziehen Sie den Schlauch aus dem Kanister.
- Entsorgen Sie die restliche Lösung im Kanister umweltgerecht.
- Geben Sie handelsübliches Reinigungs-/Spülmittel mit 2 l warmen Wasser in den Kanister.
- Schließen Sie den Kanister mit dem darin enthaltenen Wasser für ca. 1min.
- Arbeiten Sie bei starken Verschmutzungen mit einer Flaschenbürste.
- Entleeren Sie den Kanister.
- Spülen Sie den Kanister mit 1 l Reinstwasser aus.
- Stellen Sie die passende Lösung zu Ihrer Messmethode her. (Kapitel 6.1 ab Seite 43)
- Füllen Sie den Kanister mit der neuen Lösung.
- Platzieren Sie den Kanister wieder im Reagenzienschrank.
- Legen Sie den Schlauch wieder bis zum Boden in den Kanister ein.

## 8.5.6 Versorgungsschlauch reinigen

Voraussetzung: - Versorgungsschlauch ist leicht verunreinigt.

- Ziehen Sie den zu reinigenden Schlauch aus dem Kanister.
- Lösen Sie die Schlauchverbindung des zu ersetzenden Schlauchs im Analysator.
- Ziehen Sie den zu reinigenden Schlauch aus dem Analysator und aus dem Reagenzienschrank oder der Umluftaufbereitung.
- Reinigen Sie den Schlauch.
- Führen Sie den gereinigten Schlauch in den Analysator und in den Reagenzienschrank oder die Umluftaufbereitung.

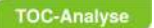

- Befestigen Sie den Schlauch an der Schlauchverbindung im Analysator.
- Legen Sie den neuen Schlauch wieder bis zum Boden in den Kanister ein.

## 8.5.7 Ablauf- und/oder Zulaufschläuche reinigen

Voraussetzung: - Ablauf- und/oder Zulaufschlauch sind/ist leicht verunreinigt.

- Lösen Sie die Schlauchverbindungen des zu reinigenden Schlauchs.
- Ziehen Sie den Schlauch aus dem Analysator.
- Reinigen Sie den Schlauch.
- Führen Sie den gereinigten Schlauch in den Analysator.
- Befestigen Sie den Schlauch an denSchlauchverbindungen.

## 8.5.8 Trocknungsmembran reinigen

Voraussetzung: Trocknungsmembran ist verschmutzt.

- Lösen Sie die Trocknungsmembran an den Schlauchverbindungen.
- Pusten Sie die Trocknungsmembran mit Systemluft durch, um Verunreinigungen zu beseitigen.
- Befestigen Sie die Trocknungsmembran an den Schlauchverbindungen handfest.

## 8.5.9 Pumpe und Pumpenkassetten reinigen

Voraussetzung: Pumpe und/oder Pumpenkassetten sind verschmutzt.

- Nehmen Sie die Pumpenkassetten aus der Pumpe heraus.
- Entnehmen Sie die Schläuche aus den Pumpenkassetten.
- Reinigen Sie die Pumpe und die Pumpenkassetten.
- Spannen Sie die Schläuche in die Pumpenkassetten ein.
- Setzen Sie die Pumpenkassetten in die Pumpe ein.

## 8.5.10 Lagerzapfen reinigen und fetten

- Nehmen Sie die Pumpenkassetten aus der Pumpe heraus.
- Entnehmen Sie die Schläuche aus den Pumpenkassetten.
- Entfernen Sie die Schrauben an beiden Seiten der Pumpe (Nr. 1 in Abb. 53).
- Nehmen Sie das Blech/den Haltebügel mit dem Lagerzapfen heraus (Nr. 2 in Abb. 53).
- Reinigen Sie die Pumpe, die Pumpenkassetten und den Lagerzapfen.
- Fetten Sie den Lagerzapfen leicht mit Schmierfett ein.
- Schrauben Sie das Blech/den Haltebügel an die Pumpe an.
- Spannen Sie die Schläuche in die Pumpenkassetten ein.
- Setzen Sie die Pumpenkassetten in die Pumpe ein.

## 8.5.11 Pumpenschläuche weitersetzen

Voraussetzungen: - Die in der Pumpe eingespannte Fläche ist unelastisch.

- Nehmen Sie die Pumpenkassetten aus der Pumpe heraus.
- Entnehmen Sie die Schläuche aus den Pumpenkassetten.
- Spannen Sie die Schläuche an der zweiten bisher ungenutzen Einspannstelle zwischen den Farb-Code-Stoppern in die Pumpenkassetten ein.

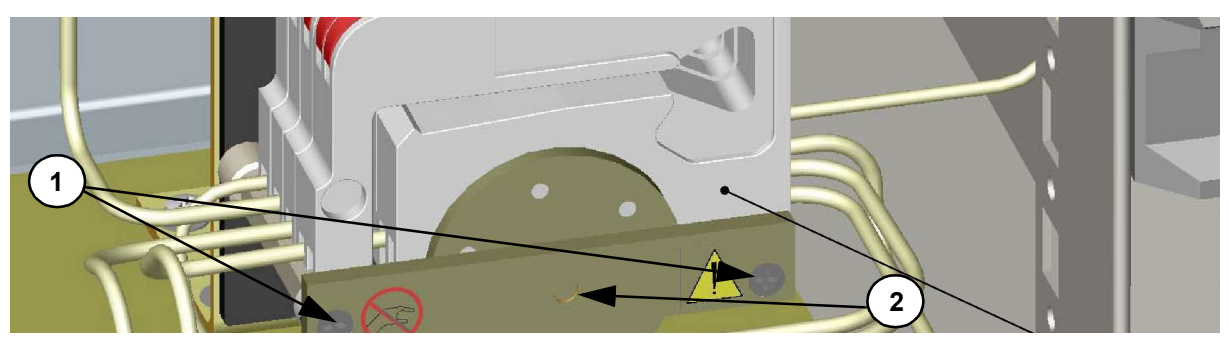

Legende:

- 1) Schrauben
- 2) Lagerzapfen

Abb. 53: Schlauchkassettenpumpe (Detailansicht)

- Ölen Sie die Schläuche mit einem Tropfen Silikonöl (bei der LAR AG erhältlich) an den später, in der Pumpe, eingespannten Stellen.
- Setzen Sie die Pumpenkassetten in die Pumpe ein.

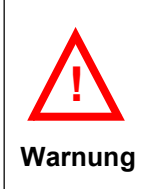

Schläuche können maximal ein mal weitergesetzt werden. Danach müssen Sie ersetzt werden, wenn es erforderlich ist.

Die Schläuche für die Pumpenkassetten müssen geölt werden, um die Funktionsfähigkeit so lang wie möglich zu erhalten.

Sie sollten nur die original Schläuche der LAR AG verwenden.

# 8.6 Durchführung der Wartungsmaßnahmen

Sollten während der Sichtkontrollen Prüfkriterien nicht eingehalten worden sein, müssen Pflege- und/ oder Wartungsmaßnahmen durchgeführt werden. Folgend finden Sie die Anleitungen für die Wartungsmaßnahmen.

## Ablauf der Wartungsmaßnahmen:

- Stellen Sie sicher, dass der Messbetrieb gestoppt ist und alle Komponenten in der Multi I/O-Anzeige (Kapitel 7.4.2 ab Seite 59) ausgeschaltet sind.
- Nehmen Sie sich ein Pflege- und Wartungsprotokoll zur Hand (ggf. aus Anlage in Kapitel 13.3 auf Seite 136 kopieren).
- Befolgen Sie die folgenden Anleitungen der Wartungsmaßnahmen für die einzelnen Komponenten.
- Dokumentieren Sie die vorgenommenen Maßnahmen im Pflege- und Wartungsprotokoll.
- Schließen Sie nach der Kontrolle und den Pflege- und Wartungsmaßnahmen die Dokumentation der Protokolle ab.
- Nach Abschluss der Kontrollen sowie Pflege- und Wartungsmaßnahmen schalten Sie über die Multi-I/O-Anzeige (Kapitel 7.4.2 ab Seite 59) alle Komponenten wieder an und starten Sie den Messbetrieb über den Menüpunkt "Online-Betrieb".

# 8.6.1 Versorgungsschläuche ersetzen

Voraussetzung: Versorgungsschläuche sind verschmutzt.

- Ziehen Sie den zu ersetzenden Schlauch aus dem Kanister.
- Lösen Sie die Schlauchverbindung des zu ersetzenden Schlauchs im Analysator.
- Ziehen Sie den zu ersetzenden Schlauch aus dem Analysator und optional aus dem Reagenzienschrank oder der Umluftaufbereitung.
- Führen Sie den neuen Schlauch in den Analysator und optional in den Reagenzienschrank oder die Umluftaufbereitung.
- Befestigen Sie den neuen Schlauch an der Schlauchverbindung im Analysator.
- Legen Sie den neuen Schlauch wieder bis zum Boden in den Kanister ein.

# 8.6.2 Ablauf- und Zulaufschläuche ersetzen

Voraussetzung: Ablauf- oder Zulaufschlauch ist verschmutzt.

- Lösen Sie die Schlauchverbindung des zu ersetzenden Schlauchs im Analysator.
- Ziehen Sie den zu ersetzenden Schlauch aus dem Analysator.
- Führen Sie den neuen Schlauch in den Analysator.
- Befestigen Sie den neuen Schlauch an der Schlauchverbindung im Analysator.

# 8.6.3 Trocknungsmembran ersetzen

Voraussetzung: Trocknungsmembran ist kaputt.

- Lösen Sie die alte Trocknungsmembran an den Schlauchverbindungen.
- Befestigen Sie die neue Trocknungsmembran an den Schlauchverbindungen handfest.

# 8.6.4 Komponentenschläuche ersetzen

Voraussetzung: Komponentenschlauch ist verschmutzt.

- Lösen Sie die Schlauchverbindungen des zu ersetzenden Schlauchs im Analysator.
- Entnehmen Sie den zu ersetzenden Schlauch aus dem Analysator.
- Befestigen Sie den neuen Schlauch an den Schlauchverbindungen im Analysator nach Ihrem Verschlauchungsplan.

## 8.6.5 Säurefallefüllung ersetzen

Voraussetzungen: - Messingwolle ist bis zu 2/3 rot-braun verfärbt.

- Zink ist bis zu 2/3 matt.
- Öffnen Sie die Rohrschellen mit Hilfe eines Schraubenziehers.
- Entfernen Sie die Schläuche zur Säurefalle.
- Entnehmen Sie die Säurefalle aus der Halterung.
- Entfernen Sie den Inhalt der Säurefalle.
- Füllen Sie die Quarzwolle in die Säurefalle (Unten).
- Füllen Sie das Zink in die Säurefalle (Mitte).
- Füllen Sie vorsichtig die Messingwolle in die Säurefalle, da die Messingwolle sonst pulverisiert wird und eine Verstopfung der Gaswege erzeugt (Oben).
- Prüfen Sie die Reihenfolge (von Unten nach Oben): Quarzwolle, Zink, Messingwolle.
- Montieren Sie die befüllte Säurefalle in ihre Halterung.
- Schließen Sie die Schläuche zur Säurefalle wieder an.

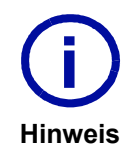

Zur einfachen und schnellen Wartung, bietet die LAR AG befüllte Säurefallen an.

Bei Fragen kontaktieren Sie bitte den Vertrieb der LAR AG (Kapitel 15.1 auf Seite 141)

### 8.6.6 Säurefalle ersetzen

Voraussetzungen: - Messingwolle ist bis zu 2/3 rot-braun verfärbt.

- Zink ist bis zu 2/3 matt.
- Öffnen Sie die Rohrschellen mit Hilfe eines Schraubenziehers.
- Entfernen Sie die Schläuche zur Säurefalle.
- Entnehmen Sie die Säurefalle aus der Halterung.
- Montieren Sie die neue Säurefalle in ihre Halterung.
- Schließen Sie die Schläuche zur Säurefalle an.

## 8.6.7 Rückschlagventil ersetzen

Voraussetzungen: - Flüssigkeit läuft aus dem Rückschlagventil.

- Beide Schläuche am Rückschlagventil entfernen.
- Neues Rückschlagventil an den Schläuchen installieren.

## 8.6.8 Pumpenschläuche ersetzen

Voraussetzungen: - Schläuche sind an beiden Einspannstellen unelastisch.

• Nehmen Sie die Pumpenkassetten aus der Pumpe heraus.

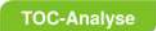

- Entnehmen Sie die Schläuche aus den Pumpenkassetten.
- Spannen Sie die neuen Schläuche zwischen zwei Farb-Code-Stoppern in die Pumpenkassetten ein.
- Ölen Sie die Schläuche mit einem Tropfen Silikonöl (bei der LAR AG erhältlich) an den später, in der Pumpe, eingespannten Stellen.
- Setzen Sie die Pumpenkassetten in die Pumpe ein.

## 8.6.9 Gasfilter ersetzen

Voraussetzungen: - Gasfilter ist verschmutzt.

- Öffnen Sie den hinteren Gehäuseteil.
- Lösen Sie rechts und links die Schrauben an der kleinen Abdeckplatte und kippen Sie die Abdeckplatte an.
- Ziehen Sie die Anschlussschläuche des alten Filters von den Anschlüssen ab (siehe weiße Pfeile in Abb. 54).
- Achten Sie auf die Richtung des Volumenstroms (siehe schwarzen Pfeil).
- Setzen Sie den neuen Filter ein.
- Schließen Sie die Abdeckplatte wieder und befestigen Sie die Schrauben.
- Schließen Sie den hinteren Gehäuseteil.

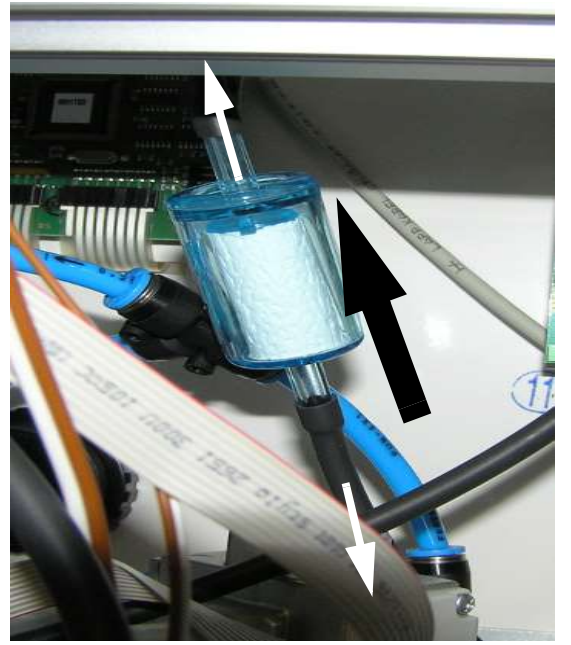

Abb. 54: Gasfilter

**TOC-Analyse** 

# 8.7 Funktionstests

Nach jeder durchgeführten Pflege- und/oder Wartungsmaßnahme sollten einige Tests durchgeführt werden, um den einwandfreien Betrieb des Analysators sicherzustellen.

Verwenden Sie zur Dokumentation der Funktionstests das folgende Protokoll:

Tabelle 17: Funktionstestprotokoll

| <b>Sichtkontrolle</b>        | <b>Prüfkriterien</b>                                                                                                    | <b>OK</b> | <b>Maßnahme</b>                |
|------------------------------|----------------------------------------------------------------------------------------------------|-----------|--------------------------------|
| Gerätestatus                 | Nullsignal liegt im Bereich<br>$\bullet$<br>zwischen 0 - 0,1 FSR<br>Volumenstrom liegt am<br>٠<br>Trägergaseingang und -<br>ausgang bei ca. 5 l/h<br>Relative Feuchtigkeit liegt bei<br>$\bullet$<br>weniger als 60% | □         | $\Box$ Support kontaktieren    |
| Kalibrierung                 | Kalibrierung durchgeführt<br>٠                                                                                                    | п         |                                |
| Überprüfung der<br>Messwerte | Messwerte entsprechen dem<br>$\bullet$<br>Kalibrierstandard                                                                                                    | п         | $\Box$ Support kontaktieren    |
| Messvorgangkontrolle         | Messvorgang läuft ohne<br>٠<br>Komplikation durch                                                                                                    | п         | $\square$ Support kontaktieren |
| Datum:                       | Unterschrift:                                                                                                    |           |                                |

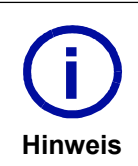

Eine entsprechende Kopiervorlage des Protokolls finden Sie im Kapitel 13 ab Seite 133.

Bei Fragen zu den Funktionstests kontaktieren Sie bitte den Technischen Support der LAR AG (Kapitel 15.1 auf Seite 141).

## 8.7.1 Gerätestatus kontrollieren

- Kontrollieren Sie über die Multi I/O-Anzeige (Kapitel 7.4.2 ab Seite 59), ob das Nullsignal (NDIR-Signal) zwischen 0 - 0,1 FSR liegt.
- Sollte das Signal nicht im erlaubten Bereich liegen, kontaktieren Sie bitte den Technischen Support der LAR AG (Kapitel 15.1 auf Seite 141).
- Kontrollieren Sie über die Multi I/O-Anzeige (Kapitel 7.4.2 ab Seite 59) den Trägergasvolumenstrom am Trägergaseingang und am Trägergasausgang darauf, dass das Trägergas mit ca. 5 l/h (±10%) durch das System befördert wird.
- Ist eine zu starke Abweichung festzustellen, überprüfen Sie die einzelnen Befestigungen (Schlauchverbindungen usw.) oder kontaktieren Sie bitte den Technischen Support der LAR AG (Kapitel 15.1 auf Seite 141).
- Kontrollieren Sie über die Multi I/O-Anzeige (Kapitel 7.4.2 ab Seite 59), ob die relative Feuchtigkeit bei weniger als 60% liegt.
- Sollte die relative Feuchtigkeit über dem erlaubten Bereich liegen, kontaktieren Sie bitte den Technischen Support der LAR AG (Kapitel 15.1 auf Seite 141).
- Sind die Prüfkriterien erfüllt, fahren Sie mit dem nächsten Schritt fort.

## 8.7.2 Kalibrierung

- Führen Sie eine Kalibrierung durch (Kapitel 7.4.1 ab Seite 57).
- Ist das Prüfkriterium erfüllt, fahren Sie mit dem nächsten Schritt fort.

## 8.7.3 Überprüfung der Messwerte

- Stellen Sie eine Standardlösung zur Verfügung (Kapitel 6.2 ab Seite 45).
- Füllen Sie die Standardlösung in ein sauberes Kalibriergefäß.
- Montieren Sie das Kalibriergefäß an einer beliebigen Position.
- Führen Sie eine Einzelmessung durch (Kapitel 7.3.2 auf Seite 56).
- Kontrollieren Sie die Messwerte.
- Sollten die Messwerte abweichen, kontaktieren Sie bitte den Technischen Support der LAR AG (Kapitel 15.1 auf Seite 141).
- Ist das Prüfkriterium erfüllt, fahren Sie mit dem nächsten Schritt fort.

## 8.7.4 Messvorgangkontrolle

- Starten Sie den Online-Betrieb des Analysators.
- Beobachten Sie den ersten Messvorgang.
- Bei Unregelmäßigkeiten, kontaktieren Sie bitte den Technischen Support der LAR AG (Kapitel 15.1 auf Seite 141).
- Ist das Prüfkriterium erfüllt, schließen Sie die Dokumentation ab.

## 8.8 Kurz- und Langzeitunterbrechungen

## 8.8.1 Aus- und Einschalten für Kurzzeitunterbrechungen (<1 Wo.)

#### Ausschalten:

- Beenden Sie den Messbetrieb mit der F10-Taste.
- Schließen Sie Ihren Probenzulauf.
- Schalten Sie über die Multi I/O-Anzeige (Kapitel 7.4.2 ab Seite 59) die Pumpe aus.
- Lassen Sie Ihren Probenablauf ablaufen.

### Einschalten:

- Öffnen Sie Ihren Probenzulauf.
- Schalten Sie über die Multi I/O-Anzeige (Kapitel 7.4.2 ab Seite 59) die Pumpe an.
- Setzen Sie Kalibrierlösungen an (Kapitel 6.2 ab Seite 45).
- Führen Sie eine Kalibrierung durch (bei Bedarf) (Kapitel 7.4.1 auf Seite 57).
- Starten Sie den Messbetrieb über den Menüpunkt "Online-Betrieb".

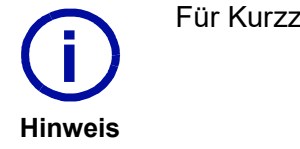

Für Kurzzeitunterbrechungen wird der Analysator nicht abgeschaltet.

## 8.8.2 Aus- und Einschalten für Langzeitunterbrechungen (>1 Wo.)

### Ausschalten:

- Beenden Sie den Messbetrieb mit der F10-Taste.
- Schließen Sie Ihren Probenzulauf.
- Leeren Sie das Schlauchsystem und die Glaskomponenten.
- Reinigen Sie die Glaskomponenten (bei Bedarf).
- Schalten Sie den Analysator aus.
- Entspannen Sie die Pumpen- und Ventilschläuche.

### Einschalten:

- Stellen Sie Säure und Reagenzienlösung bereit (Kapitel 6 ab Seite 43).
- Öffnen Sie Ihren Probenzulauf.
- Legen Sie die Schläuche ein.
- Schalten Sie den Analysator an.
- Richten Sie die Betriebsparameter des Analysators ein (bei Bedarf).
- Setzen Sie Kalibrierlösungen an (Kapitel 6.2 ab Seite 45).
- Führen Sie eine Kalibrierung durch (Kapitel 7.4.1 ab Seite 57).
- Starten Sie den Messbetrieb über den Menüpunkt "Online-Betrieb".

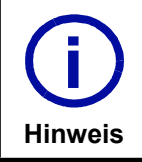

Für Langzeitunterbrechungen müssen die Pumpen- und Ventilschläuche entspannt werden, um eine dauerhafte Verformung des Schlauchmaterials und einen Verlust der Förderleistung zu vermeiden.

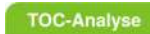

8 Pflege und Wartung 8.8 Kurz- und Langzeitunterbrechungen LAR | PROCESS ANALYSERS AG

98 Betriebsanleitung QuickTOC<sup>®</sup>uv

# 9 Zubehör und Optionen

Hier finden Sie Darstellungen und Erläuterungen von Komponenten, die als Zubehör oder Optionen für den Analysator von Ihnen gewählt werden können.

## 9.1 Übersicht der Zubehör- und Optionsmöglichkeiten

### Zubehör:

- Reagenzienschrank
- Umluftaufbereitung

### Optionen:

• Multi-Strom-Messung

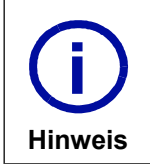

Bei Fragen kontaktieren Sie bitte den Vertrieb der LAR AG (Kapitel 15.1 auf Seite 141).

# 9.2 Reagenzienschrank

Der optionale Reagenzienschrank wird für die geschützte Aufbewahrung der Reagenzien verwendet:

- Natriumpersulfat ( $Na<sub>2</sub>S<sub>2</sub>O<sub>8</sub>$ )
- Schwefelsäure ( $H_2SO_4$ ) (nur bei TOC-Direktmethode)

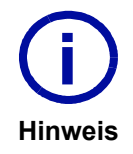

Die Behälter für die Reagenzien werden separat geliefert.

Der Behalter für die Reagenzien werden separat geleiert.<br>Der Reagenzienschrank hat für die Lösungen verschiedene Ausgänge, die applikationsspezifisch gekennzeichnet sind. Achten Sie bitte auf die Kennzeichnungen.

## 9.2.1 Aufbau des Reagenzienschranks

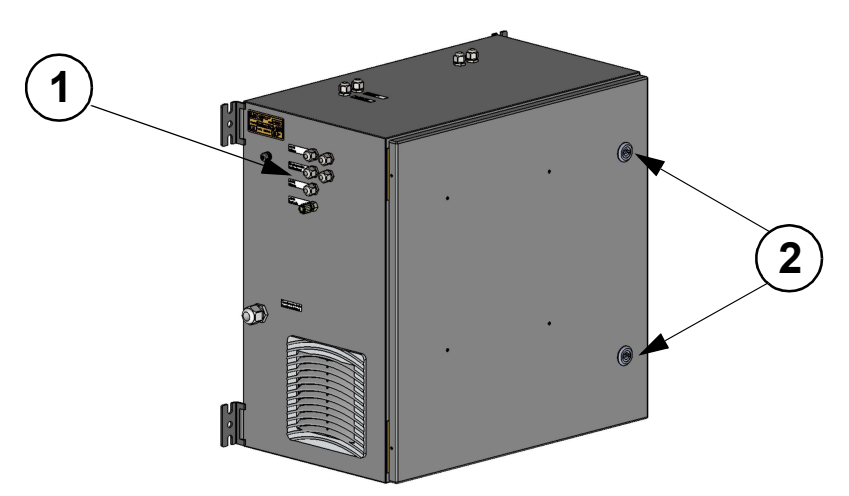

### Legende:

- 1. Schlauchdurchführungen
- 2. Gehäuseschloss

Abb. 55: Reagenzienschrank

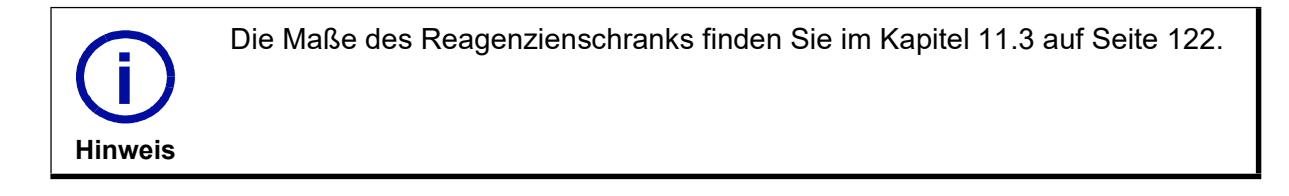

## 9.2.2 Installation des Reagenzienschranks

Die Aufstellung des Reagenzienschranks ist abhängig von der durchgeführten Montagevariante.
#### Variante 1 (ohne Montage):

• Stellen Sie den Reagenzienschrank auf den Boden oder auf die PVC-Platte des Montagegestells unter den Analysator

### Variante 2 (Wandmontage):

• Montieren Sie den Reagenzienschrank mit den Schwerlastankern an der Wand unterhalb des Analysators (Kapitel 4.3.1 ab Seite 25).

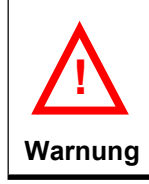

Montieren Sie den Reagenzienschrank nicht zu hoch (nah am Analysator), da die Lüftung unterhalb des Analysators ansonsten schwer zugänglich ist.

### Variante 3 (Montagegestell):

Nutzen Sie die Löcher Q1 und Q2 des Montagegestells und die Halterungen Q1 und Q2 des Reagenzienschranks zur Montage am LAR-Montagegestell (Kapitel 4.3.2 ab Seite 26).

## 9.2.3 Inbetriebnahme des Reagenzienschranks

Bei der Auslieferung des Analysators sind die Schläuche im Analysator aufgerollt und mit einem Kabelbinder gesichert.

Nehmen Sie den Reagenzienschrank nach folgender Anleitung in Betrieb:

- Entfernen Sie den Kabelbinder z.B. mit einem Seitenschneider.
- Führen Sie die Schläuche durch die dafür vorgesehenen Kabeldurchführungen an der Seite des Reagenzienschranks.
- Lösen Sie die Überwurfmuttern der Kanister.
- Stecken Sie die Schläuche in die entsprechenden Kanister.
- Befestigen Sie die Überwurfmuttern der Kanister.

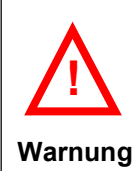

Achten Sie bei der Entfernung des Kabelbinders darauf, die Schläuche nicht zu beschädigen.

Die Schläuche müssen mit den richtigen Kanistern verbunden werden. Achten Sie auf die Beschriftungen.

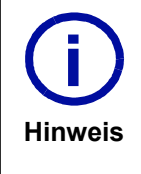

Damit die Schläuche im Kanister bleiben, kann ein passender O-Ring auf den Schlauch gezogen werden (Abb. 56). Der O-Ring sollte ca. 6 cm von dem Ende des Schlauchs angebracht werden. Des Weiteren sollte der Schlauch an dem Ende, das im Kanister liegt, schräg abgeschnitten werden, um zu verhindern, dass der Schlauch sich am Boden des Kanisters festsaugt und dadurch keine Flüssigkeit mehr transportiert werden kann.

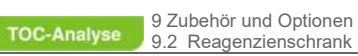

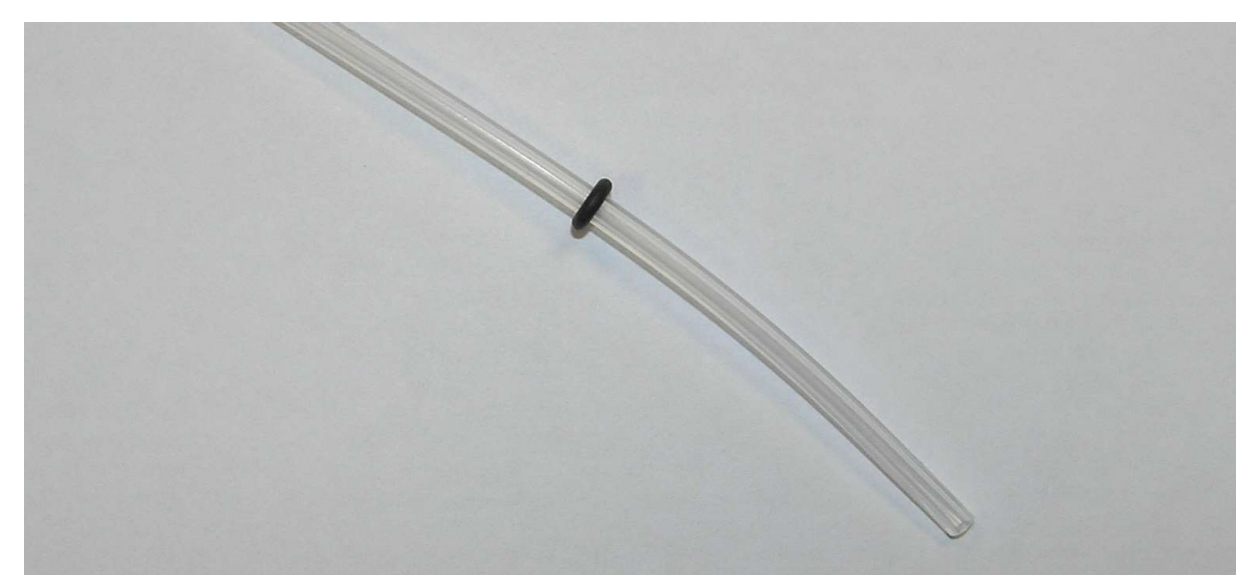

Abb. 56: Schlauch mit O-Ring

# 9.3 Umluftaufbereitung

Die Umluftaufbereitung dient zur Aufbereitung der Umgebungsluft, die im Anschluss als Trägergas verwendet werden kann.

# 9.3.1 Aufbau der Umluftaufbereitung

Die Anzahl der Verbindungsschläuche zwischen Analysator und Umluftaufbereitung ist methodenabhängig. Maximal werden drei Verbindungsschläuche und ein Kabel angebracht:

- Verbindungsschlauch für Trägergas
- Verbindungsschlauch für Natriumpersulfat (Na<sub>2</sub>S<sub>2</sub>O<sub>8</sub>)
- Verbindungsschlauch für Schwefelsäure (H $_2$ SO $_4$ ) (nur bei TOC-Direktmethode)
- Kabel für Stromanschluss

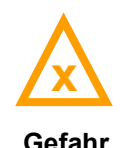

Bei Arbeiten an der Umluftaufbereitung müssen Handschuhe und Schutzbrille getragen werden, da sich ätzende Stoffe in der Umluftaufbereitung befinden x können.

Gefahr

### 9.3.1.1 Aktivkohle

Je nach Aufstellungsort können leicht flüchtige Kohlenstoffverbindungen, z.B. Lösungsmittel, die die Messung beeinträchtigen, in der Umgebungsluft enthalten sein. Mit Hilfe der Aktivkohle können die meisten leichtflüchtigen Kohlenstoffverbindungen adsorbiert werden. Der Umgang mit Aktivkohle ist unbedenklich, da von ihr keine Gefahren ausgehen. Die Filterpatrone für die Aktivkohle befindet sich am Schrank auf der rechten Seite (Abb. 57 auf Seite 104).

## 9.3.1.2 Natronkalkplätzchen mit Indikator

Das in der Umgebungsluft enthaltene CO $_2$  muss vor Eintritt in den Analysator entfernt werden. Bei Verwendung von Natronkalkplätzchen mit Indikator sind die Sicherheitsbestimmungen für ätzende Stoffe zu beachten. Es sollten auf jeden Fall Handschuhe und Schutzbrille getragen werden, um Verätzungen zu

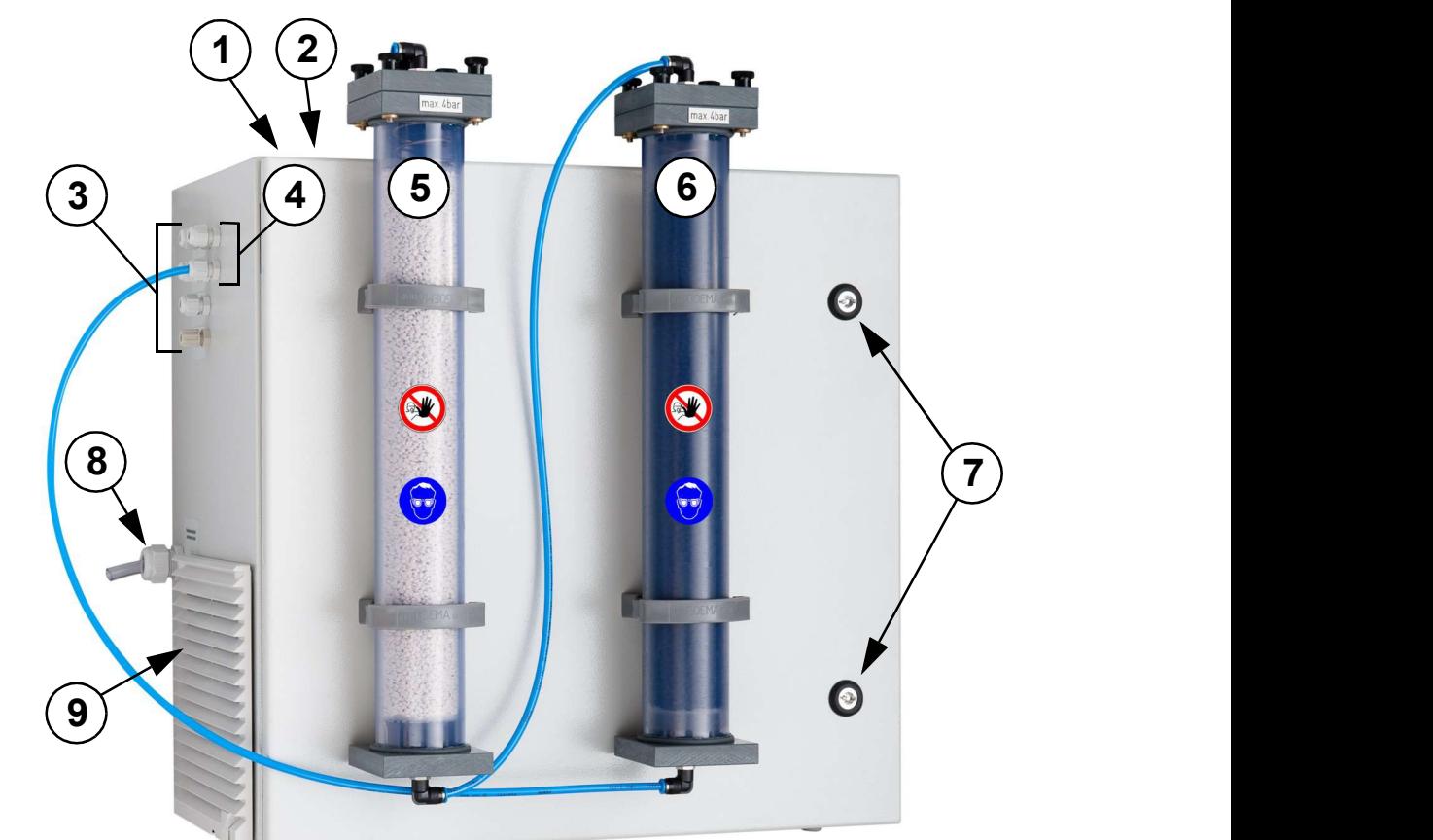

### Legende:

- 1. Stromanschluss zum Analysator
- 2. Trägergas zum Analysator
- 3. Schlauchdurchführungen (hintere Reihe)
- 4. Schlauchdurchführungen (vordere Reihe) 9.
- 5. Natronkalkfilterpatrone
- 6. Aktivkohlefilterpatrone
- 7. Gehäuseschloss
- 8. Kondensatablauf
	- Lüftungsgitter

### Abb. 57: Vorderansicht der Umluftaufbereitung

vermeiden. Bei Staubentwicklung ist auch eine Atemmaske zu tragen. Die Filterpatrone für die Natronkalkplätzchen mit Indikator befindet sich am Schrank auf der linken Seite (Abb. 57 auf Seite 104).

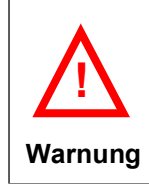

Sind die Aufnahmekapazitäten der oben genannten Chemikalien erschöpft, steigt das Nullsignal des CO $_2$ -Detektors.

Das Nullsignal (NDIR-Signal) kann in der Multi I/O-Anzeige (Kapitel 7.4.2 ab Seite 59) geprüft werden.

# 9.3.1.3 Verschlauchungsplan der Umluftaufbereitung

Das Trägergas für die Messungen muss bestimmten Kriterien entsprechen (Kapitel 3.5 auf Seite 20). Wenn Umgebungsluft verwendet werden soll, so ist diese entsprechend aufzubereiten. Die Verschlauchung für die Umluftaufbereitung ist in der folgenden Abbildung dargestellt.

# 9.3.2 Installation der Umluftaufbereitung

Die Aufstellung der Umluftaufbereitung ist abhängig von der durchgeführten Montagevariante.

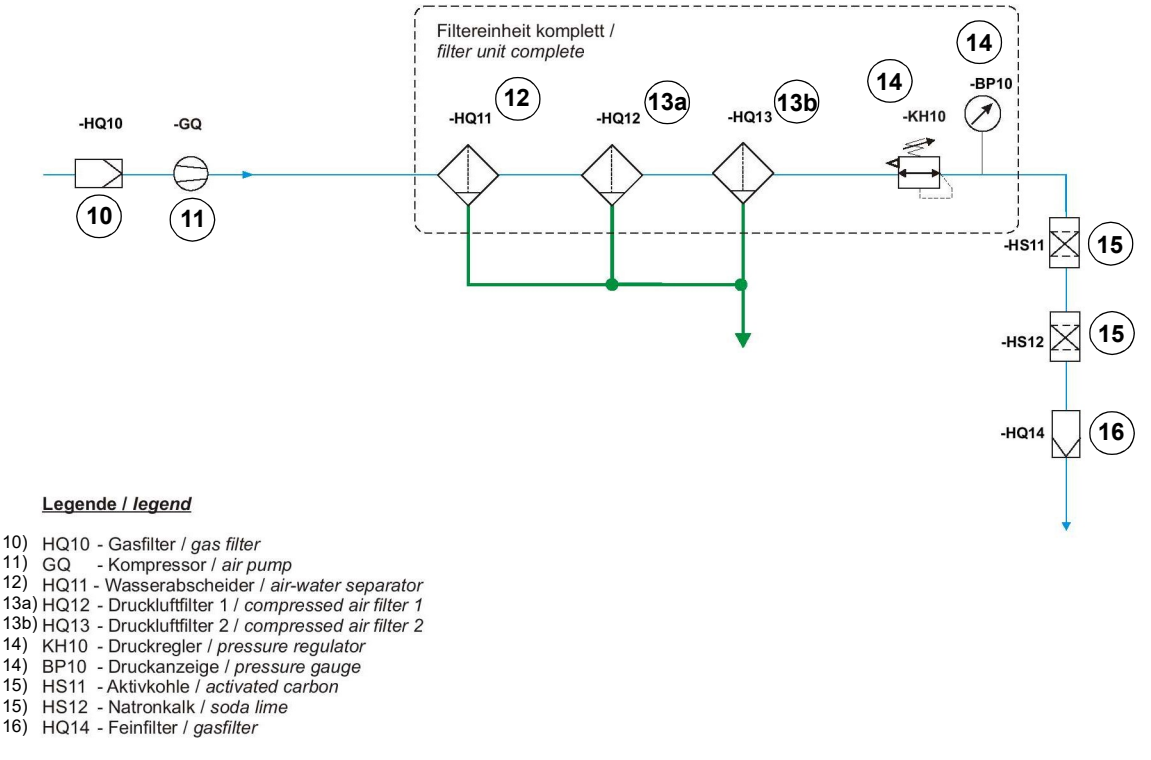

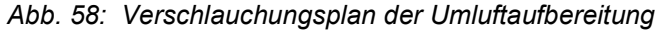

### Variante 1 (ohne Montage):

• Stellen Sie die Umluftaufbereitung auf den Boden oder auf die PVC-Platte des Montagegestells unter den Analysator.

### Variante 2 (Wandmontage):

• Montieren Sie die Umluftaufbereitung mit den Schwerlastankern an der Wand unterhalb des Analysators (Kapitel 4.3.1 ab Seite 25).

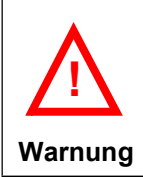

Montieren Sie die Umluftaufbereitung nicht zu hoch (nah am Analysator), da die Lüftung unterhalb des Analysators ansonsten schwer zugänglich ist.

#### Variante 3 (Montagegestell):

Nutzen Sie die Löcher Q1 und Q2 des Montagegestells und die Halterungen Q1 und Q2 der Umluftaufbereitung zur Montage am LAR-Montagegestell (Kapitel 4.3.2 ab Seite 26).

# 9.3.3 Inbetriebnahme der Umluftaufbereitung

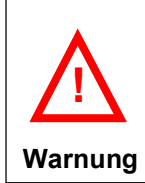

Die Verschlauchung sollte entsprechend des Verschlauchungsplan in Abb. 58 auf Seite 105 durchgeführt werden, da sonst keine Luft nachströmen kann.

## 9.3.3.1 Transportsicherung

Die Umluftaufbereitung wird mit einer Überbrückung der Natronkalkfiterpatrone (linke Filterpatrone) und der Aktivkohlefilterpatrone (rechte Filterpatrone) geliefert, dadurch wird ein Verbrauch von Natronkalkplätzchen mit Indikator verhindert.

### Für den Tansport (Abb. 59):

- Schlauch A ist zwischen Punkt 1 und 4 befestigt
- Schlauch B ist zwischen Punkt 2 und 3 befestigt

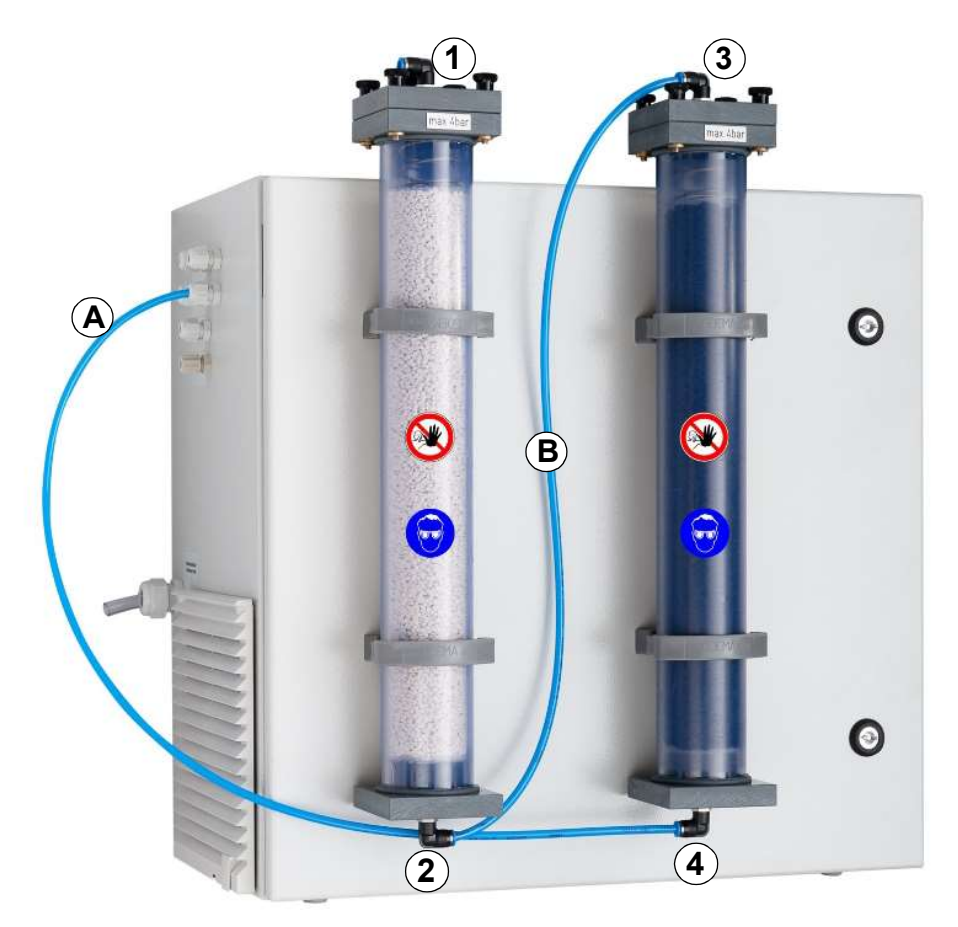

### Legende:

- 1. Trägergasausgang des Natronkalkfilters
- 2. Trägergaseingang des Natronkalkfilters
- 3. Trägergasausgang des Aktivkohlefilters
- 4. Trägergaseingang des Aktivkohlefilters

Abb. 59: Umluftaufbereitung mit Transportsicherung

A+B) Trägergasschlauch

# 9.3.3.2 Verschlauchung der Umluftaufbereitung

Bitte verschlauchen Sie die Umluftaufbereitung, wie im Verschlauchungsplan und in Abb. 60 auf Seite 107 gezeigt wird:

- Lösen Sie den Schlauch A von Punkt 1 (Abb. 59 auf Seite 106).
- Führen Sie den Schlauch A durch Punkt 5 in die Umluftaufbereitung (Abb. 60 auf Seite 107).
- Montieren Sie Schlauch A in der Umluftaufbereitung am KH10 Druckregler (Abb. 61 auf Seite 108).
- Führen Sie Schlauch C (in Umluftaufbereitung am Feinfilter) durch Punkt 6 nach außen.
- Montieren Sie Schlauch C an Punkt 1.
- Schlauch B bleibt an den Punkten 2 und 3.
- Führen Sie Schlauch D vom Analysator durch Punkt 8 in die Umluftaufbereitung.
- Montieren Sie Schlauch D am HQ14 Feinfilter in der Umluftaufbereitung (Abb. 62 auf Seite 108).
- Führen Sie das Stromanschlusskabel aus der Umluftaufbereitung durch Punkt 7.
- Montieren Sie das Stromanschlusskabel im Analysator auf der Montageplatte an der Anschlussklemme der Umluftaufbereitung.

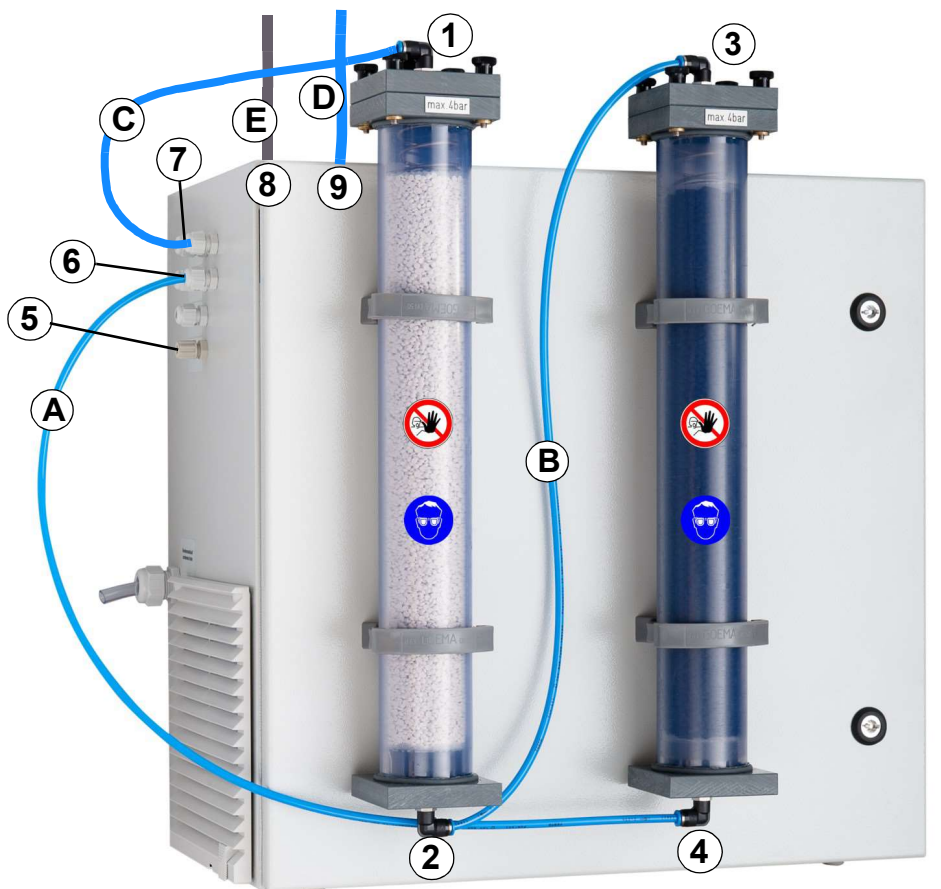

### Legende:

- 1. Trägergasausgang Natronkalkfilter
- 2. Trägergaseingang Natronkalkfilter
- 3. Trägergasausgang Aktivkohlefilter
- 4. Trägergaseingang Aktivkohlefilter
- 5. Umgebungslufteingang
- 6. Trägergasausgang der Umluftaufbereitung zum Aktivkohlefilter
- 7. Trägergaseingang der Umluftaufbereitung

Abb. 60: Umluftaufbereitung im Betrieb

vom Natronkalkfilter

- 8. Durchführung für Stromanschlusskabel
- 9. Durchführung für Trägergasschlauch zum Analysator

A-D) Trägergasschlauch (blau)

E) Stromanschlusskabel (schwarz)

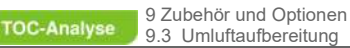

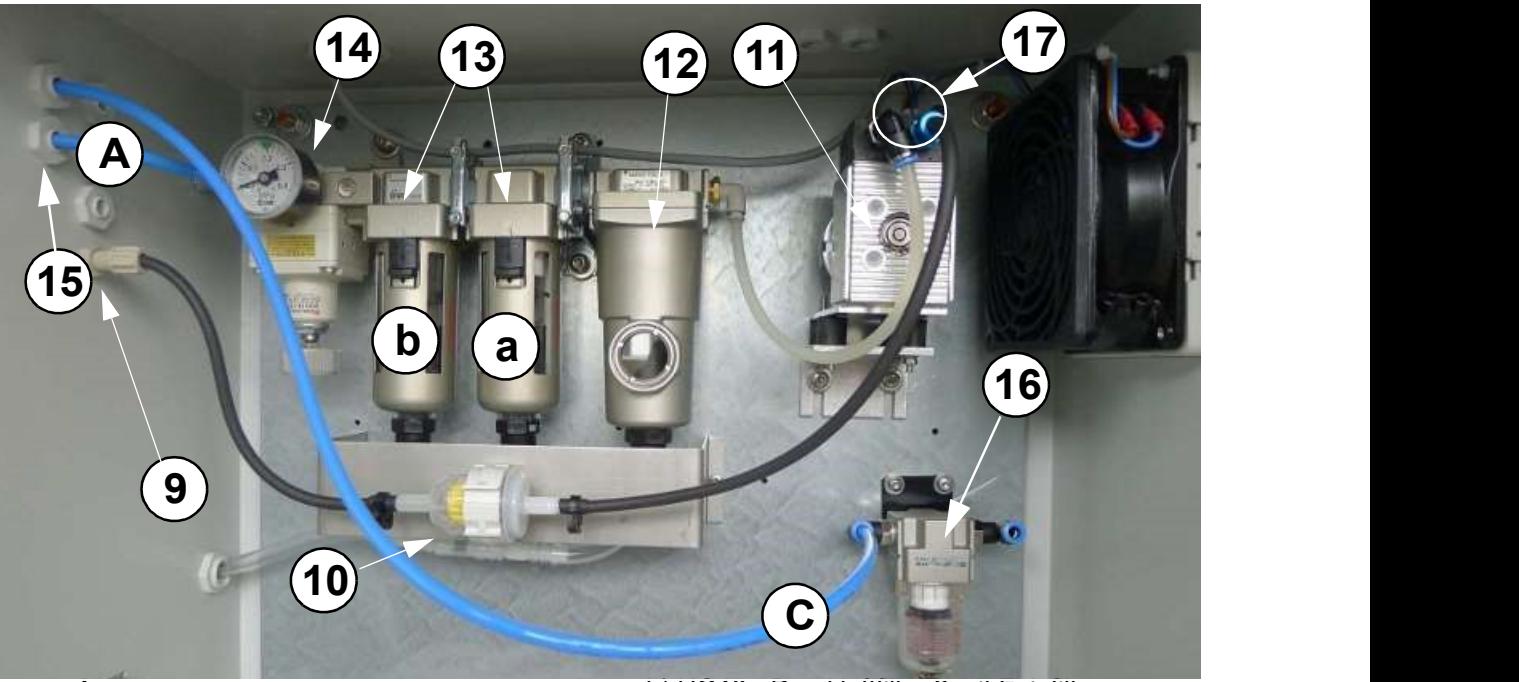

## Legende:

- 9) Lufteingang
- 10. HQ10 Gasfilter
- 11. GQ Kompressor
- 12. HQ11 Wasserabscheider
- 13. Komplette Filtereinheit
	- a) HQ12 Druckluftfilter 1 mit Grobfilter

b) HQ13 - Druckluftfilter 2 mit Feinfilter

- 14. KH10 Druckregler + BP10 Druckanzeige
- 15. Verbindung zur Aktivkohle (HS11) und Verbindung zum Natronkalk (HS12)
- 16. HQ14 Feinfilter (dann zum Analysator)
- 17. Elektrischer Anschluss (Zwei-polige

Abb. 61: Lauf des Trägergases (Nr. 9-16) und elektrischer Anschluss (Nr. 17) der Umluftaufbereitung

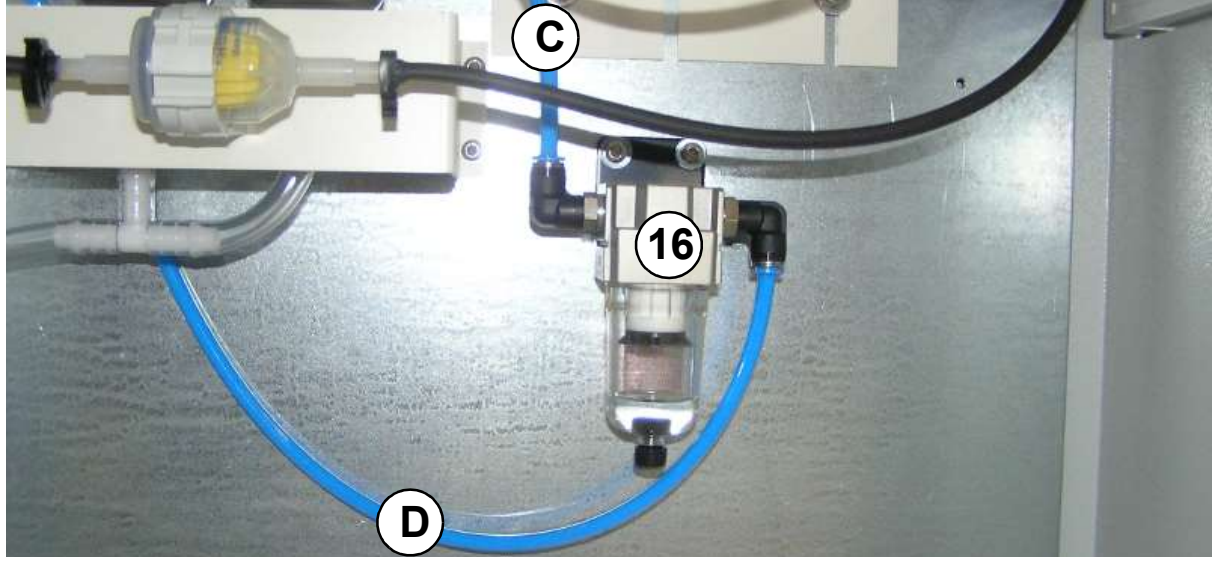

### Legende:

C)Trägergasschlauch vom Natronkalkfilter kommend (an der Umluftaufbereitung montiert) D)Trägergasschlauch zum Analysator 16)HQ14 - Feinfilter

Abb. 62: Detailansicht des Feinfilters - HQ14

**TOC-Analyse** 

# 9.3.4 Pflege- und Wartungsmaßnahmen (Umluftaufbereitung)

Die Umluftaufbereitung erfordert nur einen geringen Pflege- und Wartungsaufwand. In diesem Kapitel wird Ihnen dargestellt, wie Sie Ihre Umluftaufbereitung optimal pflegen können, um den einwandfreien Betrieb sicherzustellen. Die Dokumentation der Pflege- und Wartungsmaßnahmen ist Voraussetzung für eventuelle Garantie- und Gewährleistungsansprüche und eine wertvolle Hilfe bei der Lösungsfindung im Falle einer Betriebsstörung (Kapitel 10 ab Seite 117)

| <b>Intervall</b> | <b>Sichtkontrolle</b>                   | <b>Prüfkriterien</b>                        | <b>OK</b> | <b>Maßnahme</b>             |
|------------------|-----------------------------------------|---------------------------------------------|-----------|-----------------------------|
| 1 Woche          | Feinfiltereinsatz (Sub-<br>mikrofilter) | keine Verunreinigung<br>٠                   | П         | $\Box$ Support kontaktieren |
| 3 Monate         | Filtereinheit                           | Kondensat läuft<br>$\bullet$<br>normal ab   | П         | Support kontaktieren<br>ப   |
|                  | Natronkalkplätzchen<br>mit Indikator    | keine 3/4 Verfärbung<br>٠<br>(lila/violett) | П         | $\Box$ Ersetzen             |
|                  | Schlauchverbindungen                    | handfeste<br>$\bullet$<br>Befestigungen     | П         | $\Box$ Schläuche befestigen |
|                  | Trägergasvordruck                       | liegt bei 2 - 3 bar<br>$\bullet$            | П         | $\Box$ Support kontaktieren |
| Datum:           | Unterschrift:                           |                                             |           |                             |

Tabelle 18: Protokoll zur Sichtkontrolle (Umluftaufbereitung)

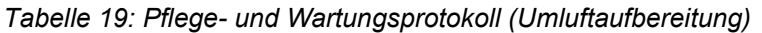

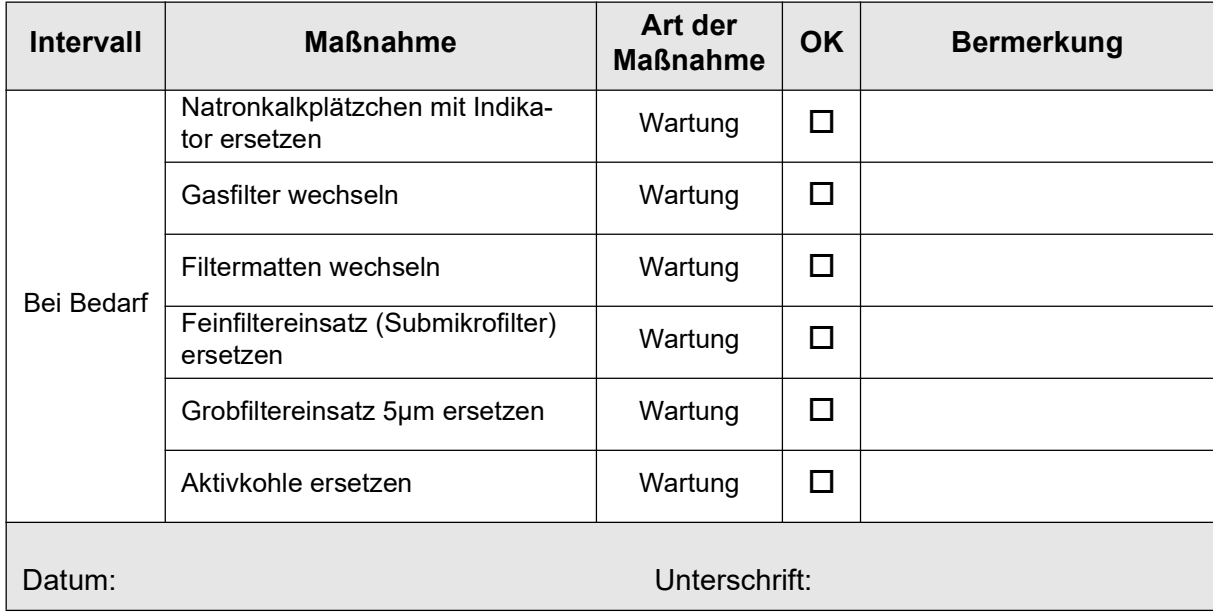

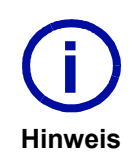

Eine entsprechende Kopiervorlage des Protokolls finden Sie im Kapitel 13 ab Seite 133.

Bei Fragen zu den Sichtkontrollen kontaktieren Sie bitte den Technischen Support der LAR AG (Kapitel 15.1 auf Seite 141).

# 9.3.5 Durchführung der Sichtkontrollen (Umluftaufbereitung)

### Ablauf der Sichtkontrollen:

- Nehmen Sie sich ein Protokoll zur Sichtkontrolle (Umluftaufbereitung) zur Hand (ggf. aus Kapitel 13.4 auf Seite 137 kopieren).
- Befolgen Sie die folgenden Anleitungen der Sichtkontrollen für die einzelnen Komponenten.
- Führen Sie Pflege- und/oder Wartungsmaßnahmen durch, wenn die Prüfkriterien nicht eingehalten wurden und dokumentieren Sie diese im Pflege- und Wartungsprotokoll (Umluftaufbereitung).
- Schließen Sie nach der Kontrolle und eventuellen Pflege- und Wartungsmaßnahmen (Umluftaufbereitung) die Dokumentation des Protokolls/der Protokolle ab.

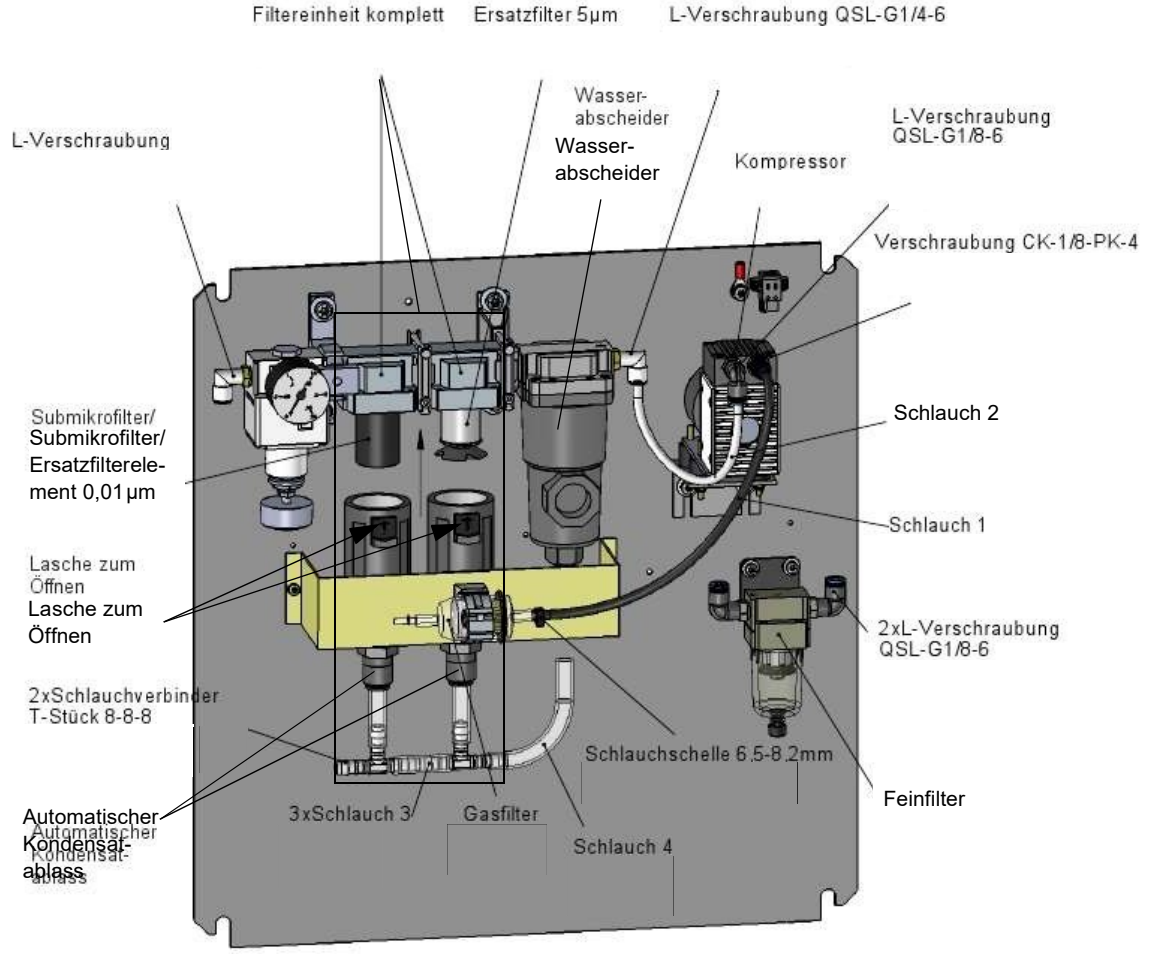

Abb. 63: Innenraum der Umluftaufbereitung

# 9.3.5.1 Feinfiltereinsatz (Submikrofilter)

- Öffnen Sie die Umluftaufbereitung.
- Prüfen Sie den Kondensatablass der Filtereinheit auf Sauberkeit.
- Sind alle Prüfkriterien erfüllt, fahren Sie mit dem nächsten Schritt fort.

## 9.3.5.2 Filtereinheit

• Trennen Sie die elektrische Steckverbindung zum Kompressor, damit kein Druck mehr in den beiden Filtern vorhanden ist.

- Ziehen Sie an beiden Filtern die schwarze Lasche herunter und drehen Sie die Behälter, um die Behälter des Druckluftfilters (grob oder fein) zu lösen.
- Befüllen Sie die Behälter testweise bis über den Schwimmer mit Wasser (min. 30ml) und setzen Sie sie wieder ein.
- Stecken Sie den Stecker der elektrischen Verbindung des Kompressors wieder in die Buchse. Der Druck baut sich auf und das Kondensat sollte bei einem Druck > 1 bar abgelassen werden.
- Ist dies nicht der Fall, wird die Mechanik des Schwimmers defekt sein und die entsprechende Filtereinheit muss ersetzt werden.
- Sind alle Prüfkriterien erfüllt, fahren Sie mit dem nächsten Schritt fort.

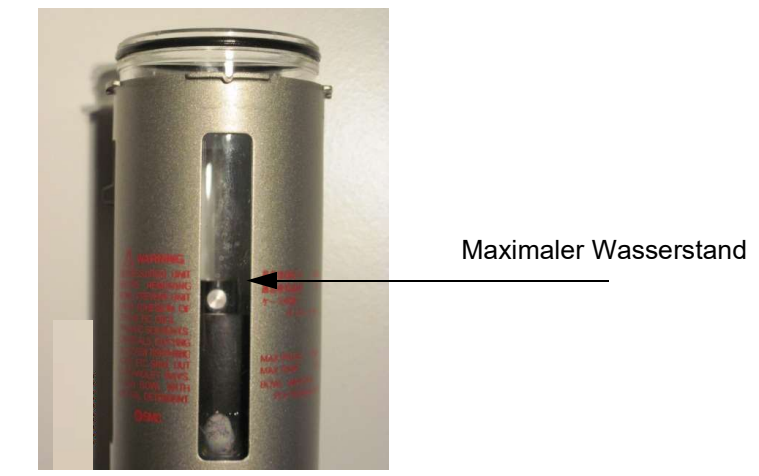

Abb. 64: Submikrofilter mit Schwimmer

### 9.3.5.3 Natronkalkplätzchen mit Indikator

- Schauen Sie auf die linke Filterpatrone, die mit Natronkalkplätzchen gefüllt ist.
- Prüfen Sie die Natronkalkplätzchen auf ihre weiße Farbe.
- Sollten die Natronkalkplätzchen zu 75% verfärbt (lila/violett) sein, müssen die Natronkalkplätzchen ersetzt werden, da die Verfärbung einen Verbrauch der Indikator anzeigt.
- Ist das Prüfkriterium erfüllt, fahren Sie mit dem nächsten Schritt fort.

## 9.3.5.4 Schlauchverbindungen

- Prüfen Sie alle Schlauch- und Schraubverbindungen auf ihre handfeste Befestigung.
- Ist das Prüfkriterium erfüllt, fahren Sie mit dem nächsten Schritt fort.

## 9.3.5.5 Trägergasvordruck

- Prüfen Sie, ob ein Trägergasvordruck vorhanden ist und ob dieser bei 2 3 bar liegt.
- Ist das Prüfkriterium erfüllt, fahren Sie mit dem nächsten Schritt fort.

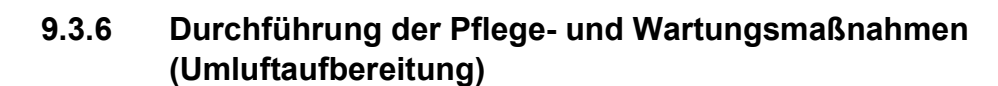

Ablauf der Pflege- und Wartungsmaßnahmen:

- Trennen Sie für alle Pflege- und Wartungsmaßnahmen die elektrische Verbindung der Umluftaufbereitung am Analysator.
- Nehmen Sie sich ein Pflege- und Wartunsprotokoll (Umluftaufbereitung) zur Hand (ggf. aus Kapitel 13.5 auf Seite 138 kopieren).
- Befolgen Sie die folgenden Anleitungen der Pflege- und Wartungsmaßnahmen für die einzelnen Komponenten.
- Dokumentieren Sie die vorgenommenen Maßnahmen im Pflege- und Wartungsprotokoll.
- Schließen Sie nach der Kontrolle und den Pflege- und Wartungsmaßnahmen die Dokumentation des Protokolls/der Protokolle ab.
- Schließen Sie alle elektrischen Verbindungen der Umluftaufbereitung wieder am Analysator an.

## 9.3.6.1 Natronkalkplätzchen mit Indikator ersetzen

Voraussetzung: Natronkalkplätzchen zu mehr als 75% lila/violett gefärbt.

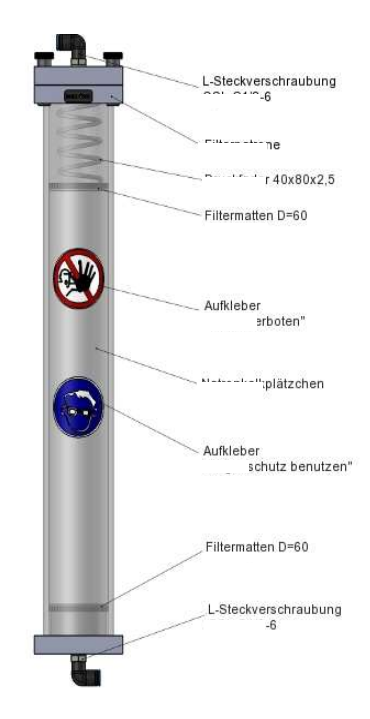

### Abb. 65: Natronkalkfilterpatrone

- Entfernen Sie den oberen und unteren Schlauch der Filterpatrone.
- Öffnen Sie die Rohrschellen mit einem Schraubendreher.
- Entnehmen Sie die Filterpatrone von der Umluftaufbereitung.
- Öffnen Sie vorsichtig die Filterpatrone von oben. Achten Sie auf die Feder, die in der Filterpatrone enthalten ist (Abb. 66 auf Seite 113).
- Entnehmen Sie den Deckel, O-Ring, Filtermatte, Lochscheibe und die Feder.
- Entsorgen Sie die verbrauchten Natronkalkplätzchen mit Indikator umweltgerecht.
- Füllen Sie neue Natronkalkplätzchen mit Indikator in die Filterpatrone ein und lassen Sie so viel Platz, dass die Feder noch eingespannt werden kann.
- Legen Sie auf die Natronkalkplätzchen mit Indikator in folgender Reihenfolge: die Filtermatte, die Lochscheibe, die Feder und den O-Ring in die Nut der Filterpatrone (Abb. 66 auf Seite 113).
- Setzen Sie nun den Deckel per Hand auf und befestigen Sie ihn mit den vier Schrauben.
- Montieren Sie die Filterpatrone wieder in die Rohrschellen.
- Schließen Sie den oberen und unteren Schlauch wieder an die Filterpatrone an.

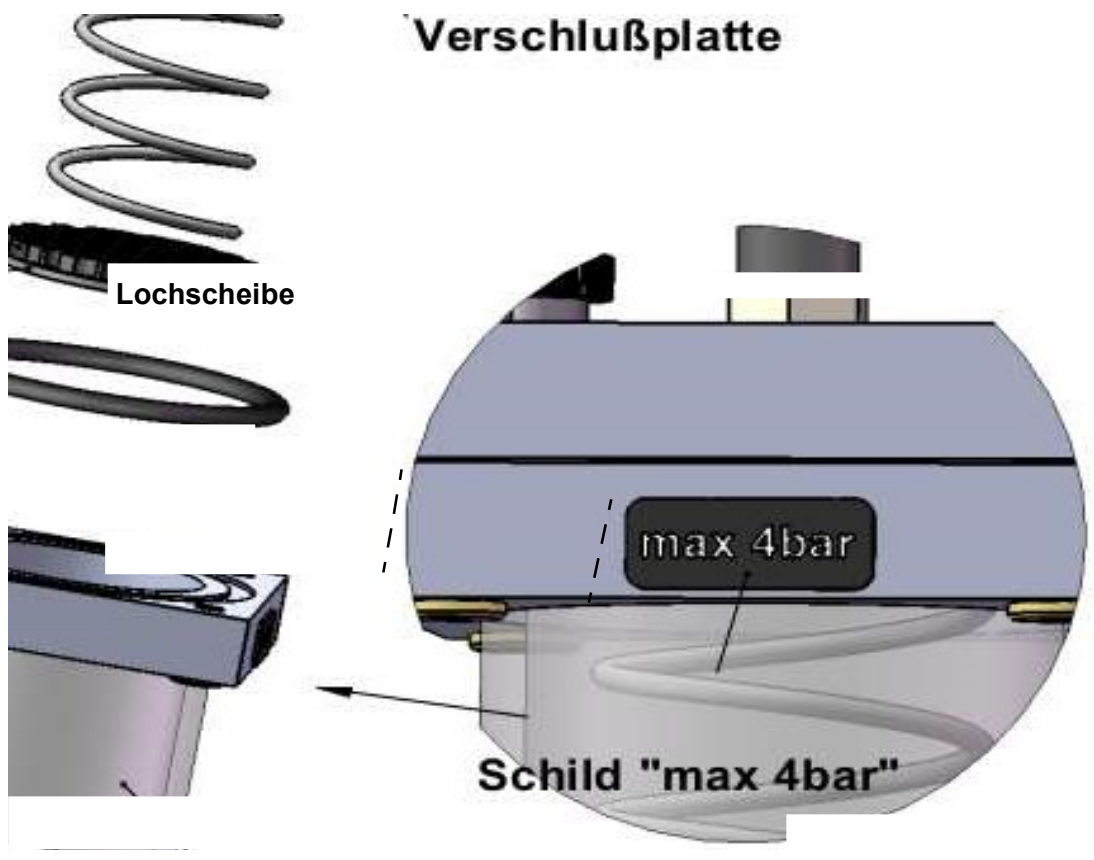

Abb. 66: Filterpatrone (Explosionszeichnung)

## 9.3.6.2 Gasfilter wechseln

- Ziehen Sie die Anschlussschläuche des alten Filters von den Anschlüssen ab.
- Verbinden Sie den neuen Filter mit den Anschlussschläuchen der Umluftaufbereitung und achten Sie dabei auf die Fließrichtung (schwarzer Pfeil).

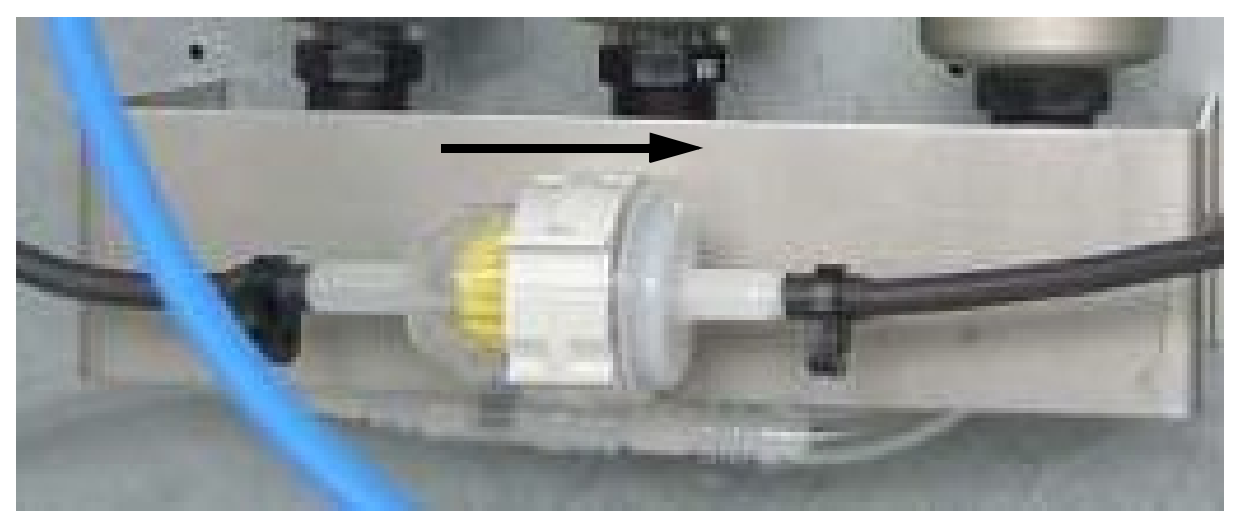

Abb. 67: Gasfilter (Umluftaufbereitung)

## 9.3.6.3 Filtermatten wechseln

- Öffnen Sie die Klappe mit einem Schraubendreher.
- Drücken Sie den kleinen Knopf ein und öffnen Sie die Klappe mit Kraft (siehe Bild A in Abb. 68).
- Entfernen Sie den Deckel.
- Tauschen Sie die Filtermatten aus (siehe Bild B in Abb. 68).
- Schließen Sie die Klappe.

Hinweis

**TOC-Analyse** 

• Die Umluftaufbereitung besitzt zwei Filtermatten, eine auf der rechten Seite und eine auf der linken Seite. eine auf der linken Seite.

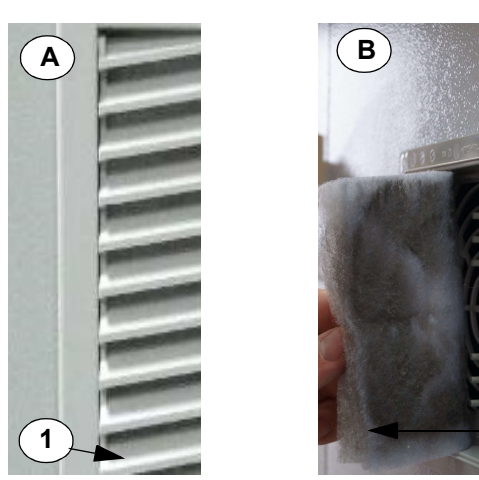

# Legende:

A) Lüftungsgitter

1) Öffnen der Klappe

B) Filtermatte hinter dem Lüftungsgitter

2) Entfernen der alten Filtermatte

Abb. 68: Filtermatten ersetzen

# 9.3.6.4 Feinfiltereinsatz (Submikrofilter) ersetzen

• Trennen Sie die Verbindung vom Kompressor zum Wasserabscheider, um die Filtereinheit drucklos zu machen (Schlauch am Wasserabscheider lösen).

2

- Ziehen Sie die schwarze Lasche des linken Behälters herunter und drehen Sie den Behälter um ihn abzubauen.
- Der Submikrofilter ist sichtbar.
- Schrauben Sie den Filter ab.
- Schrauben Sie den neuen Filter an.
- Bauen Sie nun den Behälter darauf.
- Stellen Sie die Verbindung zum Kompressor her.

## 9.3.6.5 Grobfiltereinsatz 5µm ersetzen

- Trennen Sie die Verbindung vom Kompressor zum Wasserabscheider, um die Filtereinheit drucklos zu machen (Schlauch am Wasserabscheider lösen).
- Ziehen Sie die schwarze Lasche des rechten Behälters herunter und drehen Sie den Behälter um ihn abzubauen.
- Der weiße Abscheider ist sichtbar.
- Drehen Sie die schwarze Kunststoffscheibe und bauen Sie den weißen Abscheider ab.
- Schrauben Sie den neuen Filter an.
- Bauen Sie nun den Behälter darauf.
- Stellen Sie die Verbindung zum Kompressor her.

### 9.3.6.6 Aktivkohle ersetzen

Verfahren Sie analog zum Austausch der Natronkalkplätzchen mit Indikator (Kapitel 9.3.6.1 ab Seite 112).

# 9.4 Multi-Strom-Messung

Der Analysator kann bis zu 2 Probenströme nacheinander messen. Dies wird durch ein weiteres Ventil (Y3), das zwischen den Probenströmen 1 und 2 umschaltet, realisiert (siehe Kapitel 3.4.6 auf Seite 15).

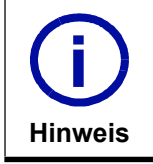

Sollten Sie Interesse haben diese Option nachzurüsten, kontaktieren Sie bitte den Vertrieb der LAR AG (Kapitel 15.1 auf Seite 141).

# 10 Kleine Betriebsstörungen - rasch behoben

# 10.1 Voraussetzungen für einen fehlerfreien Messbetrieb

Sind bei Ihrem Analysator während des Messbetriebes Fehlfunktionen aufgetreten, deren Ursache nicht direkt ersichtlich ist, so führen Sie bitte die folgenden Überprüfungen durch.

### a. Umgebungsbedingungen

Die Umgebungstemperatur muss im zulässigen Bereich von 5 °C - 45 °C liegen. Die relative Luftfeuchtigkeit sollte unterhalb von 80 % liegen.

#### b. Verwendete Chemikalien

Wenn Sie starke Beeinträchtigungen der Messwerte oder der Reproduzierbarkeit bemerken, ist es ratsam, alle Chemikalien und Kalibrierstandards zu erneuern. Die Verschmutzung der Lösungen kann zu starken Beeinträchtigungen der Messergebnisse und der Reproduzierbarkeit führen.

#### c. Konfiguration der Software

Bestehen Fragen zu Einstellungen, sind Betriebsparameter zu notieren und der Technische Support der LAR AG zu kontaktieren (Kapitel 15.1 ab Seite 141). Mit Hilfe eines USB-Sticks können Screenshots erstellt werden, die z.B. Betriebsparameter enthalten.

### d. Autostart bei Stromausfall

Nach einer Stromunterbrechung führt der Analysator eigenständig einen Autostart durch. Wenn sich der Analysator z.Z. der Stromunterbrechung in der Messung befand, setzt der Analysator die Messung fort. Der Autostart kann durch Drücken der F10-Taste verhindert werden.

#### e. Lagerung des Analysators in trockener und frostfreier Umgebung

Der Analysator muss in einer trockenen und frostfreien Umgebung gelagert werden. Die Lagerungsdauer sollte nicht über einem halben Jahr liegen.

# 10.2 Betriebsstörungen

Dieser Abschnitt bietet Ihnen Informationen und Lösungen zu möglichen Betriebsstörungen des Analysators. Die möglichen Ursachen und Abhilfen sind in Tabelle 20: aufgeführt, wobei der Problemtyp als Indikator verwendet wird. Bei Fragen kontaktieren Sie bitte den Technischen Support der LAR AG (Kapitel 15.1 auf Seite 141).

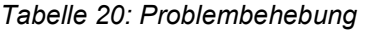

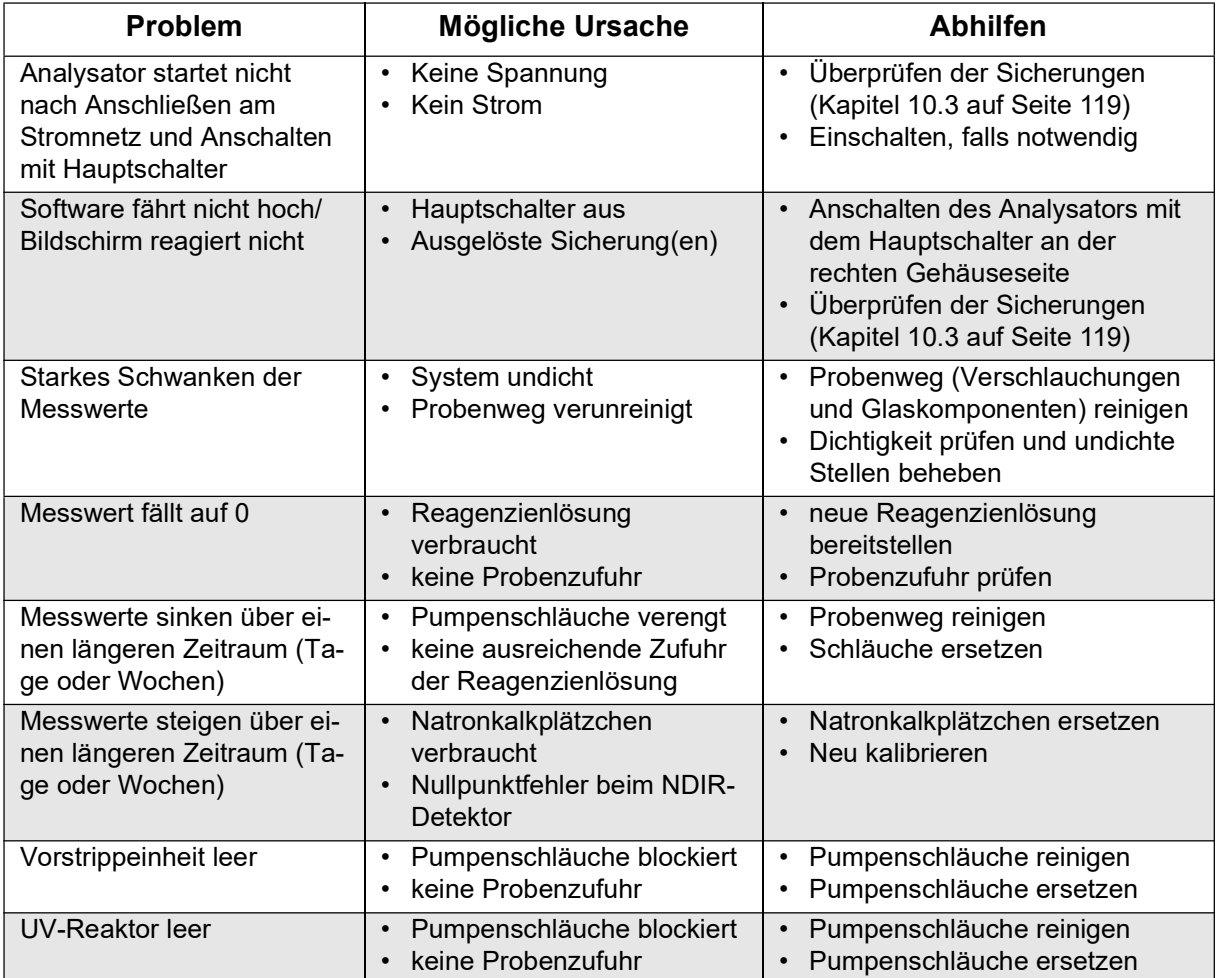

# 10.3 Überprüfung der Sicherungen - Sicherungsautomat

Die Messung muss beendet und der Analysator muss ausgeschaltet sein (Hauptschalter), bevor die Sicherung überprüft bzw. ausgetauscht werden. Gehäuse mittels Geräteschlüssel entriegeln. Auf der Montageplatte im hinteren Gehäuseteil befindet sich der Sicherungsautomat (Abb. 11 auf Seite 16). Sollte eine Sicherung ausgelöst worden sein, den Hebel nach oben zurück auf seine Ausgangsposition kippen.

Tabelle 21: Überprüfen der Sicherungen

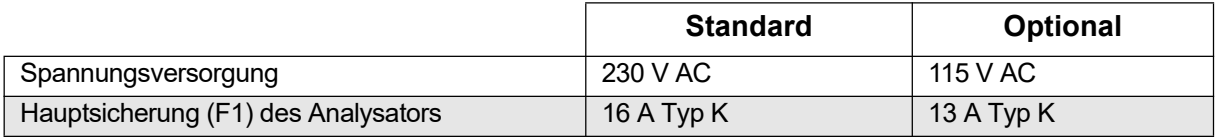

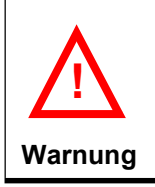

Falls beim Einschalten des Analysators wieder eine Sicherung ausgelöst wird, ist der Technische Support der LAR AG (Kapitel 15.1 auf Seite 141) zu kontaktie-<br>ren.

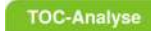

10 Kleine Betriebsstörungen - rasch behoben 10.3 Überprüfung der Sicherungen - Sicherungsautomat LAR | PROCESS ANALYSERS AG

Hinweis

i

# 11 Technische Informationen

• Alle grafischen, elektronischen oder mechanischen Änderungen, die dem technischen Fortschritt dienen, bleiben vorbehalten.

# 11.1 Gerätespezifikationen

Tabelle 22: Gerätespezifikationen

| <b>Typ</b>                        | Abmessungen/ Beschreibung                                                                                                    |  |  |
|-----------------------------------|----------------------------------------------------------------------------------------------------|--|--|
| Gehäuse                           | Spritzwassergeschütztes Stahlgehäuse (IP54)                                                                                                    |  |  |
| Abmessungen des Gerätes           | ca. 630 x 762 x 403 mm (B x H x T)                                                                                                    |  |  |
| Gewicht                           | ca. 45kg                                                                                                    |  |  |
| Netzspannung                      | 115/230 V bei 50/60 Hz                                                                                                    |  |  |
| (Angabe auf Typenschild beachten) | Absicherung: mind. 16 A (K-Charakteristik)                                                                                                    |  |  |
|                                   |                                                                                                    |  |  |
| Leistungsaufnahme                 | max. 750 VA, durchschnittlich 300 VA                                                                                                    |  |  |
| Signalausgang                     | Anzahl: 2 Analogausgänge                                                                                                    |  |  |
|                                   | Warnung: Jeder Analogausgang ist einzeln galvanisch von<br>den anderen Analogausgängen getrennt und die<br>Analogausgänge sind galvanisch vom Gehäuse getrennt.<br>$0 - 20$ mA oder $4 - 20$ mA |  |  |
|                                   | max. Bürde 500 Ohm                                                                                                    |  |  |
| Schnittstellen                    | serielle RS 232-Schnittstelle                                                                                                    |  |  |
| Schallleistungspegel              | max. 50 dB                                                                                                    |  |  |
| Potentialfreie Kontakte           | 4 programmierbare Relais                                                                                                    |  |  |
|                                   | Spannung: max. 24 V=, 24 V~<br>Stromstärke: max. 1 A=, 1 A~                                                                                                    |  |  |
| <b>USB</b> interface              | <b>USB 2,0</b>                                                                                                    |  |  |
| Anzeige                           | 8,4" Grafik LCD Display                                                                                                    |  |  |
| Trägergasverbrauch                | $5I/h - 10 I/h$                                                                                                    |  |  |
| Externe Luftzufuhr (optional)     | Taupunkt: max. -5°C                                                                                                    |  |  |
|                                   | Restgehalt an CO <sub>2</sub> :                                                                                                    |  |  |
|                                   | = 5 ppm $CO2$ bei Arbeitsbereich 0,1 - 200 mg/l C                                                                                                    |  |  |
|                                   | = 20 ppm $CO2$ bei Arbeitsbereich 5 - 4.000 mg/l C<br>= 300 ppm $CO2$ bei Arbeitsbereich 100 - 50.000 mg/l C                                                                                    |  |  |
|                                   | 4 Digitaleingänge                                                                                                    |  |  |
| Digitaleingänge                   |                                                                                                    |  |  |

# 11.2 Umgebungsbedingungen

Tabelle 23: Umgebungsbedingungen

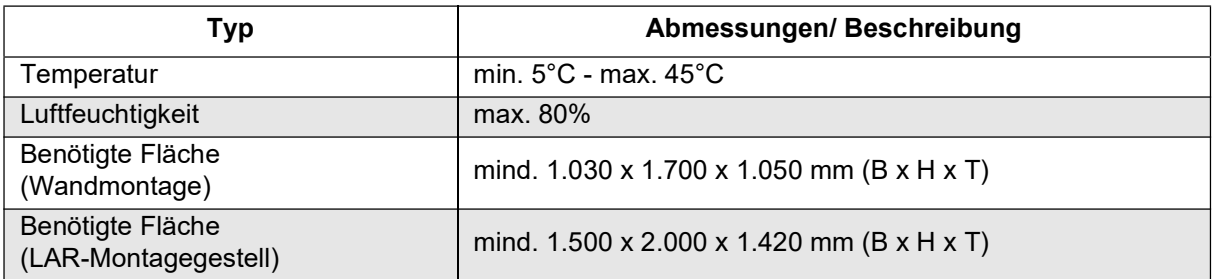

# 11.3 Spezifikationen für Zubehör und Optionen

Tabelle 24: Spezifikationen für Zubehör und Optionen

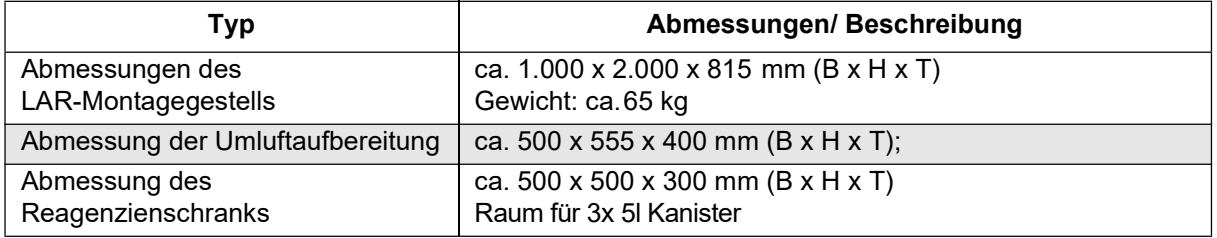

#### **TOC-Analyse**

# 12 Verschlauchungspläne des QuickTOC $^{\circledR}{}_{\mathsf{uv}}$

Der Analysator kann mit verschiedenen Konfigurationen betrieben werden. Es gibt drei Methoden (TConly-Methode, TOC-Direktmethode und TOC-Diffferenzmethode). Bei jeder Methode können ein oder zwei Probenströme gemessen werden. Als Trägergas kann Luft, die frei von CO $_2$ , Kohlenstoff, Staub und Wasser ist und mit einem Druck von 1,2 - 2 bar in den Analysator gelangt, verwendet werden. Der Analysator wird in der bestellten Konfiguration geliefert, mit der Möglichkeit eines Upgrades vom 1- Probenstromanalysator zu einem 2-Probenstromanalysator oder von der TConly- zur TOC-Direktmethode.

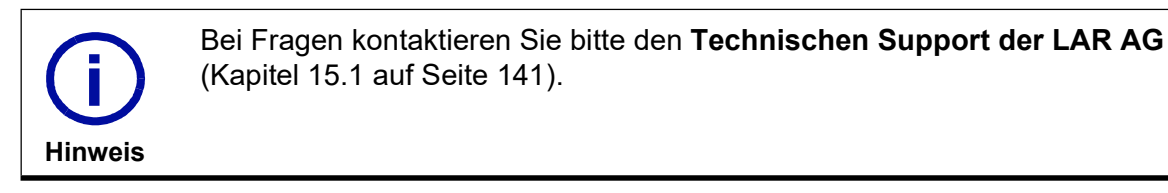

# 12.1 Verschlauchungsplan der TConly-Methode mit einem Probestrom

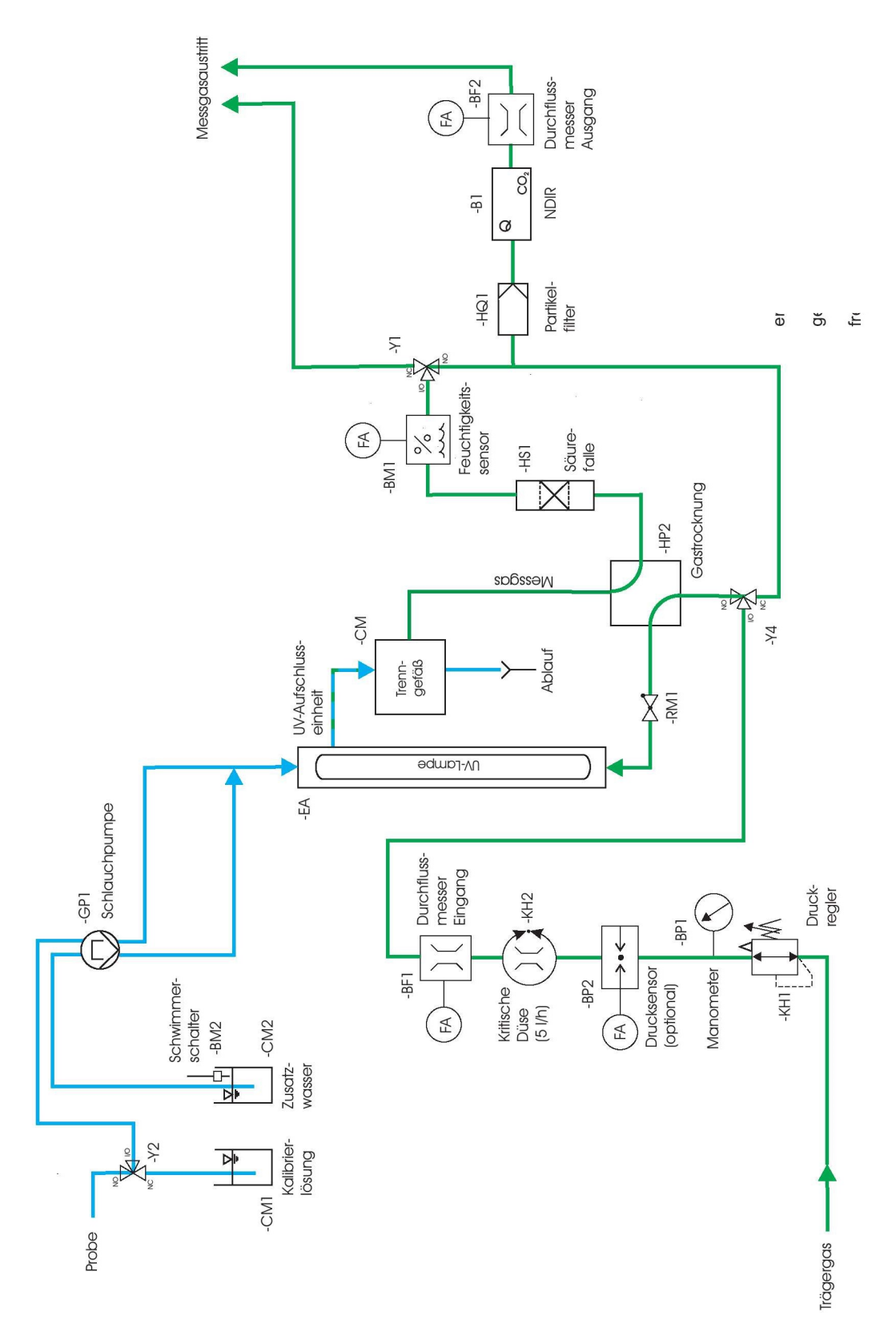

Abb. 69: Verschlauchungsplan der TConly-Methode, ein Probenstrom

men

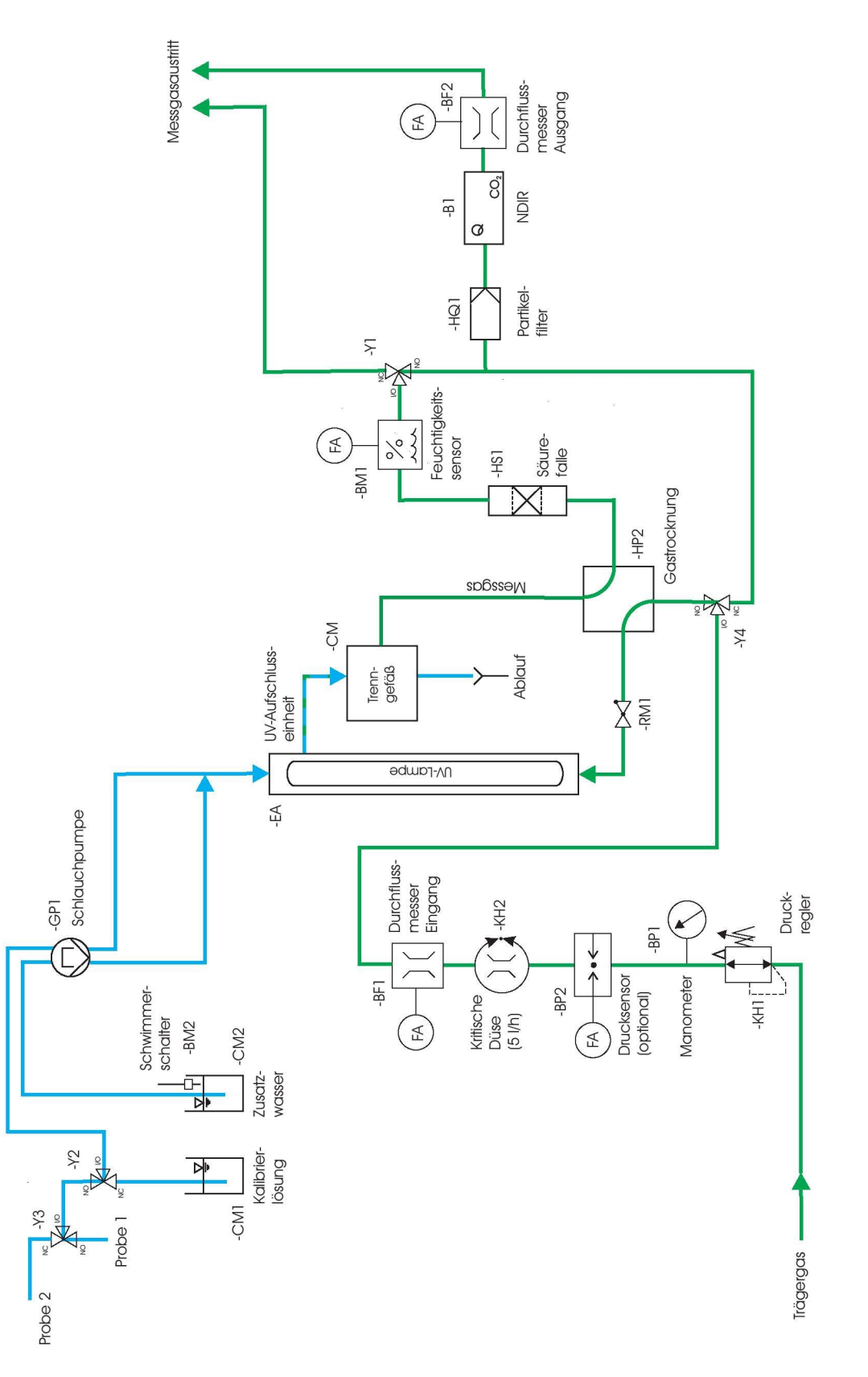

Abb. 70: Verschlauchungsplan der TConly-Methode, zwei Probenströme

# 12.3 Verschlauchungsplan der TOC-Direktmethode mit einem Proben-

### strom

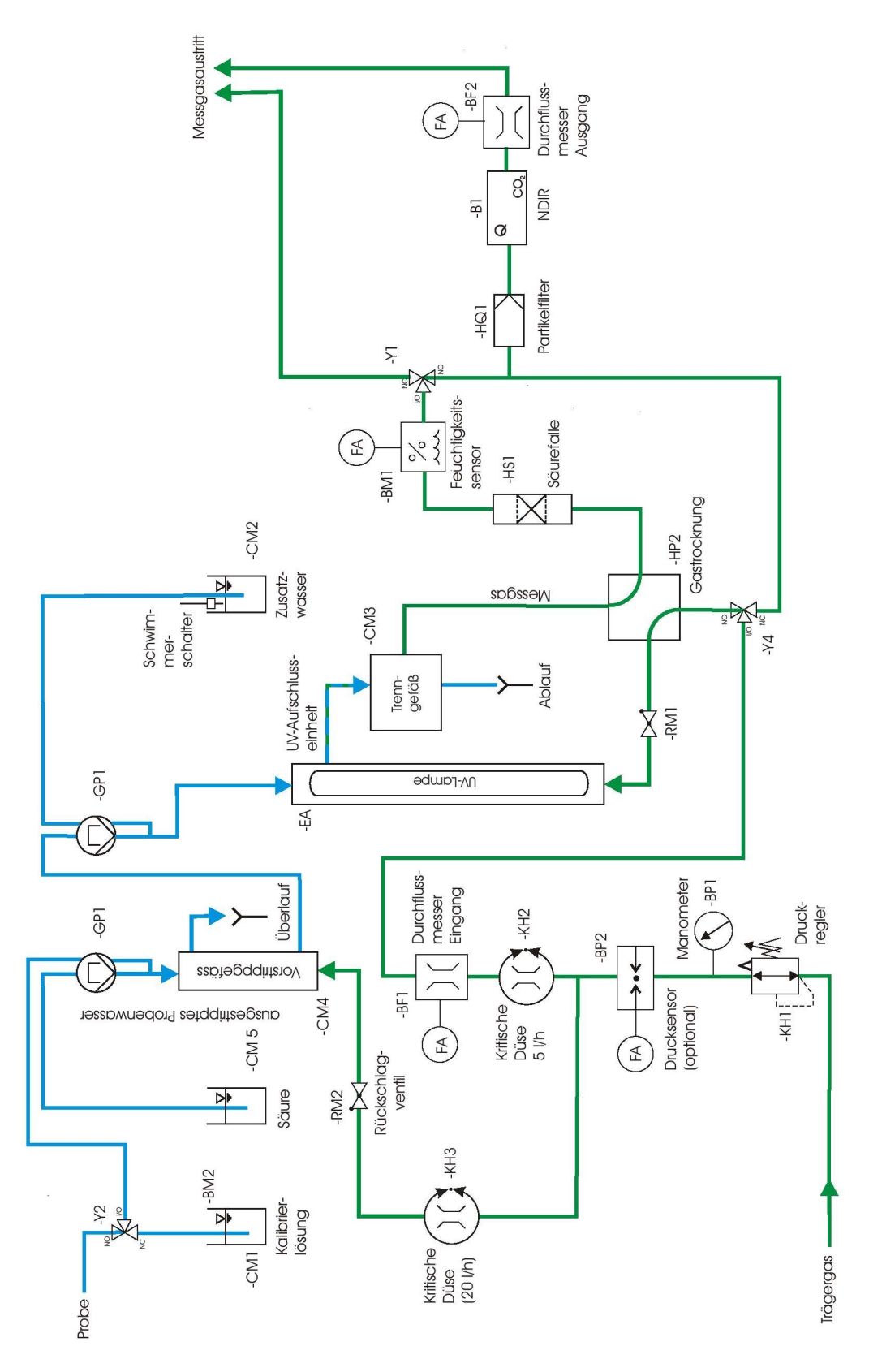

Abb. 71: Verschlauchungsplan der TOC-Direktmethode, ein Probenstrom

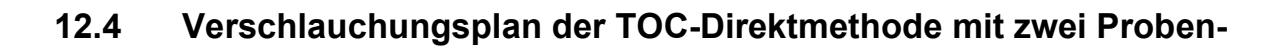

## strömen

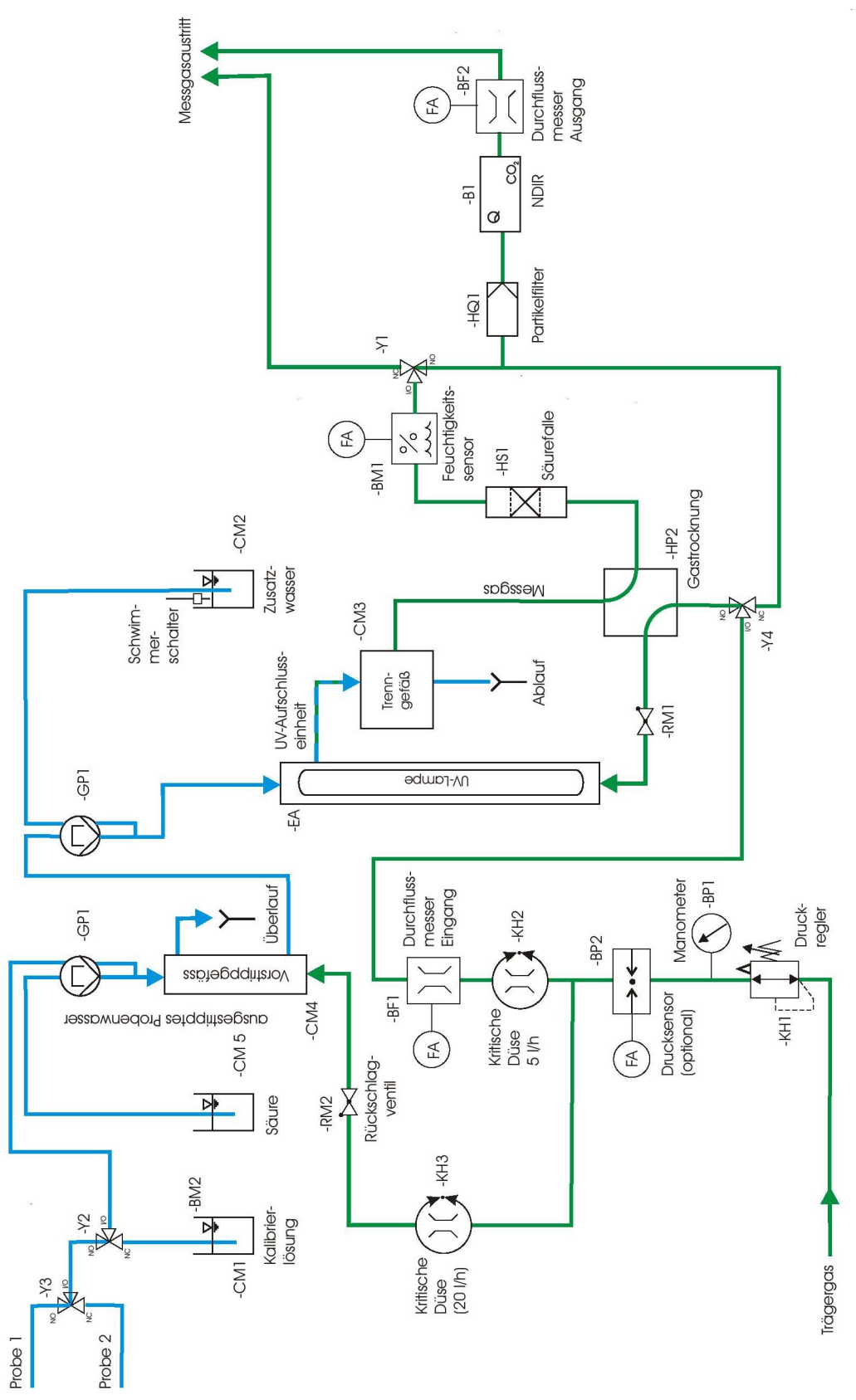

Abb. 72: Verschlauchungsplan der TOC-Direktmethode, zwei Probenströme

# 12.5 Verschlauchungsplan der Umluftaufbereitung (Option)

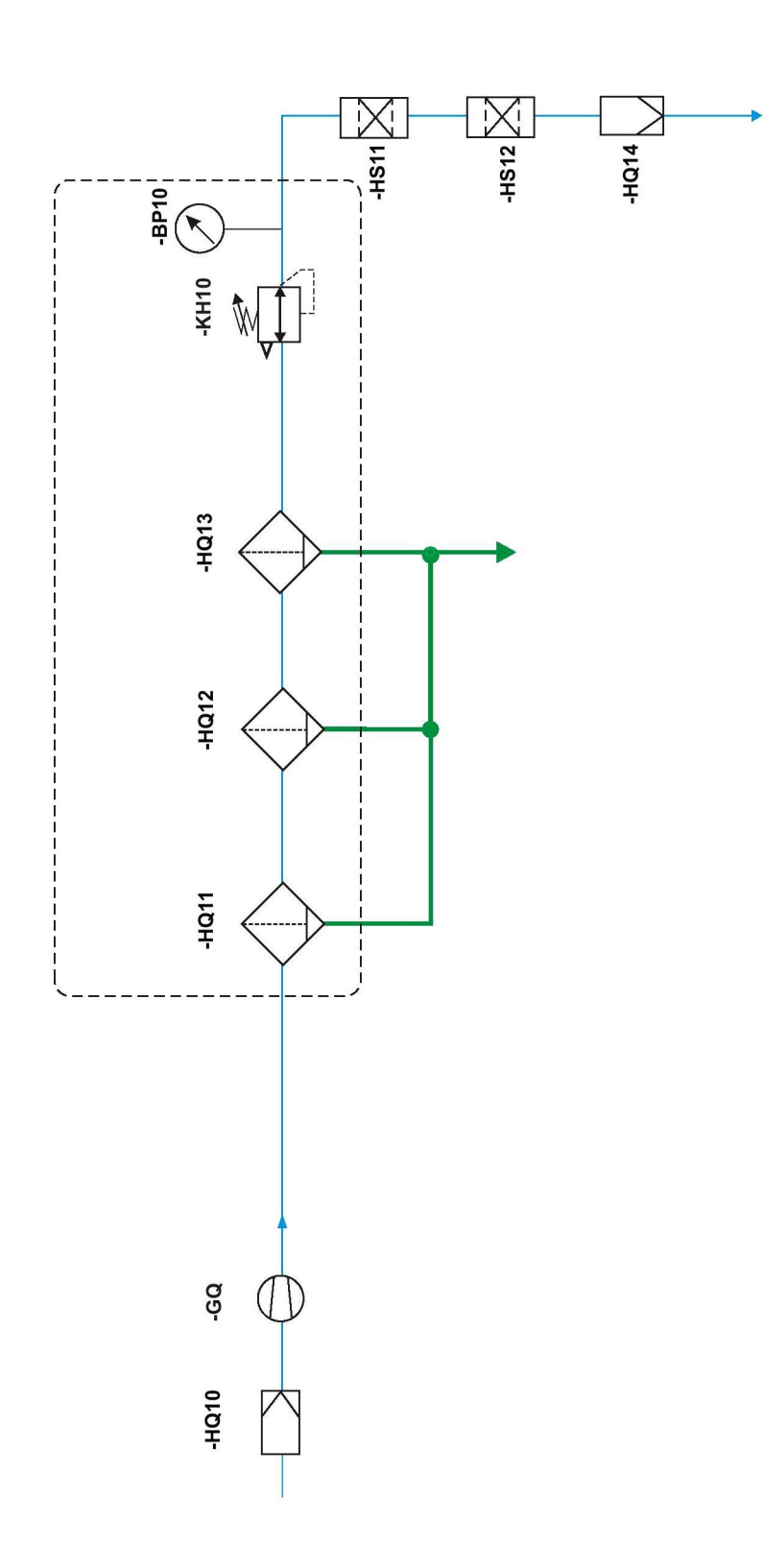

Abb. 73: : Verschlauchungsplan der Umlufaufbereitung (Option)

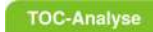

12 Verschlauchungspläne des QuickTOC®uv<br>12.5 Verschlauchungsplan der Umluftaufbereitung (Option) LAR | PROCESS ANALYSERS AG

#### **TOC-Analyse**

# 13 Betriebstagebuch und Protokolle

Auf den folgenden Seiten finden Sie das Betriebstagebuch und die in der Betriebsanleitung erwähnten Protokolle als Kopievorlage. Es wird empfohlen, einige Kopien anzufertigen und diese am Ende der Betriebsanleitung oder separat in einem Ordner abzuheften.

Achten Sie darauf, die Vorlagen nicht innerhalb dieses Kapitels zu beschriften, da sie danach nicht mehr als Vorlage genutzt werden können. !

Warnung

# 13.1 Betriebstagebuch

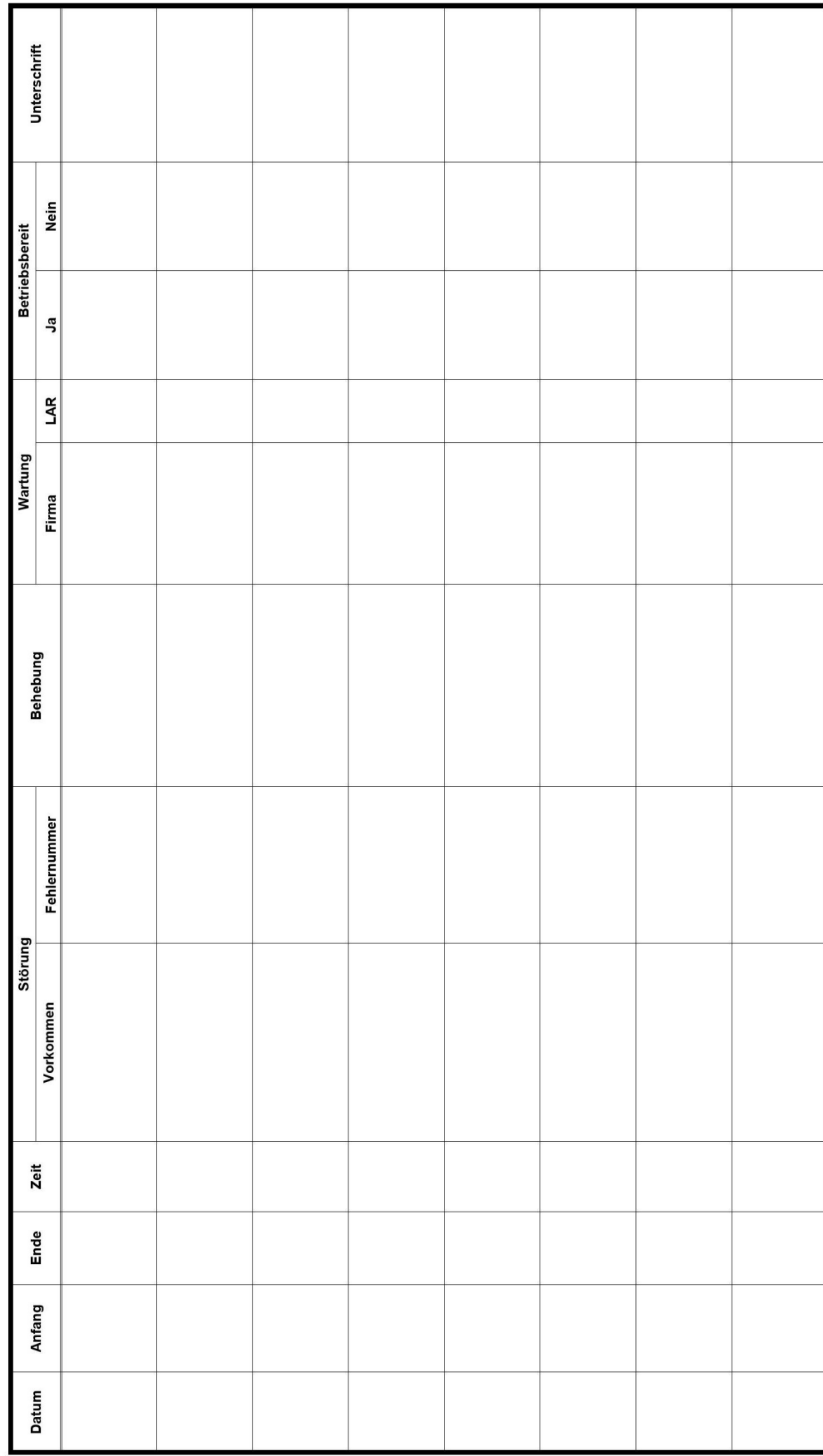

 $\mathcal{L}_{\mathcal{A}}$ 

 $\hat{\mathcal{A}}$ 

# 13.2 Protokoll zur Sichtkontrolle (Analysator)

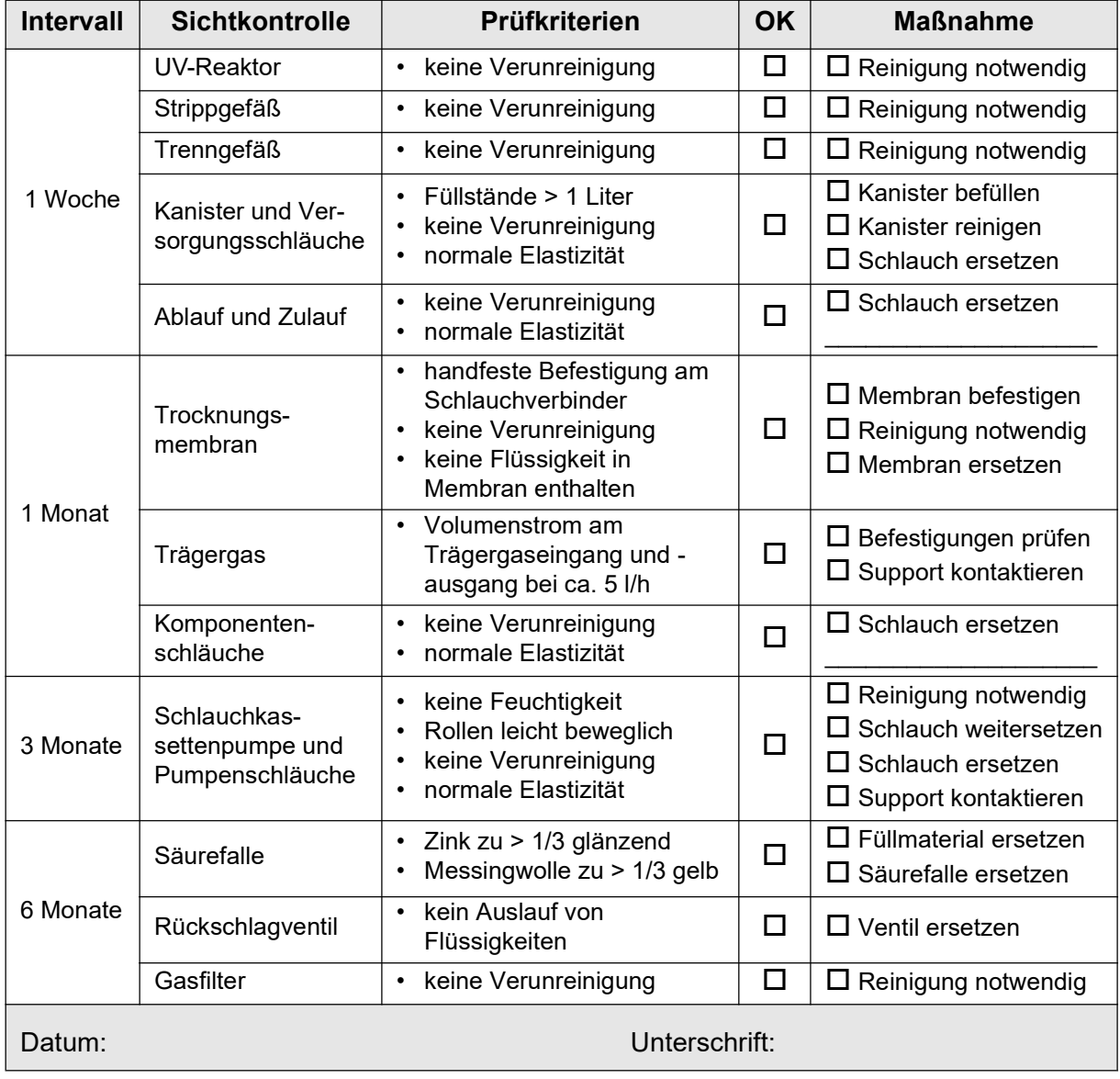

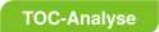

# 13.3 Pflege- und Wartungsprotokoll (Analysator)

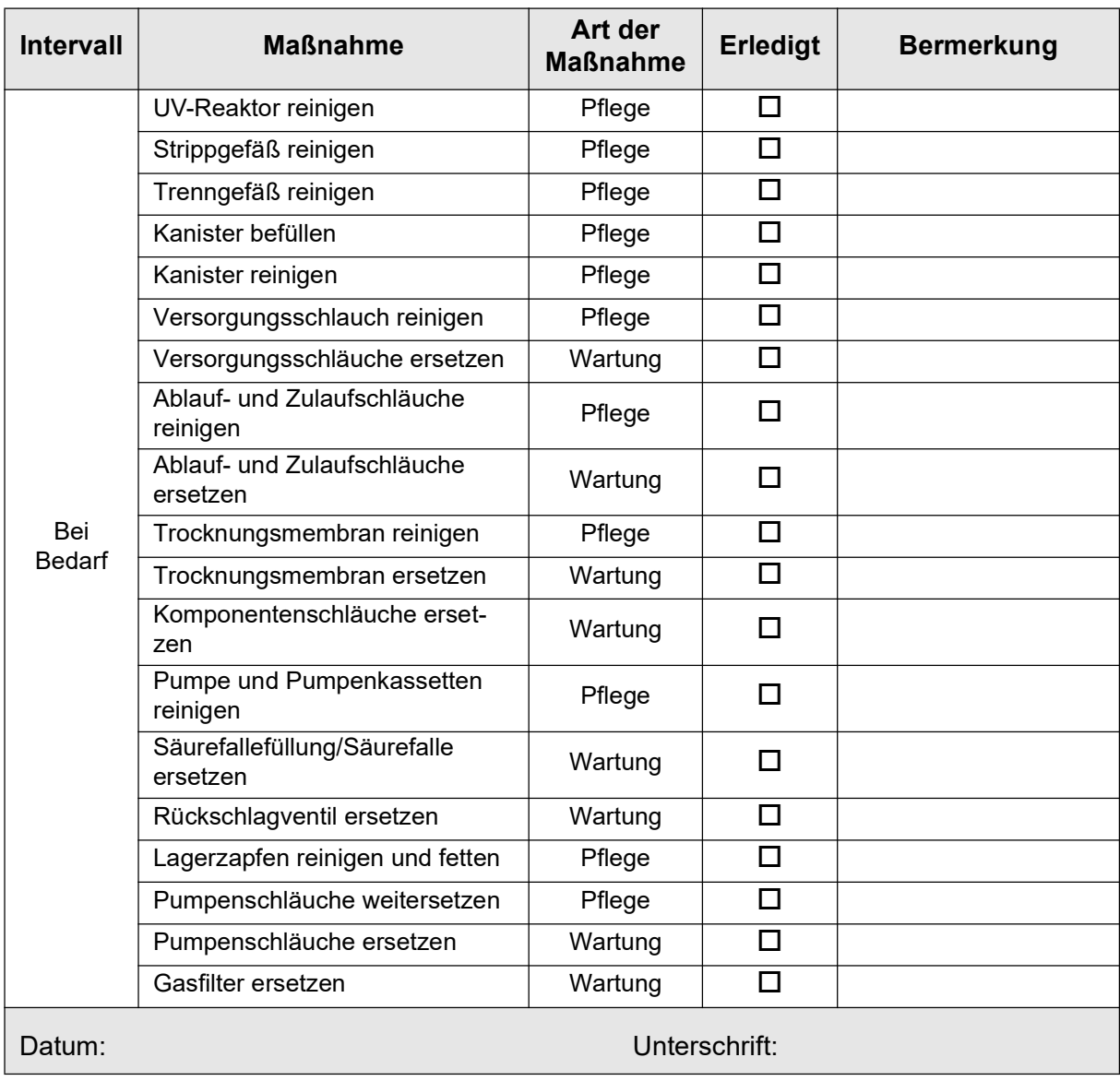
# 13.4 Protokoll zur Sichtkontrolle (Umluftaufbereitung)

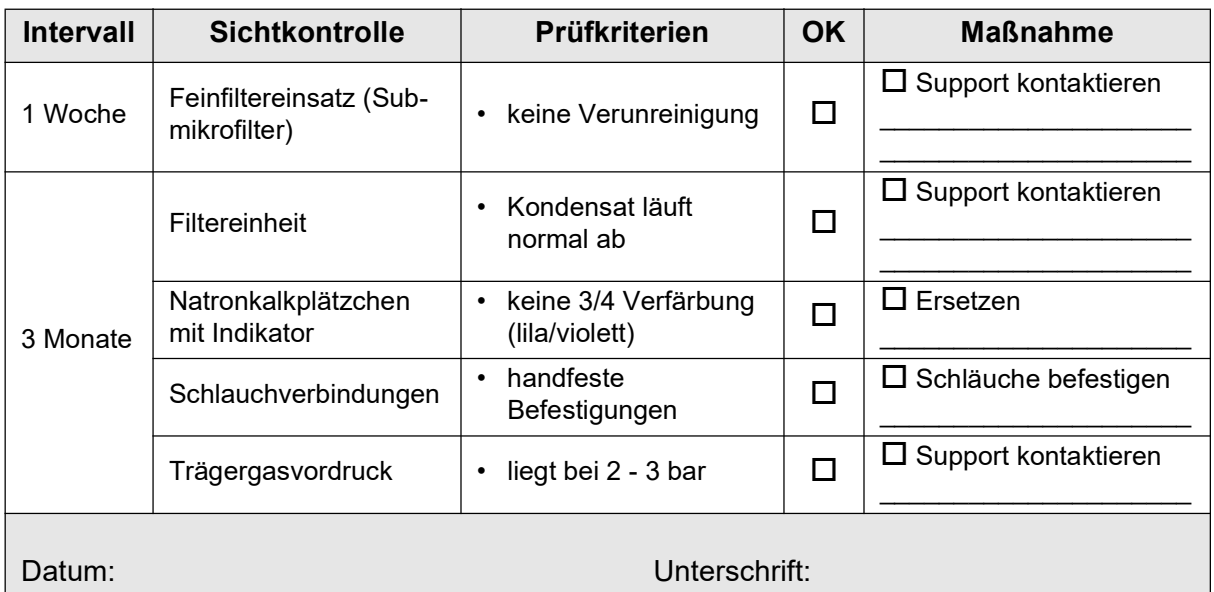

# 13.5 Pflege- und Wartungsprotokoll (Umluftaufbereitung)

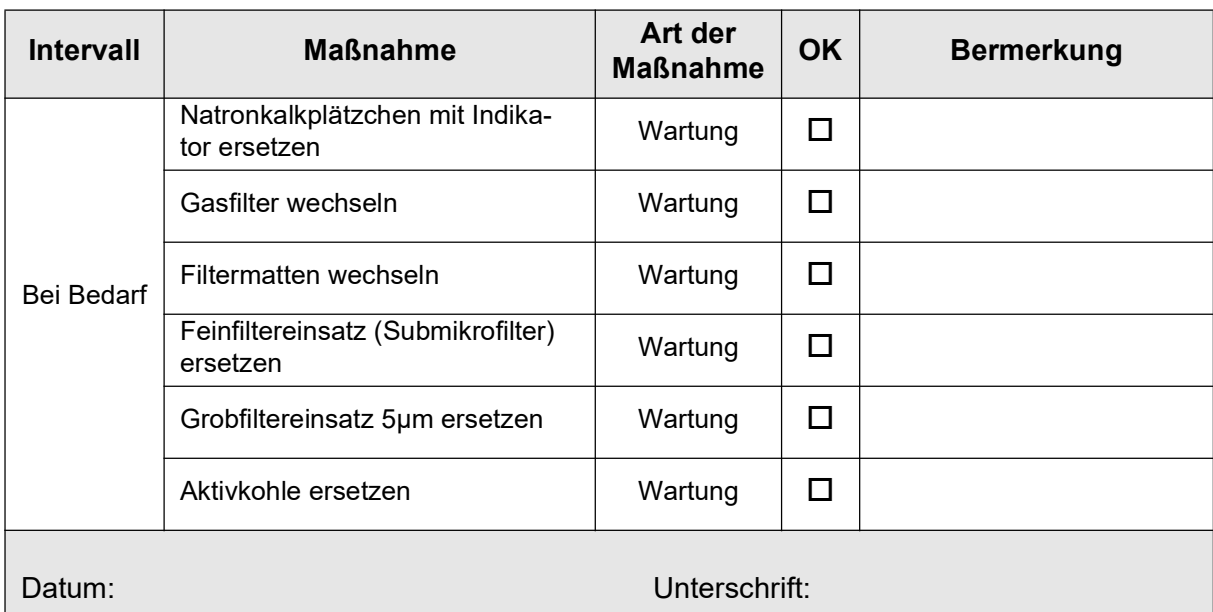

L

## 14 Sicherheitsdatenblätter

Zum Betrieb des Analysators kommen je nach Applikation verschiedene Chemikalien zum Einsatz. Jeder Hersteller stellt Sicherheitsdatenblätter für die von ihm hergestellten Chemikalien zur Verfügung. Bitte stellen Sie sicher, dass Sie die Sicherheitsdatenblätter Ihrer Chemikalienlieferanten erhalten.

Gerne können Sie auch uns kontaktieren und wir stellen Ihnen zu folgenden Chemikalien die Sicherheitsdatenblätter zur Verfügung:

- Natriumpersulfat
- Kaliumhydrogenphtalat (KHP)
- Schwefelsäure (TOC-Direktmethode)
- Kaliumpermanganat
- Messingwolle (Säurefalle)
- Zinkspäne (Säurefalle)
- Quarzwolle (Säurefalle)
- Natronkalkplätzchen mit Indikator (Umluftaufbereitung)
- Aktivkohle (Umluftaufbereitung)

## 15 Kontakt

#### 15.1 LAR Kontakt

Tabelle 25: LAR Kontaktdaten

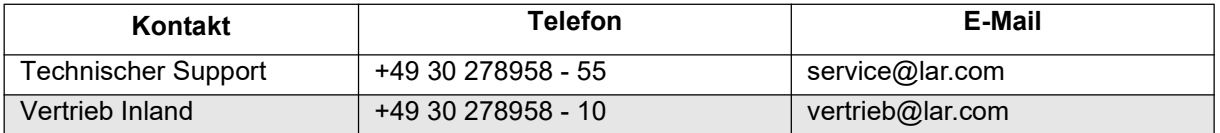

## 15.2 Optimierung

Haben Sie Wünsche oder Anmerkungen zu dem LAR Analysator, bitte kontaktieren Sie den Technischen Support der LAR AG oder den Vertrieb der LAR AG.

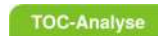

15 Kontakt<br>15.2 Optimierung

142 **Betriebsanleitung QuickTOC**<sup>®</sup><sub>uv</sub>

#### **INDEX**

#### $\mathbf{A}$

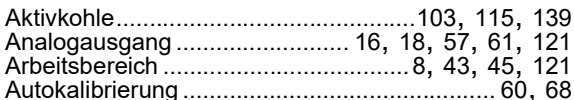

#### $\, {\bf B}$

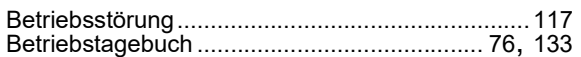

#### $\mathbf D$

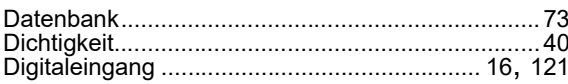

# $\bar{\mathsf{E}}$

#### $\overline{F}$

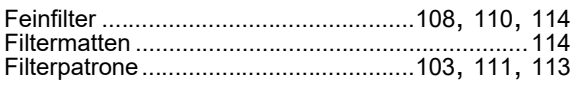

## G

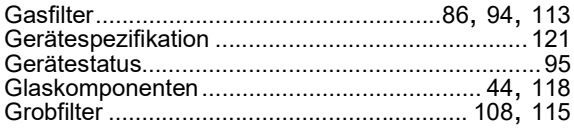

## $\mathbf{I}$

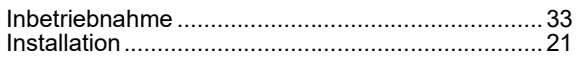

## $\mathsf{K}$

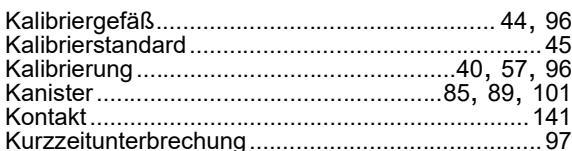

## $\mathbf{L}$

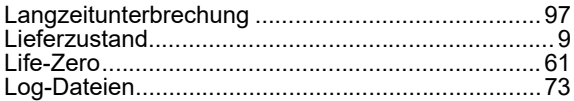

#### M

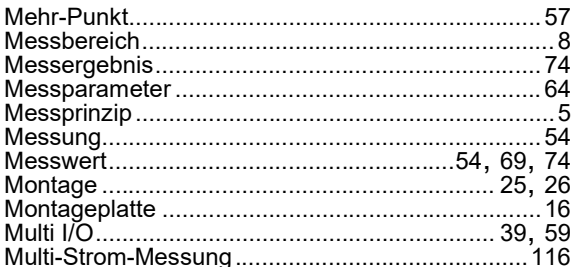

#### $\mathbf N$

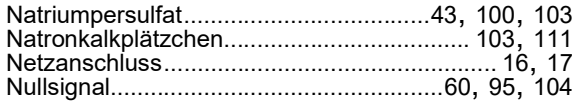

# $\frac{0}{x}$

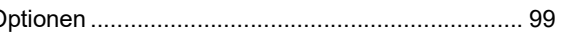

## $\mathsf{P}$

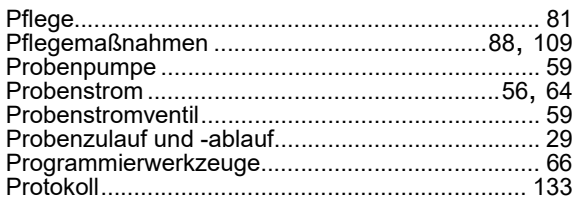

## $\mathbf Q$

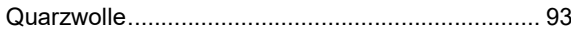

## $\overline{\mathsf{R}}$

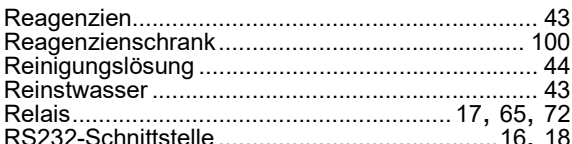

#### $\mathbf{s}$

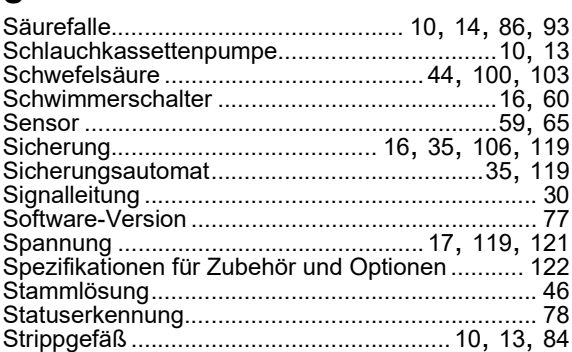

#### $\mathbf T$

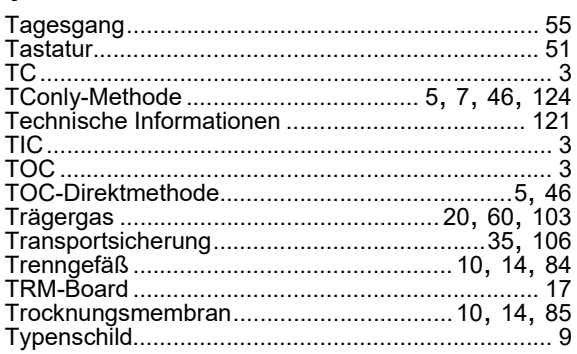

#### $\overline{U}$

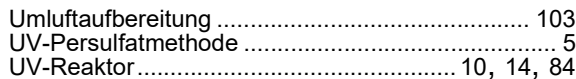

### $\overline{\mathsf{v}}$

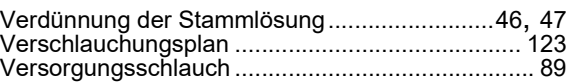

#### W

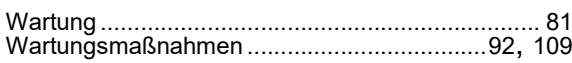

#